B6FJ-2681-01

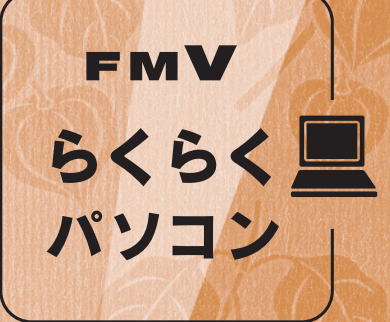

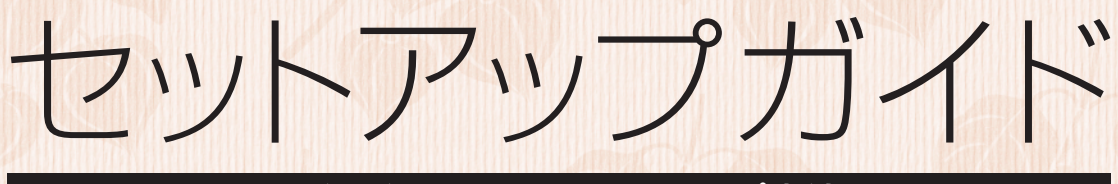

### らくらくパソコンのセットアップ方法

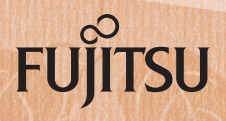

▶このマニュアルの読みかた

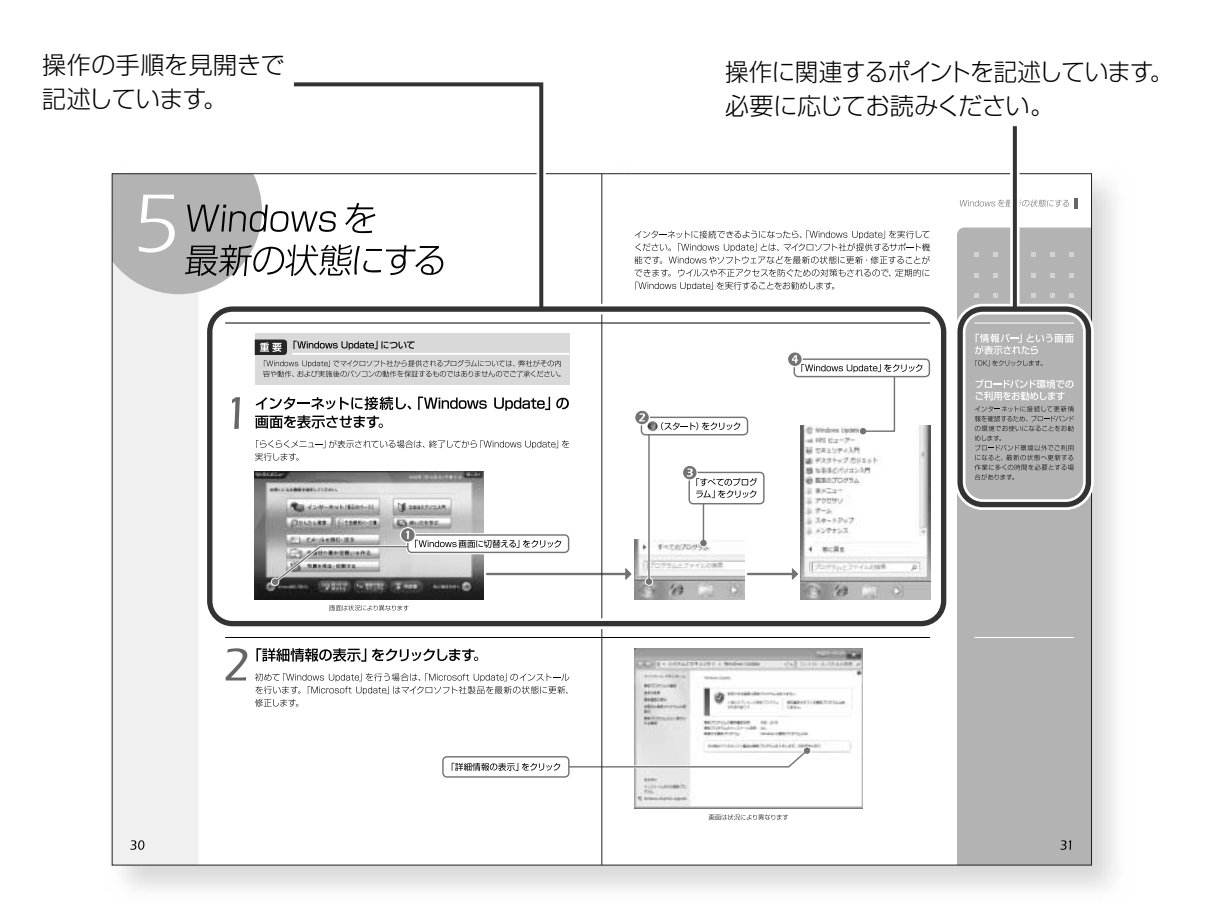

#### **●本文中の記号について**

本文中に記載されている記号には、次のような意味があります。

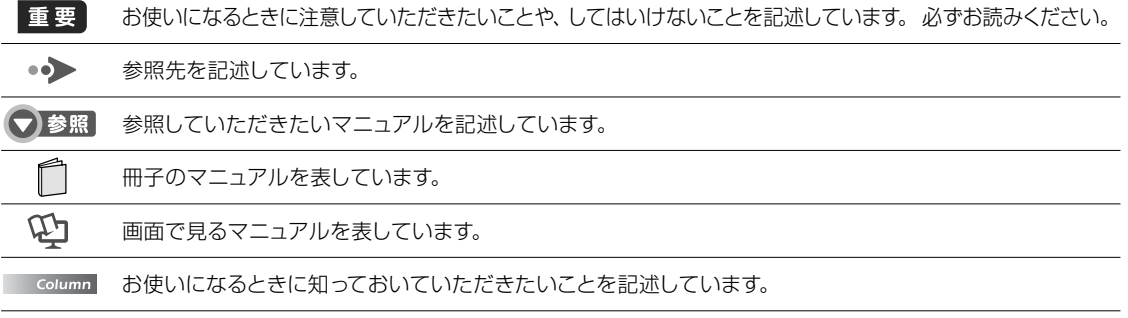

#### **画面例およびイラストについて**

表記されている画面およびイラストは一例です。お使いの状況によって、画面およびイラストが若干異な ることがあります。また、ホームページなどの画面例については、情報が更新され、画面の一部やメニュー の項目などが異なる場合があります。

# セットアップをはじめよう!

初めてパソコンを使うときに行う準備について説明 します。 「「はじめにお読みください」 をご覧になった あとで、次の順に操作を進めてください。

時間に余裕を持って 作業してください。

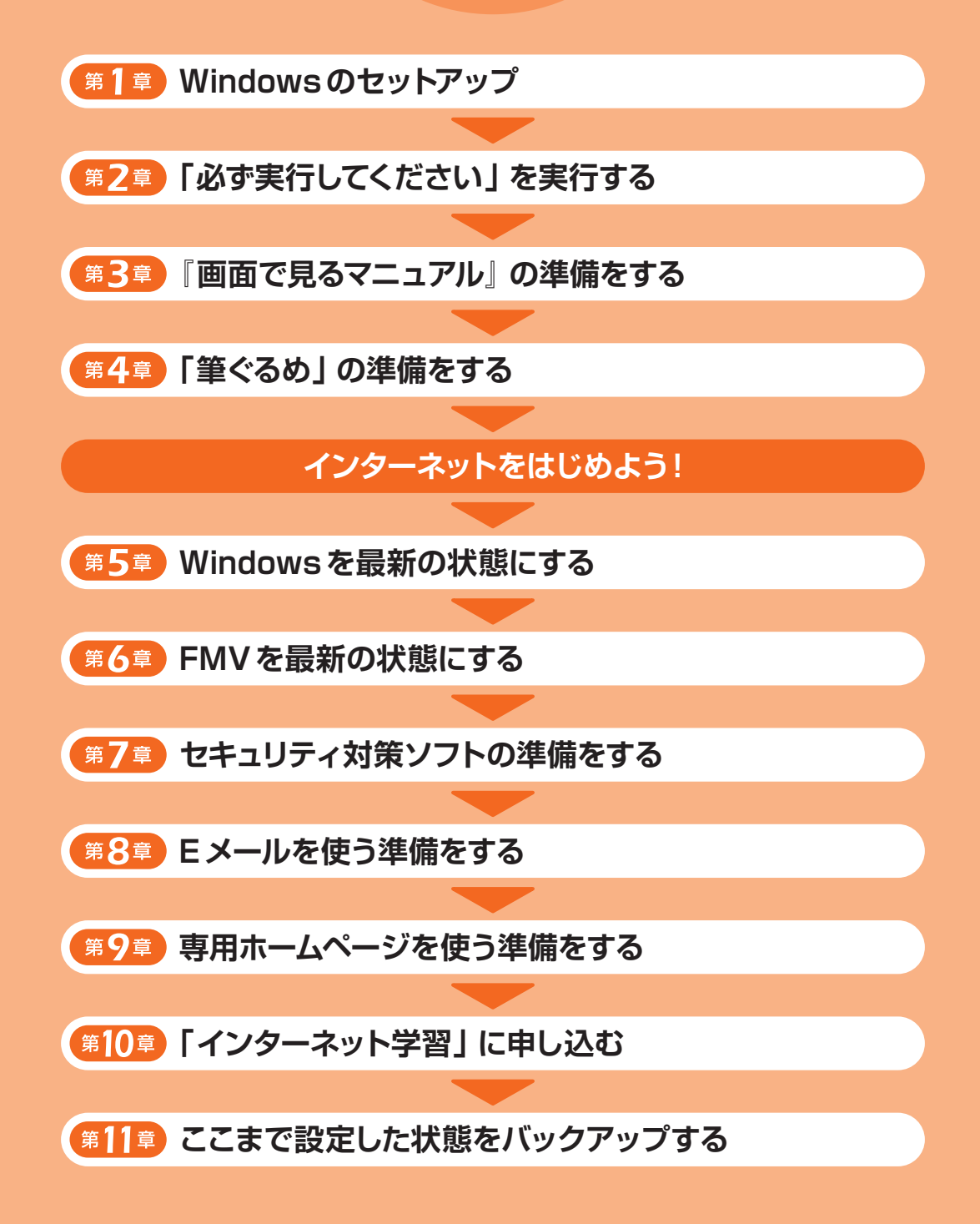

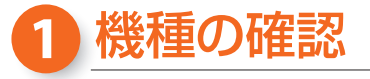

機種によって操作方法が異なる場合があります。 「保証書」をご覧になってお使いの機種を確認しておきましょう。

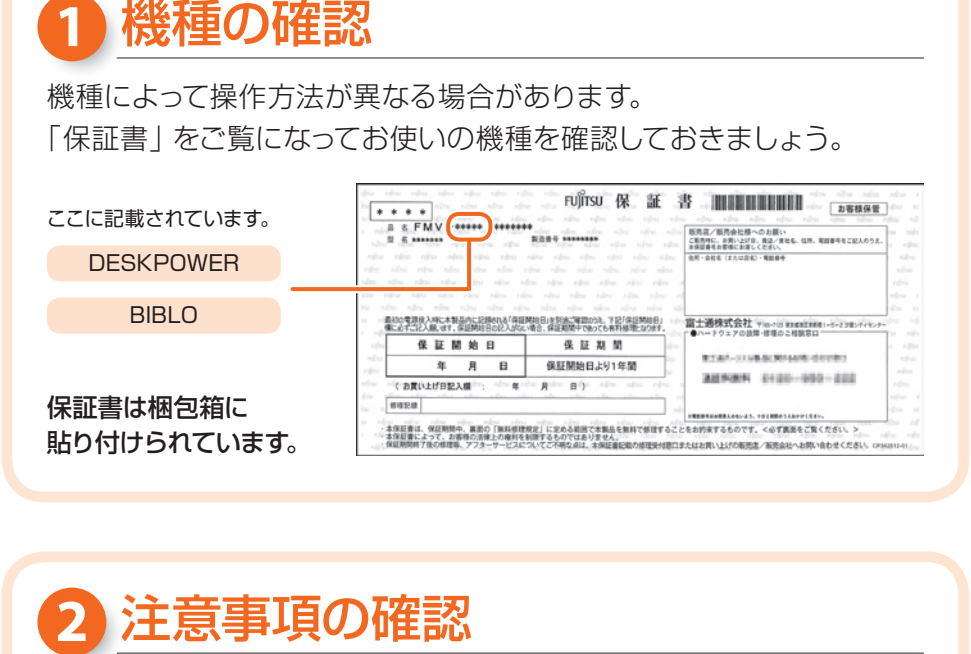

## 注意事項の確認

#### ①操作中は電源を切らないでください

操作中に電源を切ると、パソコンが使えなくなる場合があります。第2章「「必ず 実行してください| を実行する|(·•>[P.14\)](#page-9-0)の手順が終わるまでは、電源を切らず に続けてセットアップを進めてください。

#### ②時間に余裕があるときに始めてください

第2章「「必ず実行してください」を実行する」(→▶[P.14\)](#page-9-0)の手順が終わるまでは、 電源を切らずに続けてセットアップをします。半日以上の時間をとって、じっくり進 めることをお勧めします。

#### 3周辺機器は後で接続してください

別売の周辺機器(インターネット接続用のケーブル(LAN[ラン]ケーブル)、プリ ンター、USB[ユーエスビー]メモリ、メモリーカードなど)は、セットアップがすべ て終わってから接続してください。 また、周辺機器の接続や設定方法は、各メーカーへお問い合わせください。

#### ④ BIBLOをお使いの方へ

- ACアダプタの接続を確認してください。 ACアダプタを接続しないと、バッテリ残量がなくなって電源が切れてしまいま す。操作中に電源が切れると、パソコンが使えなくなる場合があります。
- ●添付されているマウスをお使いになる場合は、第3章「『画面で見るマニュアル』 の準備をする|(•• [P.20\)](#page-12-0)の手順が終わるまで接続しないでください。別売 のマウスをご利用になる場合は、第11章「ここまで設定した状態をバックアッ プする | ( • ▶ [P.70\)](#page-37-0) の手順が終わるまで接続しないでください。

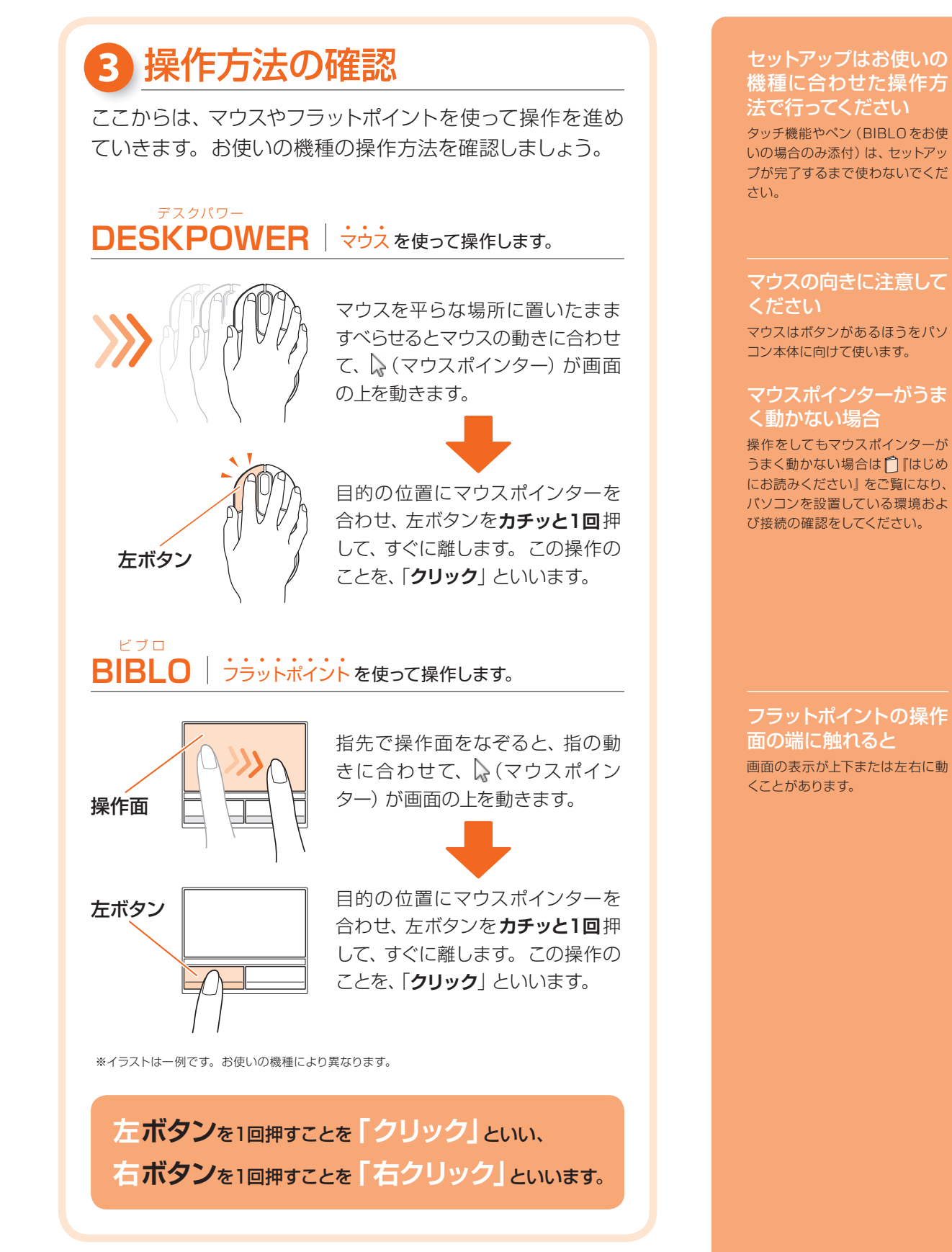

 $\overline{\phantom{0}}$ 

<span id="page-4-0"></span>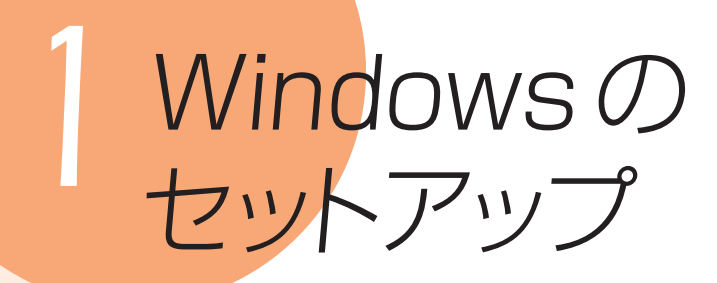

初めてパソコンの電源を入れるときは、Windowsのセットアップという作業が 必要です。Windowsのセットアップが終わらないと、パソコンは使えるように なりません。このマニュアルの手順通りに操作を進めてください。

電源ボタンは4秒以上 押さないでください 電源ボタンを4 秒以上押し続ける と、パソコンの電源が切れてしま

います。

## *1* 『はじめにお読みください』をご覧になり、パソコ ンの電源を入れます。

## *2* 何も触らずに、そのまましばらく(10~20 分程度) お待ちください。

電源を入れると、画面が何度か変化します。「Windows のセットアップ」画面が 表示されるまでお待ちください。

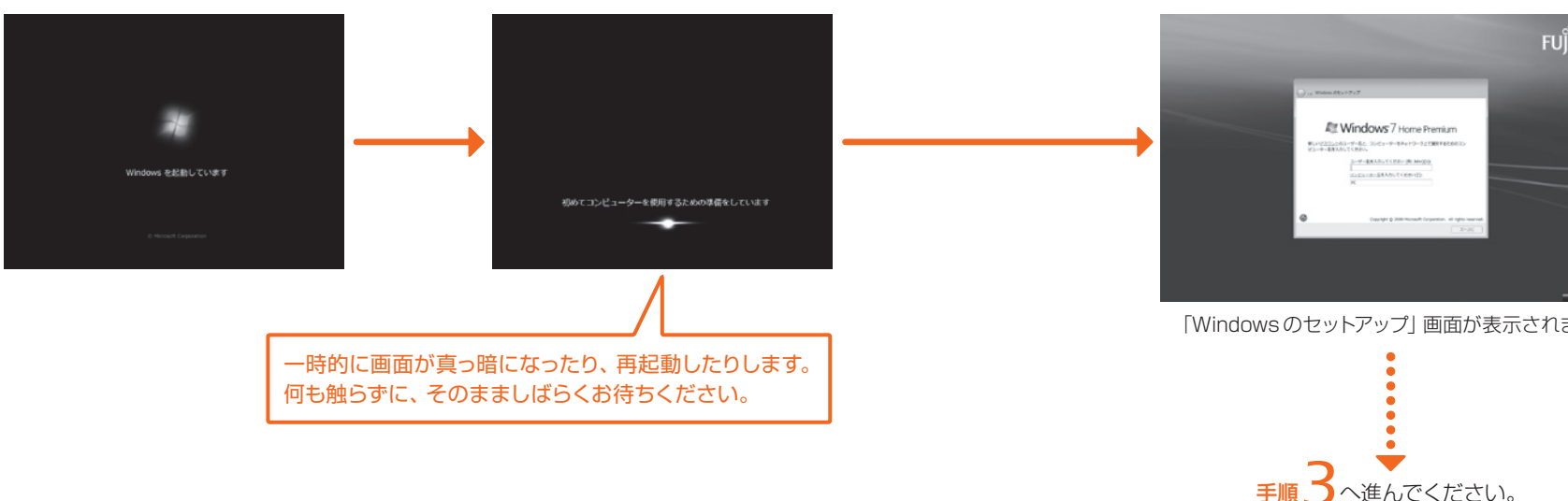

#### 電源を切らずにそのままお待ちください 重要

「Windows のセットアップ」画面が表示されるまでの間、一時的に画面が真っ暗になったり (1~3分程度)、画面に変化がなかったりすることがありますが、故障ではありません。電源 を切らずにそのままお待ちください。途中で電源を切ると、パソコンが使えなくなる場合が あります。

#### す要しばらく操作をしないと

パソコンの電源を入れた状態でしばらく(約10 分間)操作をしないと、画面が真っ暗 になることがあります。これは省電力機能が働いている状態で、電源が切れたわけで はありません。フラットポイントに触れたり、キーボードのいずれかのキーを押したり すると元の画面に戻ります。戻らない場合は、電源ボタンを押してください。ただし、 電源ボタンを4 秒以上押さないでください。パソコンの電源が切れ、Windows が使 えなくなる場合があります。

#### ● 参照 電源を切ってパソコンが使えなくなった場合

『トラブル解決ガイド』

→「Q&A 集」→「パソコンがおかしいときの Q&A 集」→「Q パソコンの電源を入れても、 Windowsが起動しない」または「Q パソコンの電源を入れると、Windowsが再起動を繰 り返す」

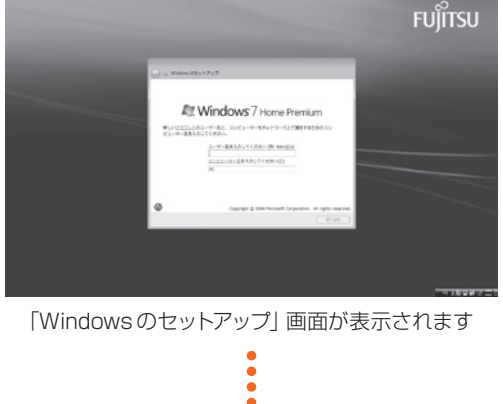

<span id="page-5-0"></span>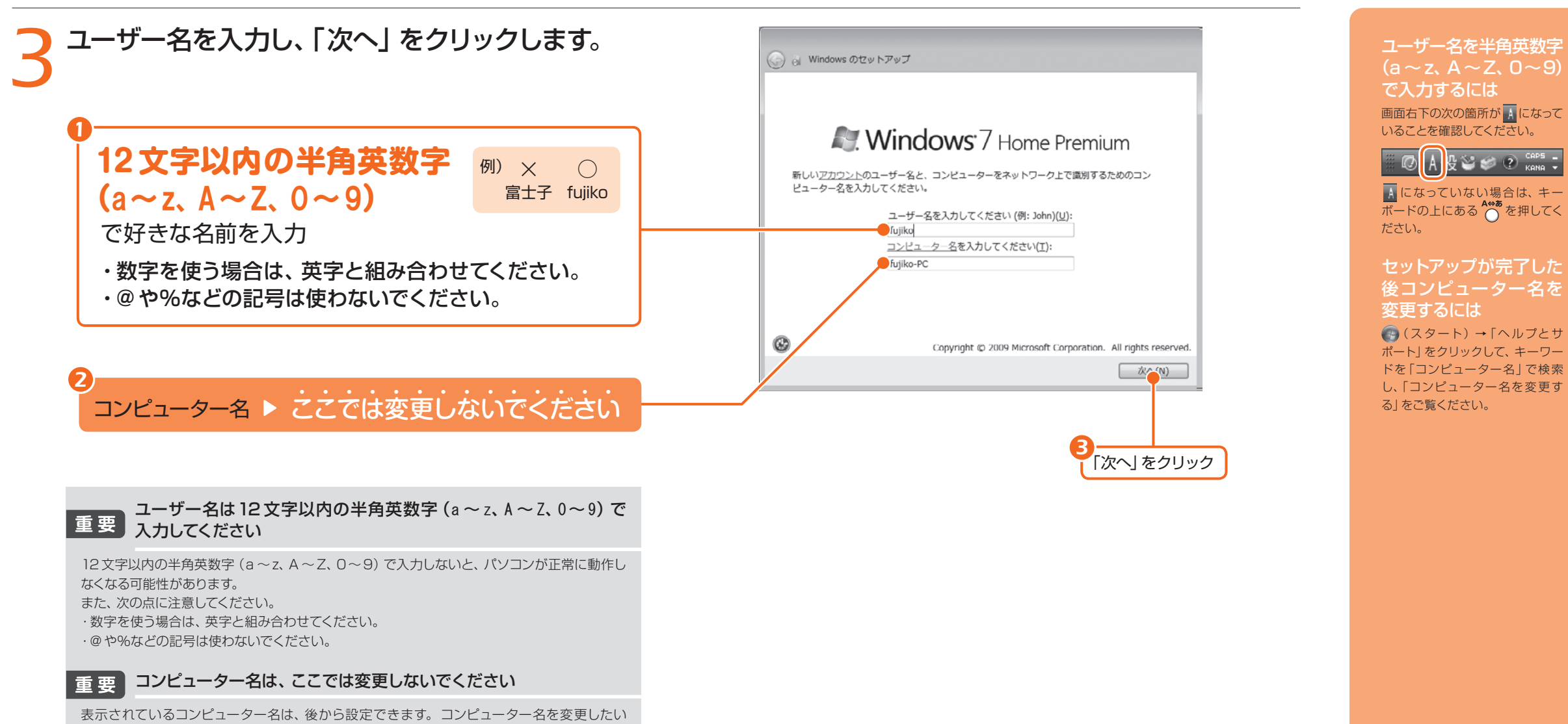

場合は、セットアップがすべて完了した後に変更してください。

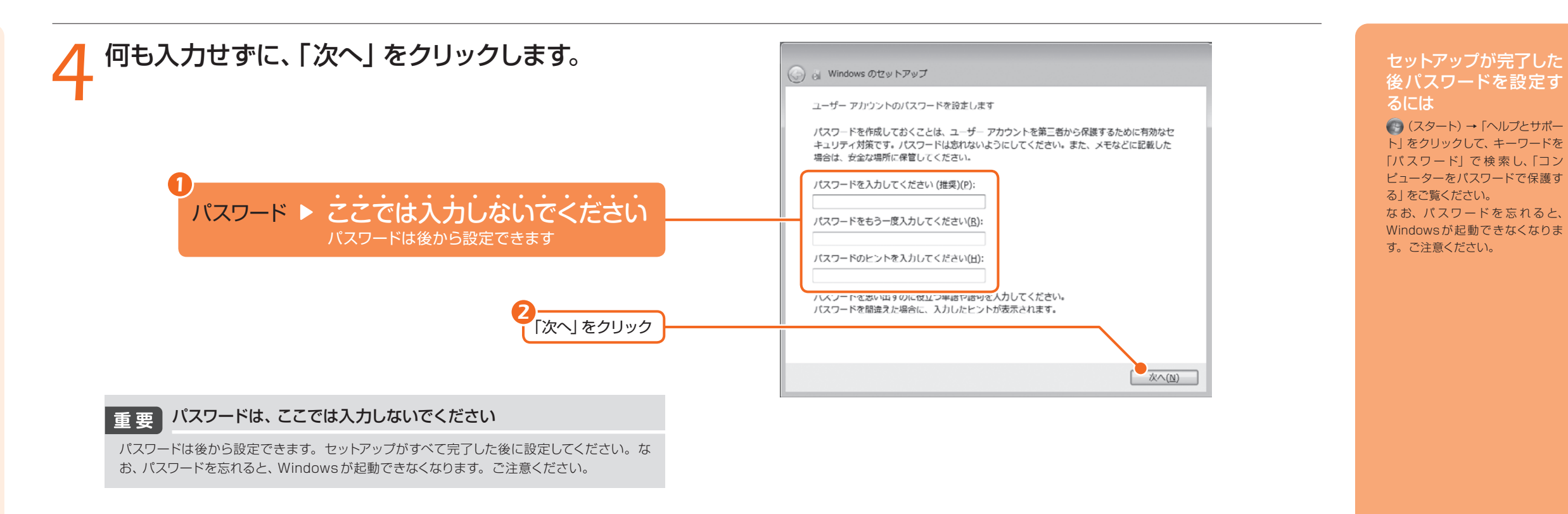

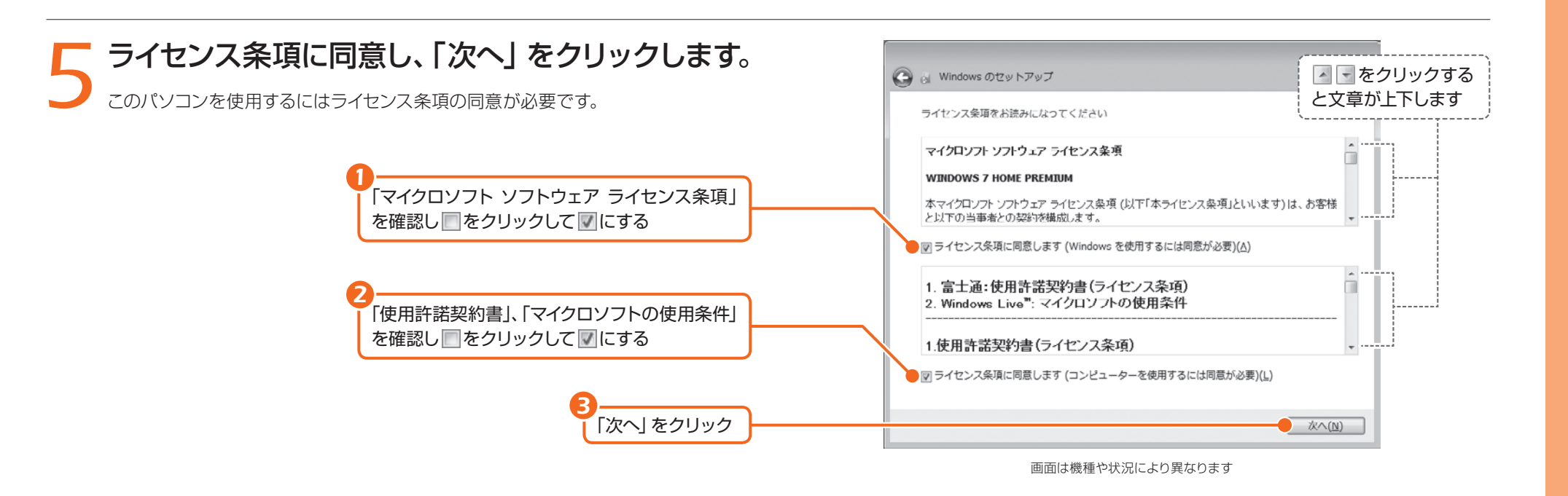

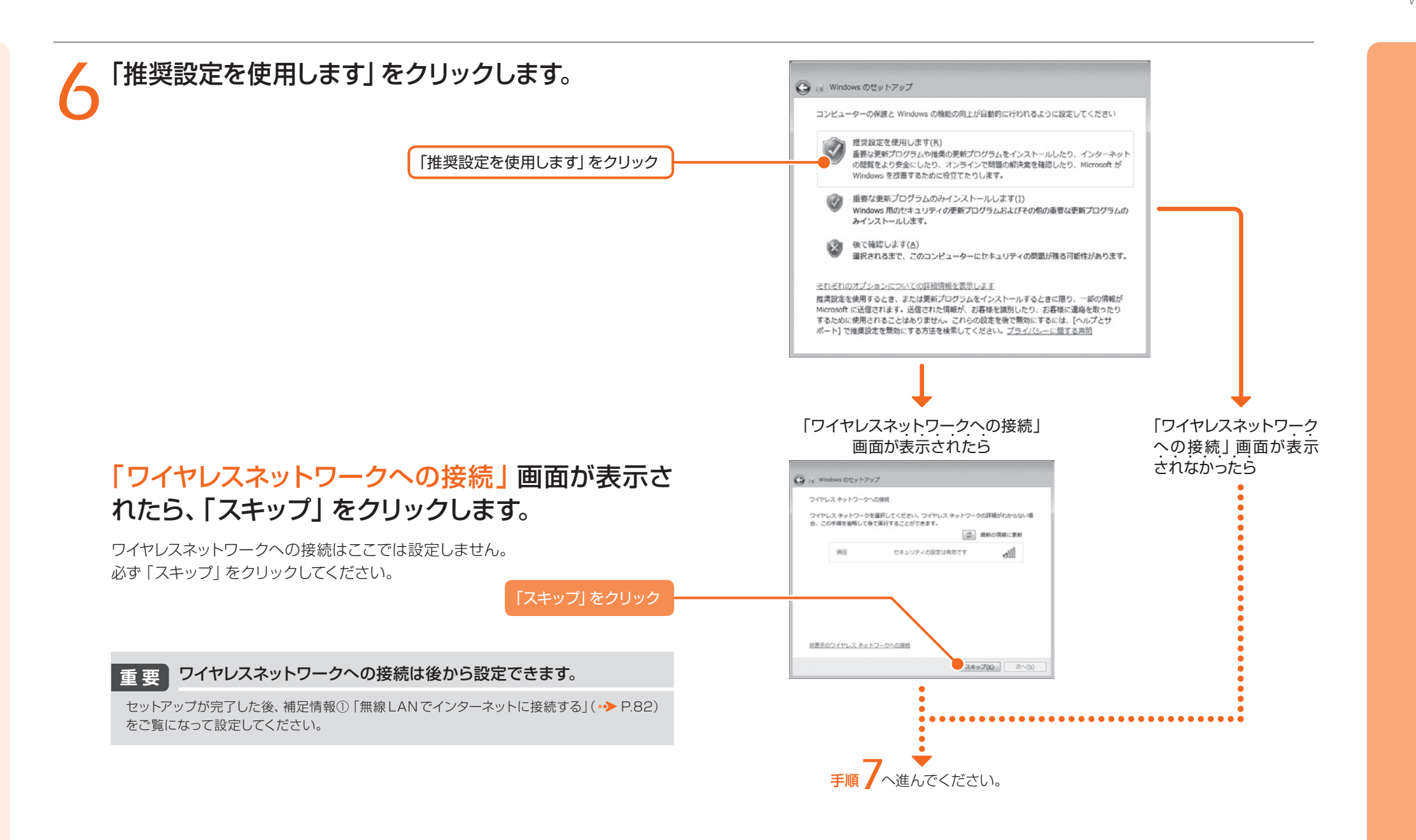

## *7*「ハードディスク領域変更ツール」ウィンドウが表示 されるまで、しばらくお待ちください。

「ハードディスク領域変更ツール」ウィンドウが表示されるまで、画面が何度か変化し ます。何も触らずに、そのまましばらくお待ちください。

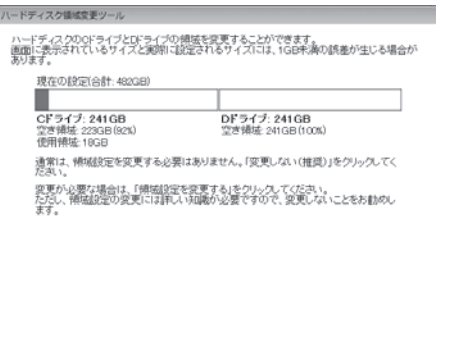

例は設定を変更する(Q) 変更しない(推奨)(X)

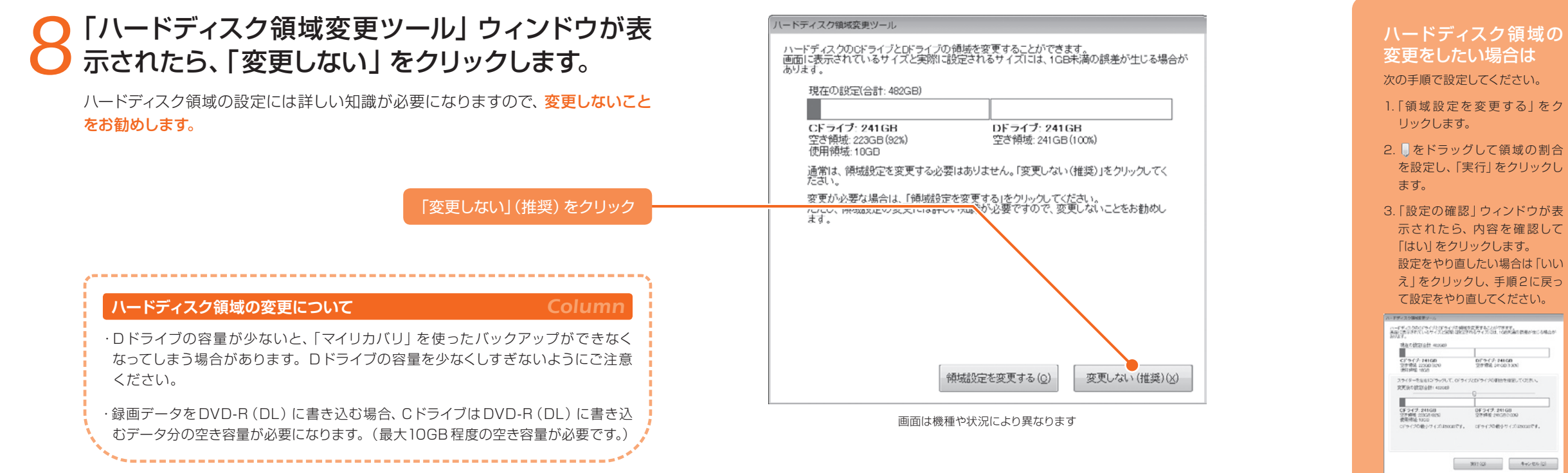

## *9*「必ず実行してください」ウィンドウが表示されるま で、しばらくお待ちください。

お使いの機種により、10~20 分程度時間がかかる場合があります。

#### **しばらく操作をしないと** *Column*

パソコンの電源を入れた状態でしばらく(5~10 分程度)操作をしないと、画面に 写真が表示されたり(スクリーンセーバー)、真っ暗になったりすることがあります。 これは省電力機能が働いている状態で、電源が切れたわけではありません。フラット ポイントやキーボードを操作すると元の画面に戻ります。

#### ■省電力の状態から元の画面に戻らない場合

フラットポイントに触れたり、キーボードのいずれかのキーを押したりしても元の 画面に戻らない場合は、電源ボタンを押してください。ただし、電源ボタンは 4 秒 以上押さないでください。パソコンの電源が切れ、Windows が使えなくなる場 合があります。

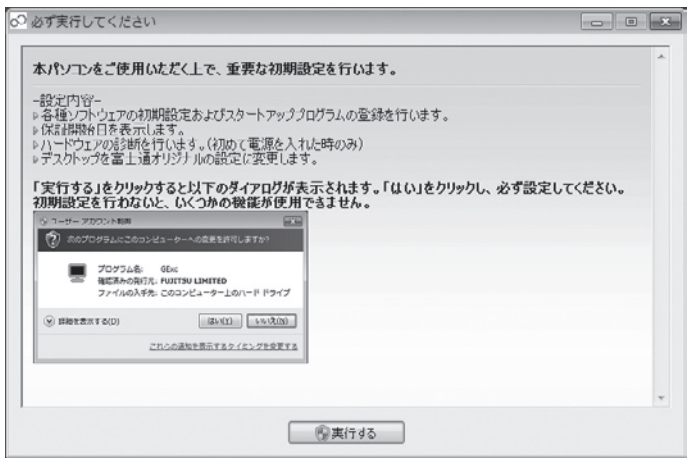

「必ず実行してください」ウィンドウ

3.「設定の確認」ウィンドウが表 示されたら、内容を確 認して 設定をやり直したい場合は「いい え」をクリックし、手順2に戻っ

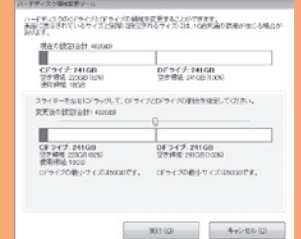

画面は、機種や状況により異なります

#### パスワードを設定してし まった場合

Windows のセットアップ でパス ワードを設定した場合は、再起動 後にログオン画面が表示されます。 ログオン画面で、ユーザー名をク リックし、Windowsのパスワード を入力してから、 をクリックし てください。Windows を始める ことができます。

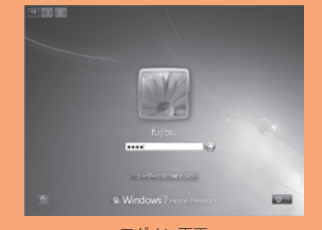

ログオン画面

# <span id="page-9-0"></span>*2*「必ず実行してください」 を実行する

「実行する」をクリック

*1*

「必ず実行してください」は、パソコンの初期設定を行うプログラムです。以降 の手順は最後まで必ず実行してください。実行しないと、いくつかの機能をお 使いになることができません。

画面が表示されるまでに時間がかかることがありますが、そのままお待ちくだ さい。

インターネットなど、ネットワークに接続しないでください ネットワークに接続していると、「必ず実行してください」が正常に終了できない場合が

## *1*「必ず実行してください」ウィンドウが表示されたら、 「実行する」をクリックします。

「ユーザーアカウント制御」ウィンドウが表示されたら、「はい」をクリックします。

#### ◎ ユーザー アカウント制御  $\overline{\mathbf{x}}$ 本パソコンをご使用いただく上で、重要な初期設定を行います。 (?) 次のプログラムにこのコンピューターへの変更を許可しますか? →設定内容→<br>» 各種ソフトウェアの初期設定およびスタートアップブログラムの監督を行います。<br>» 保証関係自を表示します。 ・H9IMHP101とPCパルキッ。<br>・ハードウェアの記載を行います。(初めて電源を入れた時のみ)<br>・デスクトップを富士通オリジナルの設定に変更します。 *2* プログラム名: GExc 「はい」をクリック する」をクリックすると以下のチイアログが表示されます。「はい」をクリックし、必ず設定してください。<br>|脚、こを行わないと、いくつかの機能が使用できません。 確認済みの発行元: FUJITSU LIMITID ファイルの入手先: このコンピュータ・ヒのハード ドライブ (v) 詳細を表示する(D) | はい(Y) | いいえ(N) これらの通知を表示するタイミングを変更する **BRITTO** 「必ず実行してください」ウィンドウ

あります。

重要

## *2*「保証期間表示」ウィンドウが表示されるまで、し ばらくお待ちください。

お使いの機種により、10~20 分程度時間がかかる場合があります。

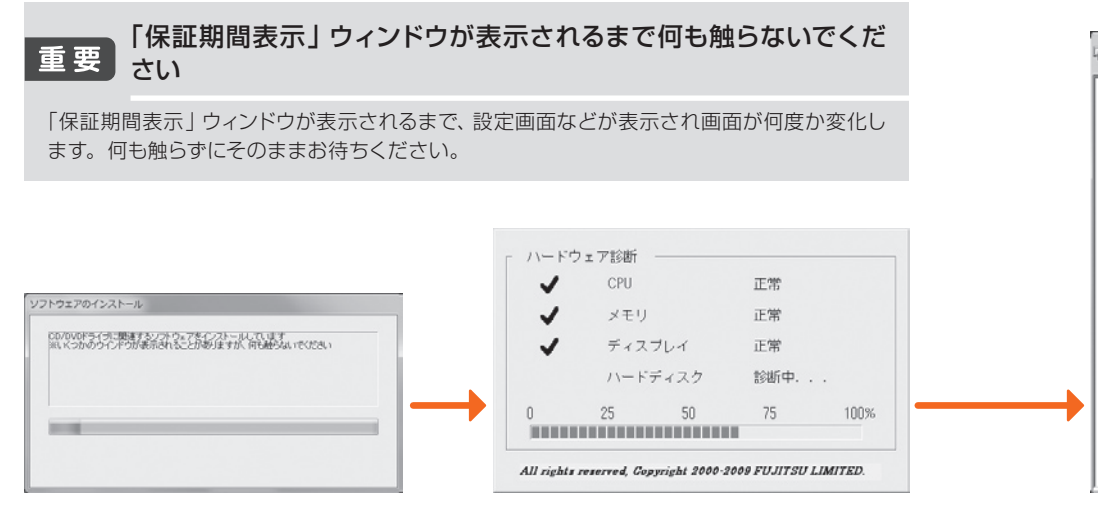

#### 「診断センターにお問い合わせください」と画面に表示された場合

画面の指示に従ってください。

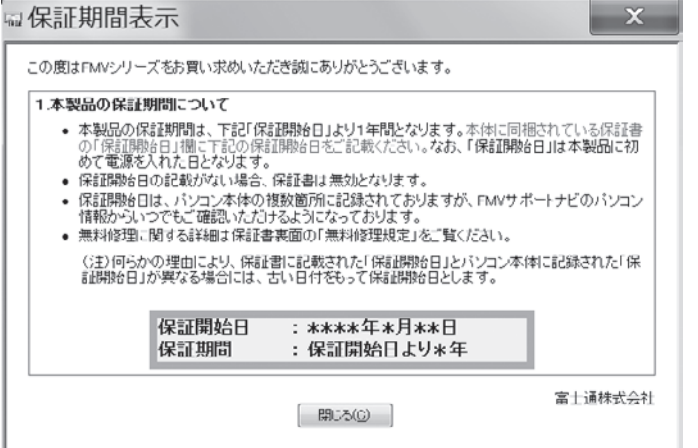

「保証期間表示」ウィンドウ

### 「無線 LANの接続設定 が完了していません。」 画面が表示されたら (BIBLO の場合) パソコンの電源を入れるたびに画 面右下に次の画面が表示される場 合がありますが、ここでは使用し ません。 しばらく何も操作しないと、表示 されていた画面は消えます。 無線LANの接続設定が完了していません。

図次回もこのメッセージを表示する 画面は、機種や状況により 異なります

「次回もこのメッセージを表示す る」の ■ をクリックして ■ にす ると、この画面は表示されなくな ります。

#### 無線LANについて

『取扱ガイド』 →「パソコンの取り扱い」→ 「LAN 機能を使う」

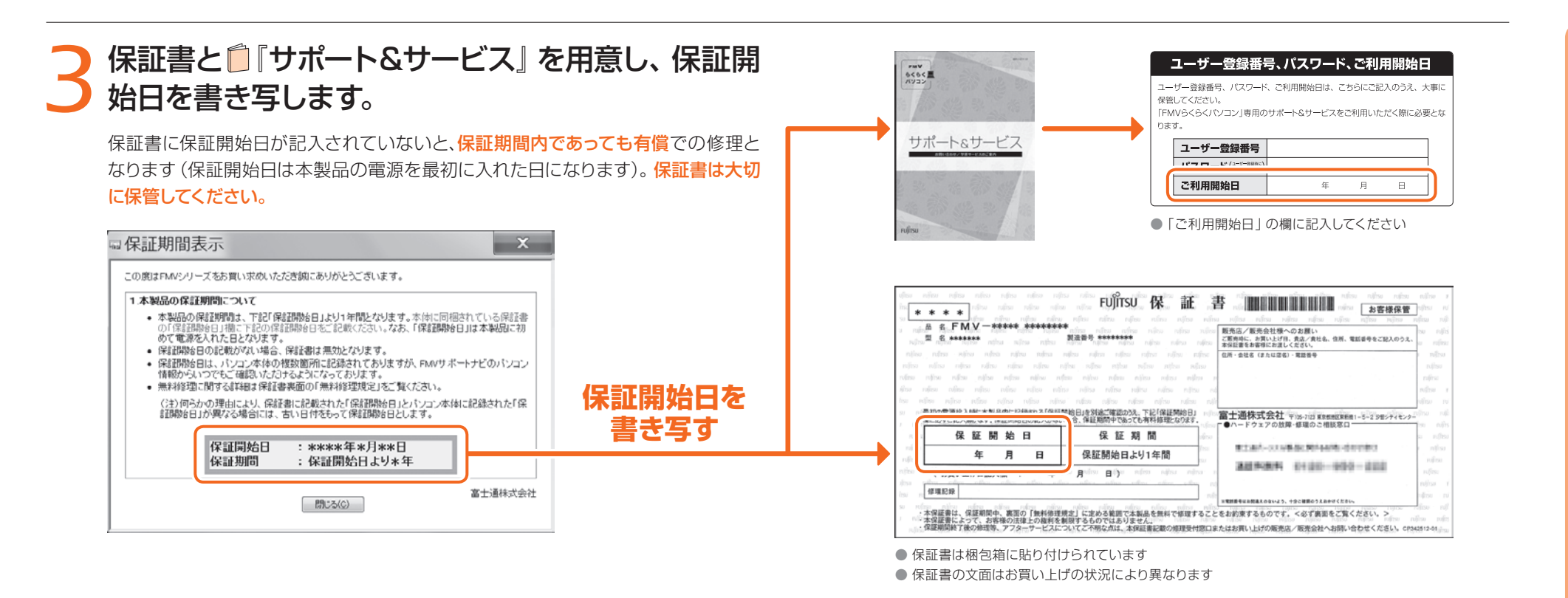

## *4*「保証期間表示」ウィンドウの「閉じる」をクリック し、「いいえ」をクリックします。

保証開始日を確認したいときは「はい」をクリックしてください。もう一度「保証 期間表示」ウィンドウが表示されます。

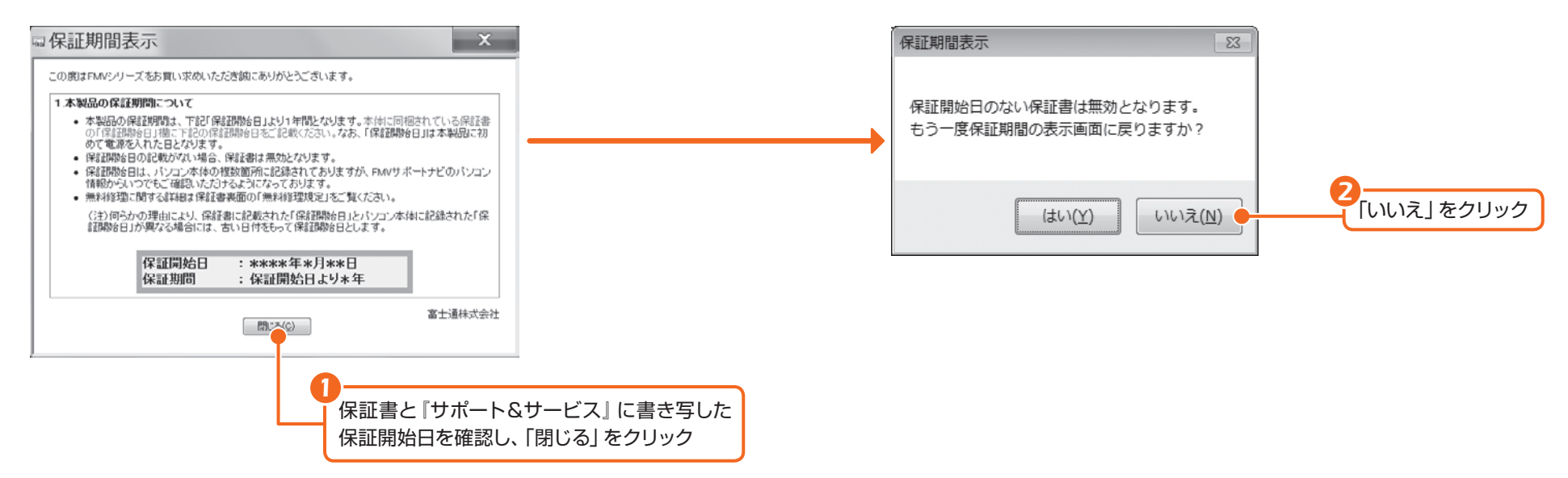

#### 「らくらくパソコン専用 電話相談窓口」の有効 期限

「らくらくパソコン専用電話相談窓 口」は、 『サポート&サービス』 に書き写した「ご利用開始日」から 1年間、電話回数の制限なしに無 料でご利用いただけます。2年目 以降は、有償で専用のサポート& サービスをご提供します。

## *5* 表示されたウィンドウの内容を確認し、「OK」を ◯ クリックします。

パソコンが再起動します。「らくらくメニュー」が表示されるまで、しばらくお待ち ください。

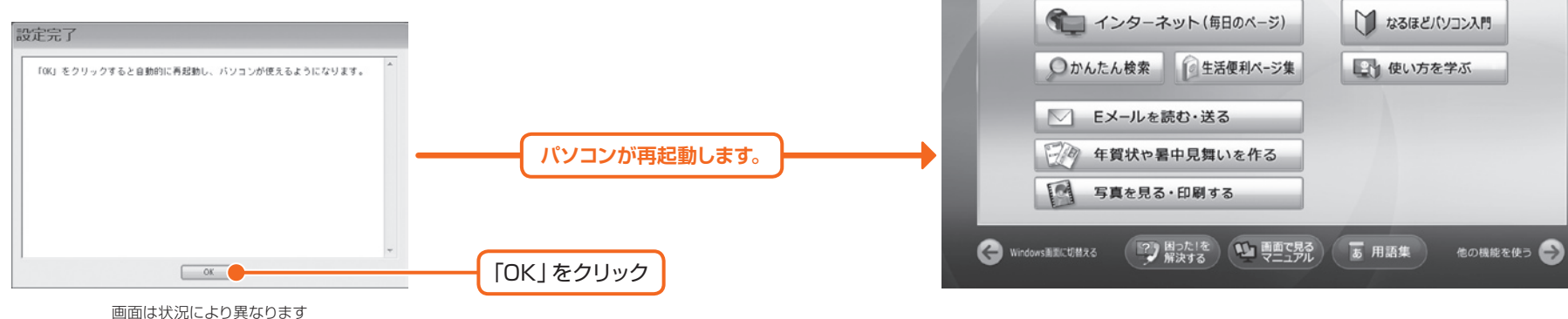

## ここで一休みできます

お疲れ様でした。ここで一度パソコンの電源を切って、操作を中断 できます。ただし、この後もパソコンを長く安全にお使いいただく ための設定や、らくらくパソコン専用のサポート&サービスをご利 用いただくために必要な設定を行いますので、セットアップは必ず 最後まで完了させてください。

#### ● 参照 電源の入れ方/切り方は

 $\bigcap$  [取扱ガイド] →「パソコンの取り扱い」→「電源を入れる/切る」

## お使いの環境にあわせてパソコン を調節してください

2009年7月14日(火) 午後 2:18 間じる×

■ なるほどパソコン入門

日 使い方を学ぶ

このパソコンは、音量や画面の明るさを調節することができます。 次のマニュアルをご覧になり、お使いの環境にあわせてパソコ ンの設定を調節してください。

#### ● 参照 音量の調節について

5<5<x=1-

お使いになる機能を選択してください。

 $\bigcap$  『取扱ガイド』 →「パソコンの取り扱い」→「音量を調節する」

#### ● 参照 画面の明るさの調節について

・DESKPOWERの場合 『取扱ガイド』→「パソコンの取り扱い」→「画面の明るさを調節する」

・BIBLOの場合 ■「取扱ガイド」→「パソコンの取り扱い」→「液晶ディスプレイの明るさを調節する」

#### クリック方法の設定を 変更する

このパソコンでは、マウスなどの 左ボタンを1回押す(シングルク リック)と、ファイルやフォルダー が開くように設定されています。 2回押す(ダブルクリック)で開く ように設定したい場合は、次の操 作を行ってください。

- 1.「らくらくメニュー」の「他の機 能を使う」をクリックします。
- 2. 「@メニュー」 画面の「名前で さがす」→「安心・サポート」→ 「ゆったり設定2」の順にクリッ クします。
- 3.「ゆったり設定2」の説明画面 が表示されたら、「閉じる」をク リックします。
- 4.「クリック方法」の「ダブルク リック」をクリックし、表示され た画面の「決定」をクリックし ます。

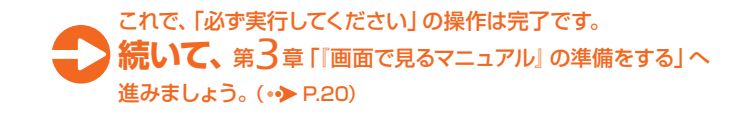

<span id="page-12-0"></span>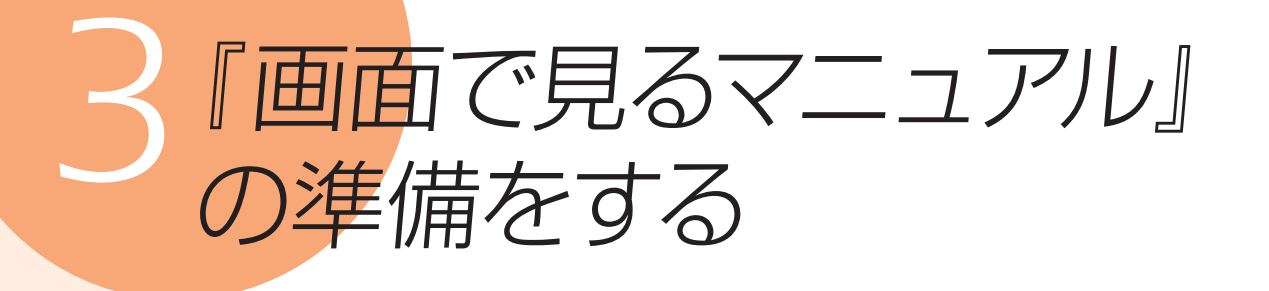

や「画面で見るマニュアル」は、このパソコンの取り扱いや使い方について説 明した電子マニュアルです。冊子マニュアルに記載されていない詳しい説明 や、サポート情報なども紹介しています。パソコンを使っていて知りたいこと や困ったことがあったら、ぜひ 1回面で見るマニュアル」をご活用ください。 ここでは、 ゆ「画面で見るマニュアル」を使うための初期設定をします。

## 機種を選択する画面が 表示されたら 別紙などで特に指示がない限り、 お使いの機種名(品名)を選んでく ださい。 お使いの機種名(品名)を確認す るには、「保証書」をご覧ください。 rufinsu 保証書 **A & FMY-HHH HHHH** 『画面で見るマニュアル』 を起動するには

『画面で見るマニュアル』の初 期設定が終わった後、 い「画面で 見るマニュアル』を起動させるに は、「らくらくメニュー」の「画面で 見るマニュアル」をクリックしてく ださい。

#### 『画面で見るマニュアル』 の動作条件

『画面で見るマニュアル』の動 作条件については、「補足情報②」( **◎ > [P.87\)](#page-45-0) をご覧ください。** 

*1*「画面で見るマニュアル」をクリックし、画面の指示 に従って初期設定をします。

準備が完了するまで5分以上時間がかかる場合があります。

**SKSKXニュー** 2009年 7月14日(火) 午後 2:18 대じる× お使いになる機能を選択してください。 ■ なるほどパソコン入門 ● インターネット (毎日のページ) ○かんたん検索 ○生活便利ページ集 日 使い方を学ぶ ■ Eメールを読む·送る 第2例 年賀状や暑中見舞いを作る 「画面で見るマニュ アル」をクリック ■ 写真を見る・印刷する **● Windows画に切替える 『2】 图った1を 』 【1】 【1】 【1】 【1】 】 【1】 】 】 「1】 用語集 】** 他の機能を使う

画面は状況により異なります

**『画面で見るマニュアル』の準備中に、 「ユーザーアカウント制御」ウィンドウが表示 されたら、「はい」をクリックします。**

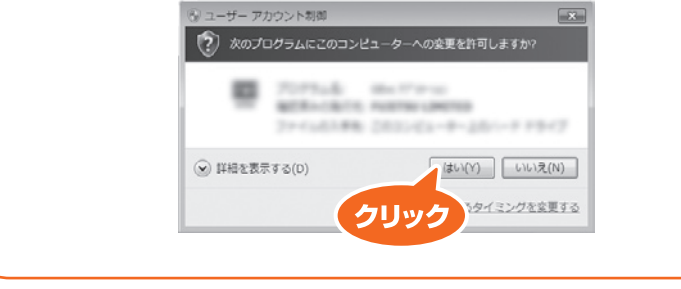

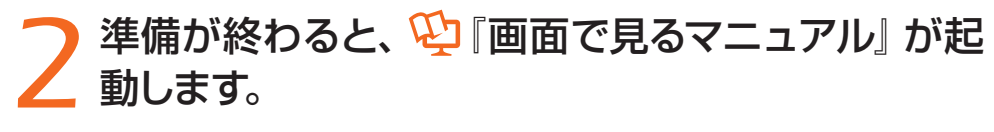

これで、  $\overline{\mathbf{\hat{\Psi}}}$ 『画面で見るマニュアル』の準備は完了です。 **88 をクリックして 19 「画面で見るマニュアル」を終了します。** 

#### **BIBLOをお使いの場合、添付のマウスを接続できます** *Column*

BIBLO をお使いの場合、これ以降添付のマウスをご利用になれます。パソコン本体 の USB コネクタ (→<< マークのあるコネクタ)に USB マウスを接続してください。 別売のマウスをご利用になる場合は、セットアップがすべて完了した後にマウスを接続 してください。

#### ● 参照 マウスの接続方法

『画面で見るマニュアル』

→「目次から探す」→「5. パソコン本体の取り扱い」→「マウス/フラットポイント」→「マウ スを接続する」

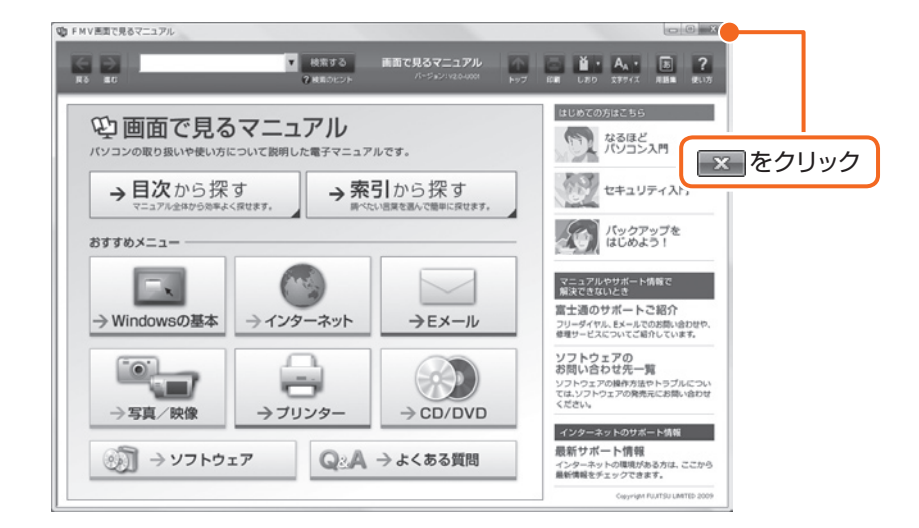

これで、「画面で見るマニュアル」の準備は完了です。 **続いて、 第4章 「「筆ぐるめ」の準備をする」へ進みましょう。( •▶ [P.22\)](#page-13-0)** 

<span id="page-13-0"></span>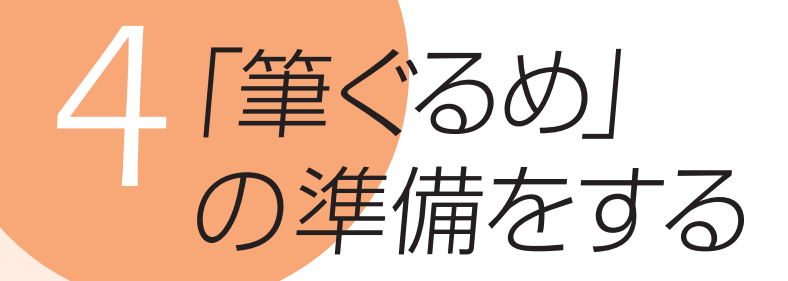

「筆ぐるめ | を使うと、年賀状や暑中見舞い、クリスマスカードなどを、あらか じめ用意されたイラストや、デジタルカメラで撮った写真などを使って、簡単 に作ることができます。 ここでは、「筆ぐるめ」の初期設定を行い、使えるように準備します。

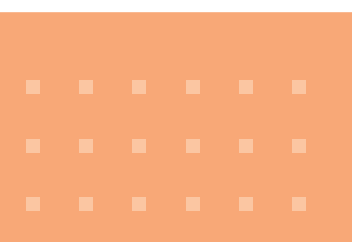

## 1 キーボードの上にあるワンタッチボタンの<sup>^----</sup><br>1 し、「らくらくメニュー」を表示します。 し、「らくらくメニュー」を表示します。

#### *2*「らくらくメニュー」の「年賀状や暑中見舞いを作 5<5<x=1-2009年7月14日(火) 午後 2:18 閉じる× ▲ る」をクリックします。 お使いになる機能を選択してください。 ● インターネット (毎日のページ) ■ なるほどパソコン入門 ○かんたん検索 ●生活便利ページ集 ■ 使い方を学ぶ ○ Eメールを読む·送る ● アイ 年賀状や暑中見舞いを作る ● 写真を見る・印刷する 「年賀状や暑中見舞いを作る」をクリック ● Windows画面に切替える ( 12) 図つた1を ( 14 頁面で見る) あ 用語集 | 他の機能を使う ●

画面は状況により異なります

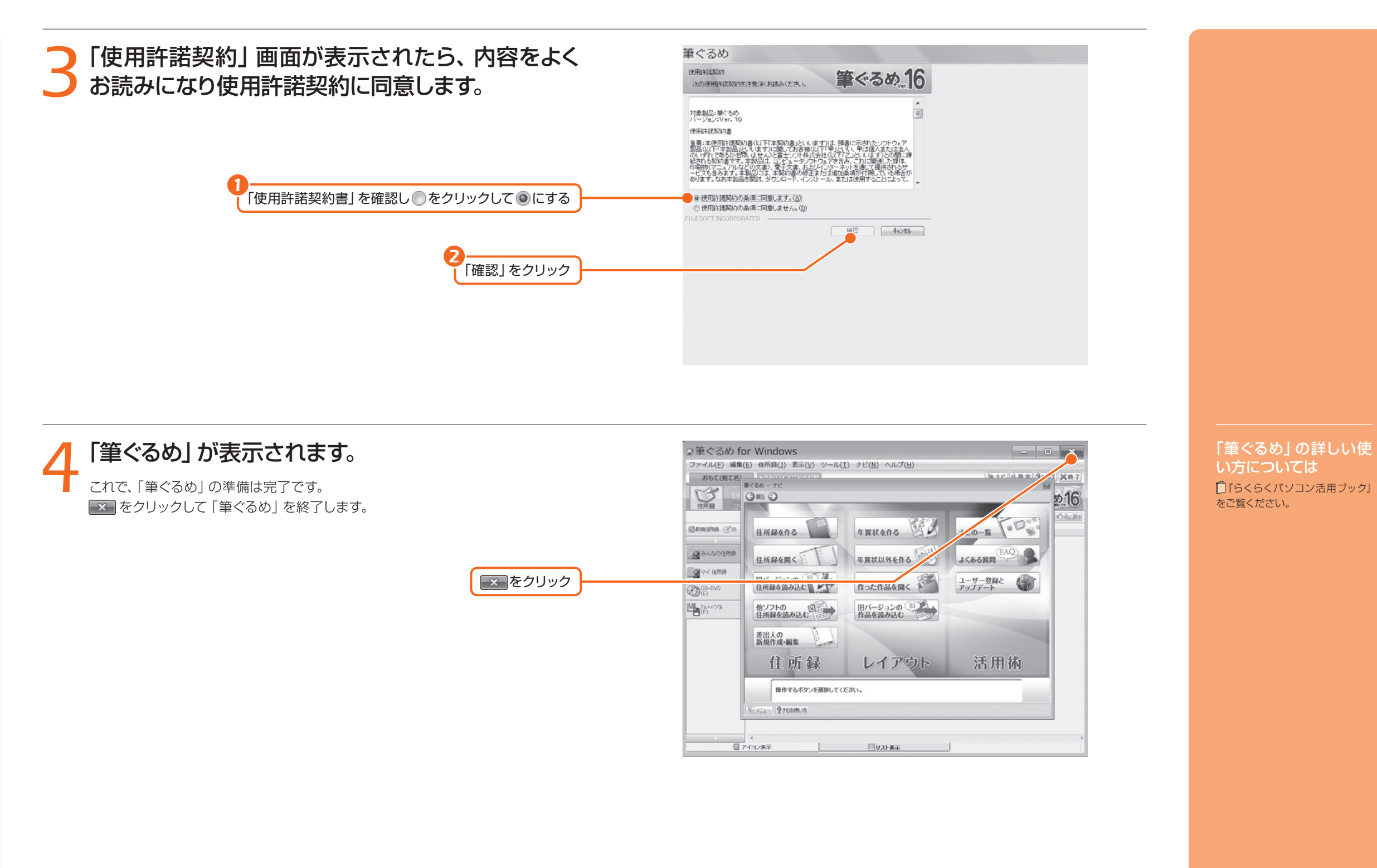

*25*

<span id="page-15-0"></span>インターネットをはじめよう!

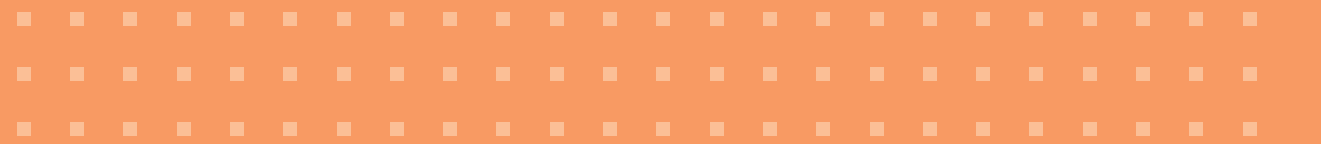

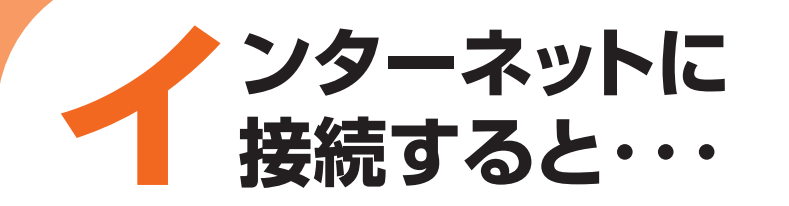

インターネットに接続すると、ホームページを見たり、Eメールを使ったりする ことができます。らくらくパソコンには、専用のホームページも用意されており、 さまざまなサービスが受けられます。 ここでは、はじめてインターネットに接続するときの流れを説明します。

●インターネット接続の準備 インターネットに接続するには、プロバイダーとの契約と通信回線が必要になります。

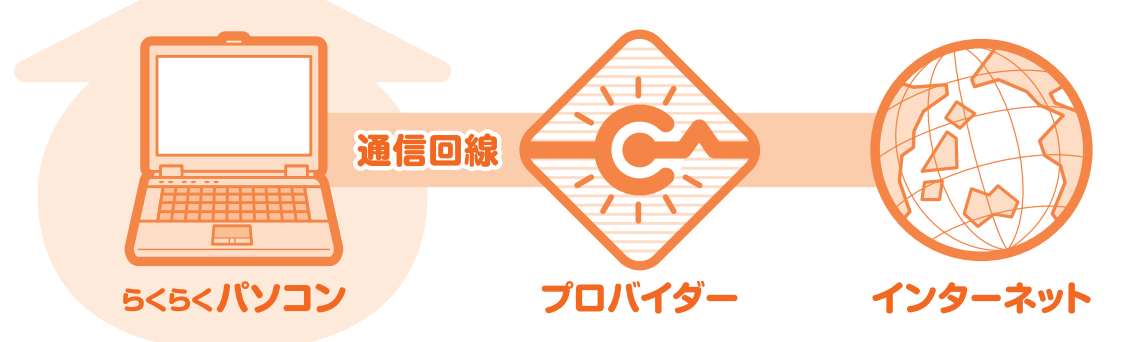

プロバイダーは、インターネットに接続するためのサービスを提供している企業や団体 です。プロバイダーによって、提供するサービスの内容や利用料金が異なります。

通信回線は、大きくわけて「ブロードバンド接続」と「ダイヤルアップ接続 | があります。 「ブロードバンド接続|は「ダイヤルアップ接続|に比べて、容量の大きいデータを速い 通信速度でやりとりすることができます。

#### ● 参照 インターネットについて詳しくは

19「画面で見るマニュアル」

→「目次から探す」→「3.インターネット/Eメール」

## 「ブロードバンド接続」をお勧めします。

すでにインターネットをお使いの方も、これからインターネットをはじめる方も、 インターネットはブロードバンド接続でお使いになることをお勧めします。 ブロードバンド接続回線にすると、大きなデータを高速でやりとりすることが でき、動画などさまざまなサービスを快適に楽しむことができます。

※ダイヤルアップ接続などブロードバンド接続以外の場合、セキュリティ対策ソフトの更新などに多 くの時間がかかる場合があります。

## ●プロバイダーを選ぶのに迷ったら @niftyをお試しになりませんか? @nifty@

## @niftyは、富士通が推奨するプロバイダーです。

FMVご購入のお客様だけに、お得な特典もご用意しております。お電話で お申し込みの際に、「キャンペーン番号:RK」と受付担当者にお伝えください。

@niftyでは、ブロードバンド導入のご相談窓口

@niftyブロードバンドでインターネットをはじめる手続きのご相談や、 お申し込みを受け付けています。

**@niftyお申し込み受付デスク 200 0120-50-2210** 

受付時間/毎日9:00~22:00 ※携帯電話·PHS着信可

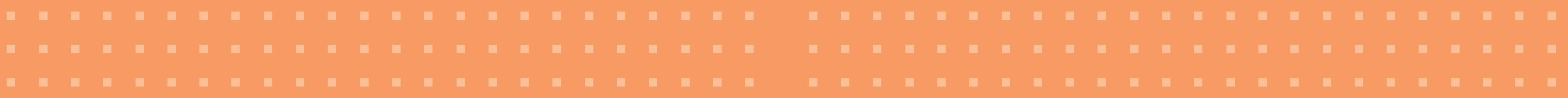

●インターネットに接続するまでの流れ

プロバイダーを選ぶ

提供するサービスの内容や利用 料金など、インターネットをご 利用になる目的に合わせ て選びます。

## プロバイダーに入会する

R

入会手続きをすると、パソコン の設定に必要な書類が届い たり、必要な機器の連 絡がきます。

## 通信回線の種類を選ぶ

お使いの環境にあわせて、インターネッ トに接続する通信回線を選びます。 このパソコンでインターネットを するには、「ブロードバンド接 続」をお勧めします。

 $\mathbf{r} = \mathbf{r}$ 

 $\mathbf{r} = \mathbf{r} - \mathbf{A}$ 

## 回線を開通させる

お使いの環境によっては、回線開通 のための工事が必要になります。 回線の種類によって工事の 内容は異なります。

## パソコンの設定をする

プロバイダーや回線事業者から送ら れてきた書類に従って、必要な機 器の準備や、パソコンの設 定を行ってください。

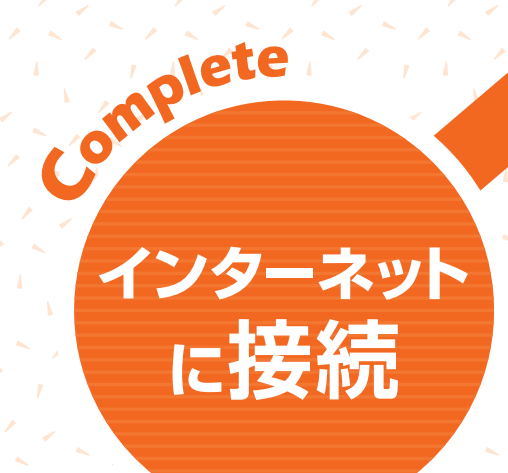

インターネットに接続したら、

セキュリティ対策をします。

#### ▼ 参照 パソコンの設定方法について詳しくは **や「画面で見るマニュアル」** →「目次から探す」→「3.インターネット/Eメール」

→「インターネットをはじめる」 →「インターネットに接続するための設定

無線LANでインターネットに接続する場合は、「無線 LANでインターネットに接続する| (•▶P.82)もあ わせてご覧ください。

**引き続き、** 第 *5*[章「Windowsを最新の状態にする」から](#page-17-0) セットアップを進めてください。 (•◆ P.30)

# <span id="page-17-0"></span>*5*Windowsを 最新の状態にする

インターネットに接続できるようになったら、「Windows Update」を実行して ください。「Windows Update」とは、マイクロソフト社が提供するサポート機 能です。Windowsやソフトウェアなどを最新の状態に更新・修正することが できます。ウイルスや不正アクセスを防ぐための対策もされるので、定期的に 「Windows Update」を実行することをお勧めします。

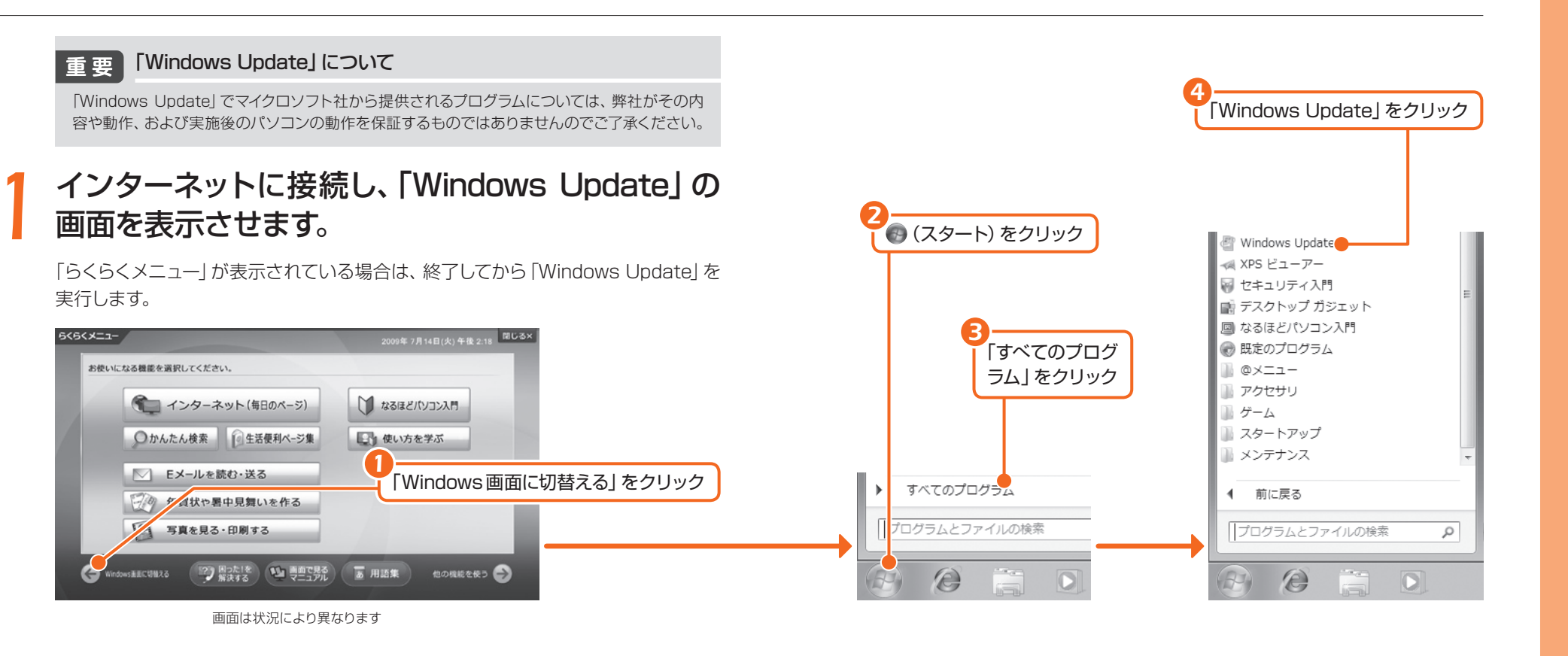

## *2*「詳細情報の表示」をクリックします。

初めて「Windows Update」を行う場合は、「Microsoft Update」のインストール を行います。「Microsoft Update」はマイクロソフト社製品を最新の状態に更新、 修正します。

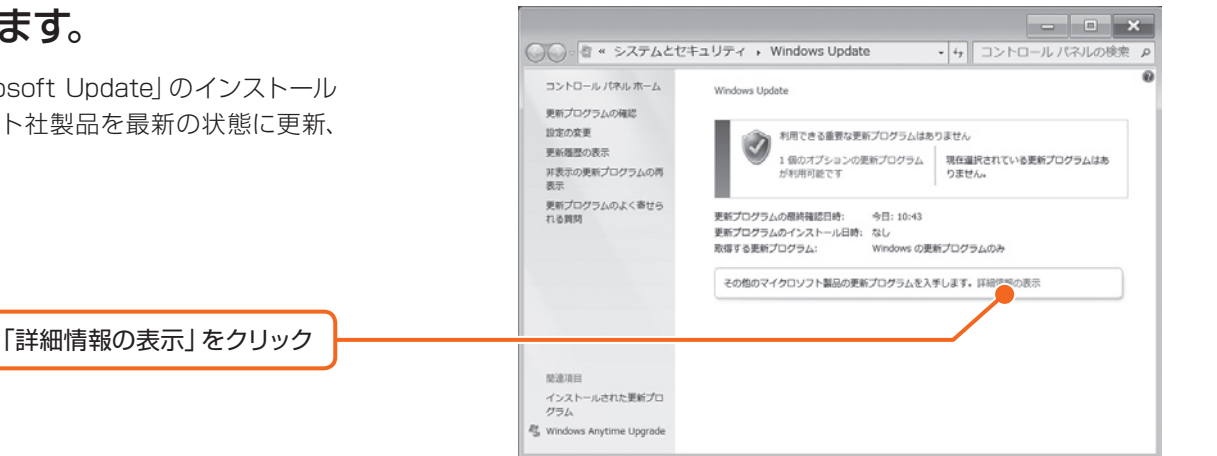

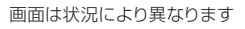

#### 「情報バー」という画面 が表示されたら 「OK」をクリックします。

ブロードバンド環境での ご利用をお勧めします インターネットに接続して更新情 報を確認するため、ブロードバンド の環境でお使いになることをお勧 めします。 ブロードバンド環境以外でご利用 になると、最新の状態へ更新する 作業に多くの時間を必要とする場 合があります。

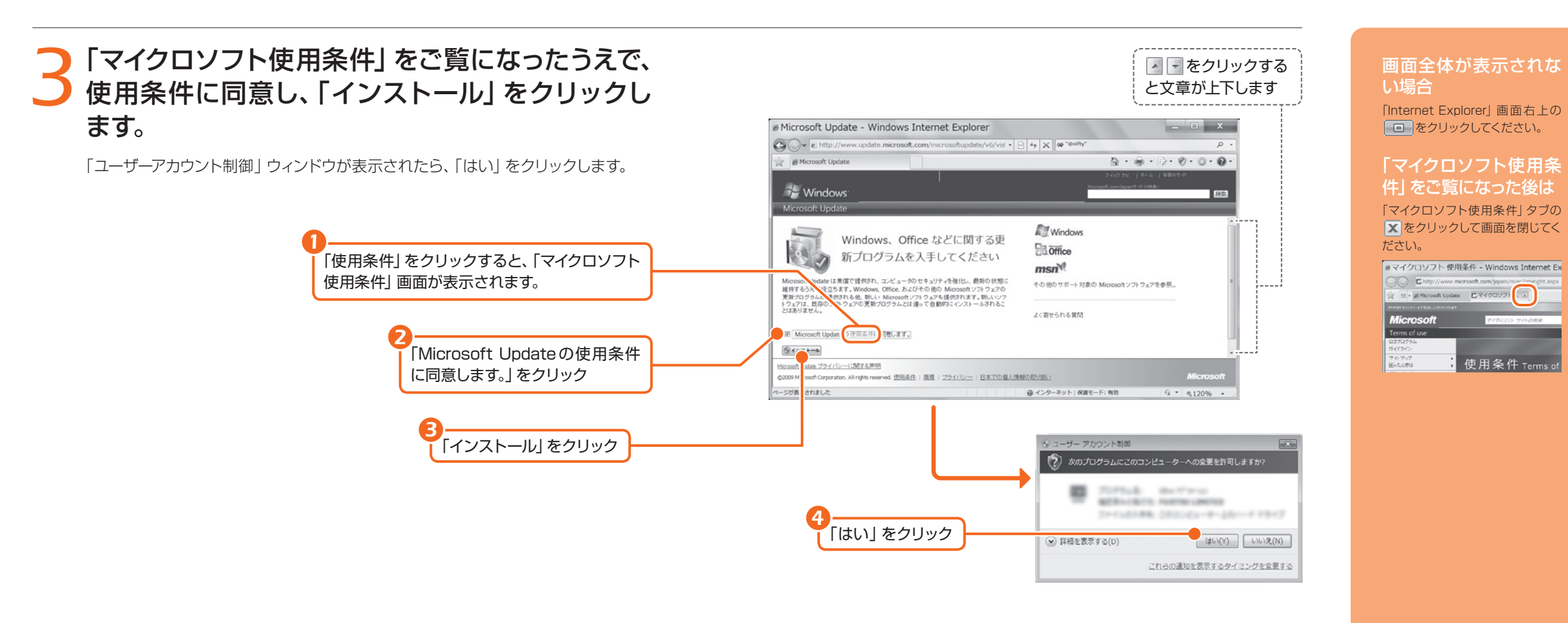

## *4*「Windows Update」ウィンドウが表示されます。

この後は、画面の指示に従って操作してください。「Windows Update」ウィンドウ が表示されなかった場合は、以下の「手動で「Windows Update」を実行する」を参 照して、更新プログラムのインストールを行ってください。

#### **手動で「Windows Update」を実行する** *Column*

このパソコンのご購入時の状態では、インターネットに接続しているときに 「Windows Update」が自動更新されるように設定されています。ただし、長期間パソ コンを使わなかった場合や、パソコンをご購入時の状態に戻した場合などは、手動で 「Windows Update」を実行することをお勧めします。 「Windows Update」の手動更 新は、次の手順で行ってください。

- 1. (スタート)→「すべてのプログラム」→「Windows Update」の順にクリックします。 2.「更新プログラムの確認」をクリックします。
- 3. 更新プログラムがある場合は、「更新プログラムのインストール」をクリックします。

4. 更新プログラムがインストールされたら、画面右上の ■ をクリックし、 「Windows Update」ウィンドウを閉じます。更新プログラムによっては、再起動が 必要な場合があります。表示される画面の指示に従ってください。

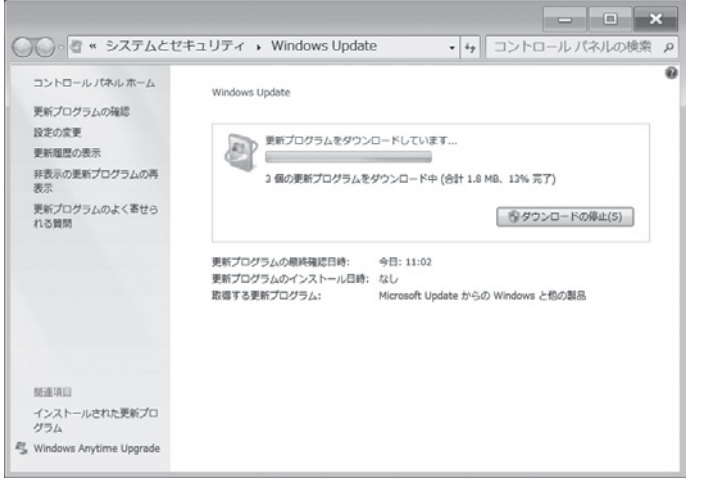

画面は状況により異なります

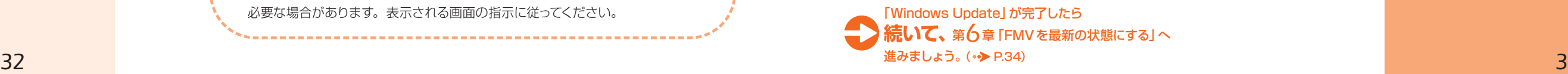

#### 更新プログラムのインス トールが完了したら 画面右上にある ヌ をクリッ クして、「Windows Update」と 「Internet Explorer」を終了して ください。

<span id="page-19-0"></span>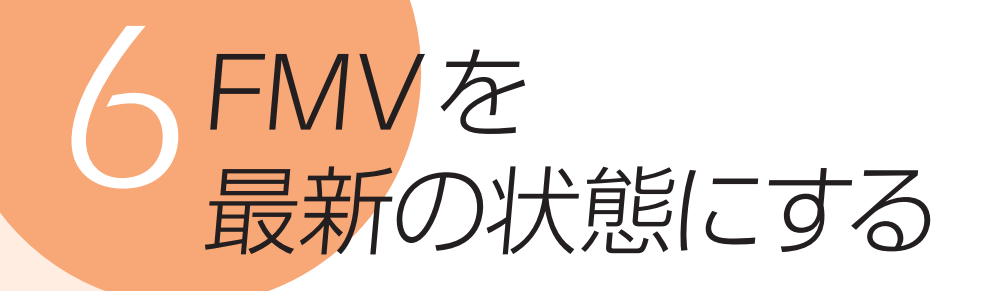

「アップデートナビ」を実行すると、インターネットを経由して弊社がお勧めする 最新情報を確認し、お使いのパソコンを、より安定して動作するようにします。

#### 「らくらくメニュー」が表 示されている場合

「Windows 画面に切替える」をク リックして、「らくらくメニュー」を 終了してください。

#### ブロードバンド環境での ご利用をお勧めします

インターネットを利用して更新情 報を確認するため、ブロードバンド の環境でお使いになることを強く お勧めします。ブロードバンド環 境以外でご利用になると、ソフト ウェアの規模によっては、最新の 状態へ更新する作業に多くの時間 を必要とする場合があります。

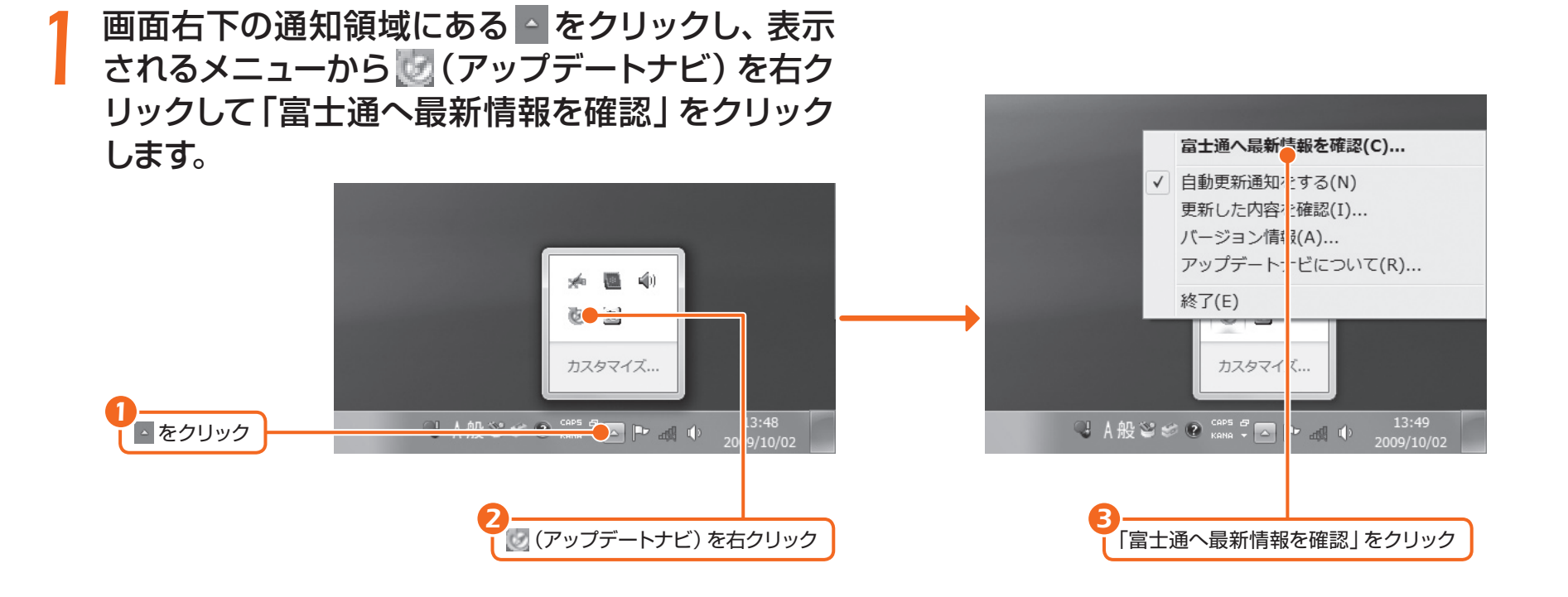

*2*「ご利用になる上でのご注意」をご覧になり、「承諾 する」をクリックします。

「承諾しない」をクリックした場合、「アップデートナビ」はご利用いただけません。

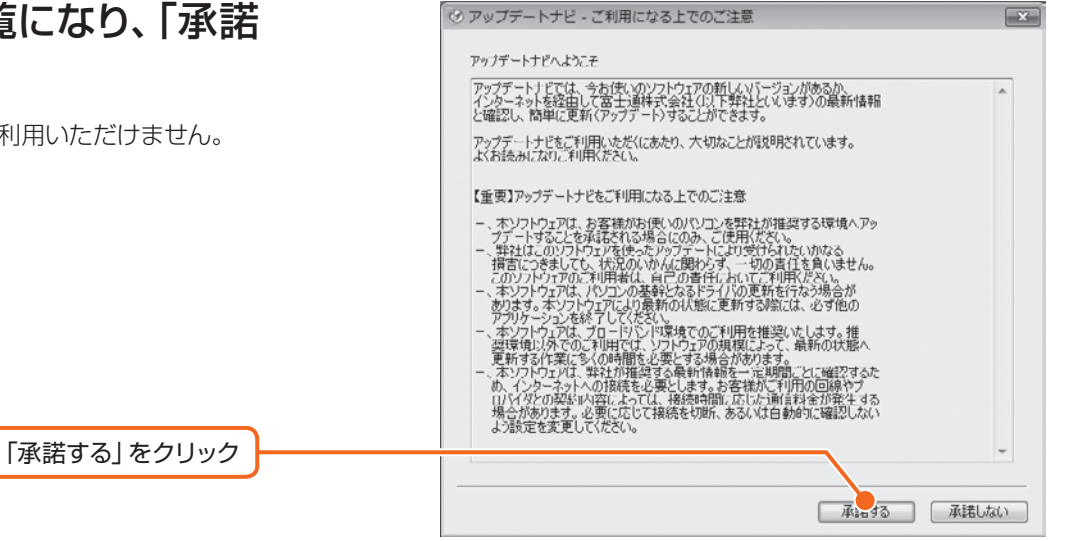

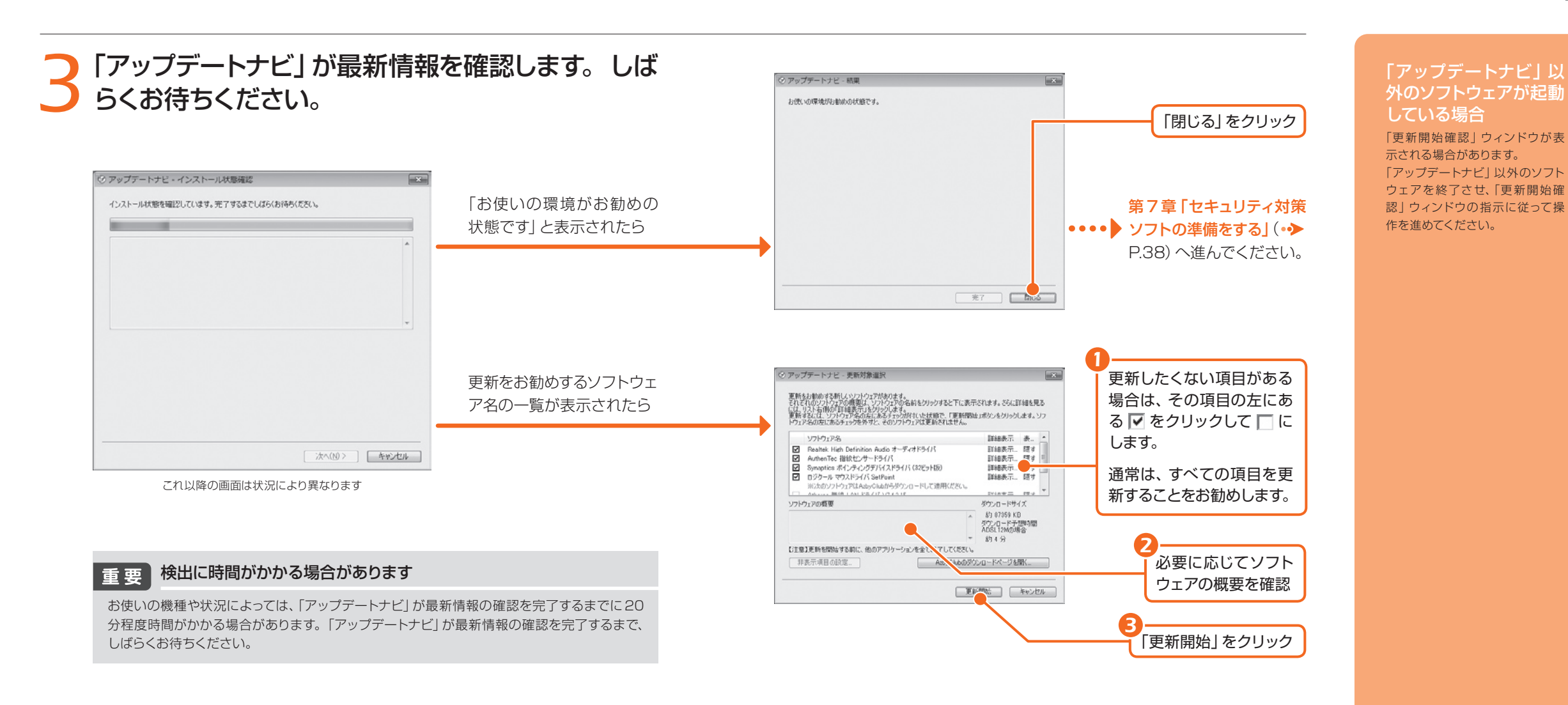

## *4* パソコンを再起動するメッセージが表示されたら、 「再起動」をクリックします。

**「アップデートナビ」によるFMVの更新** *Column* このパソコンのご購入時の状態では、インターネットに接続しているときに「アップデー トナビ」が自動で最新情報を通知するように設定されています。画面右下の通知領域 にメッセージが表示されたら、画面の指示に従って更新をしてください。 ただし、長期間パソコンを使わなかった場合や、パソコンをご購入時の状態に戻した場 合などは、手動で「アップデートナビ」を実行することをお勧めします。「アップデートナ ビ」を手動で更新する場合は、手順1から順に操作を行ってください。

*36 37* これで、FMVの更新は完了です。 **続いて、**第*7*[章「セキュリティ対策ソフトの準備をする」へ](#page-21-0) 進みましょう。(•→ P.38)

## <span id="page-21-0"></span>*7*セキュリティ対策ソフト の準備をする

コンピューターウイルスや不正アクセスなど、さまざまな脅威からパソコンを 守るために、セキュリティ対策ソフトをお使いください。 ここでは、このパソコンに用意されている「Norton Internet Security[ノー トン インターネット セキュリティ]」の初期設定を行います。

#### ウイルス対策ファイルのアップデート期限 重要

このパソコンに用意されているセキュリティ対策ソフトは、初期設定が完了してから**90日間**はウイルス対策ファ イルのアップデートが利用できます。その後も使い続けるには、更新の手続き(有料)が必要です。なお、ウイル ス対策ファイルのアップデートを行う場合には、必ずインターネットに接続してから操作を行ってください。

## *1* デスクトップにある (Norton Internet Security セットアップ)をクリックします。

「ユーザーアカウント制御」ウィンドウが表示されたら、「はい」をクリックします。

p (Norton Internet Security セットアップ)をクリック *1*

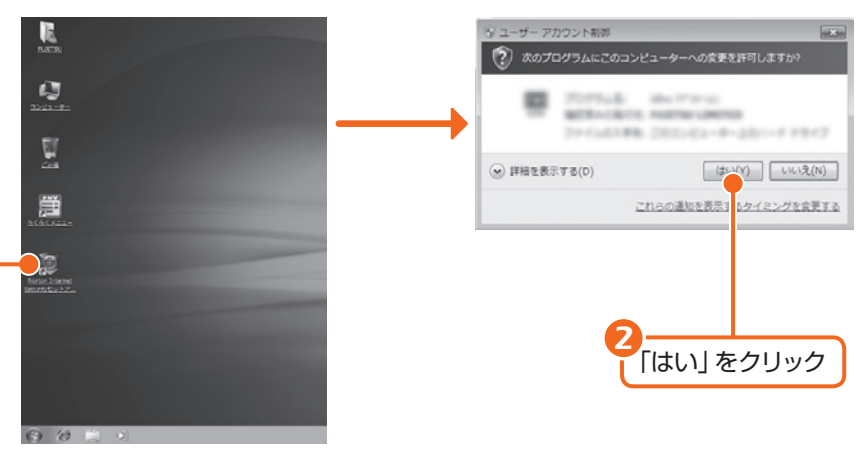

画面は状況により異なります

*2*「Norton Internet Security 2009」画面が表 ▲ 示されたら、「ユーザー使用許諾契約」 をご覧にな り、「同意してインストール」をクリックします。

「ユーザー使用許諾契約」は、「Norton Internet Security 2009」画面の「ユー ザー使用許諾契約」をクリックすると表示されます。

「同意してインストール」をクリック

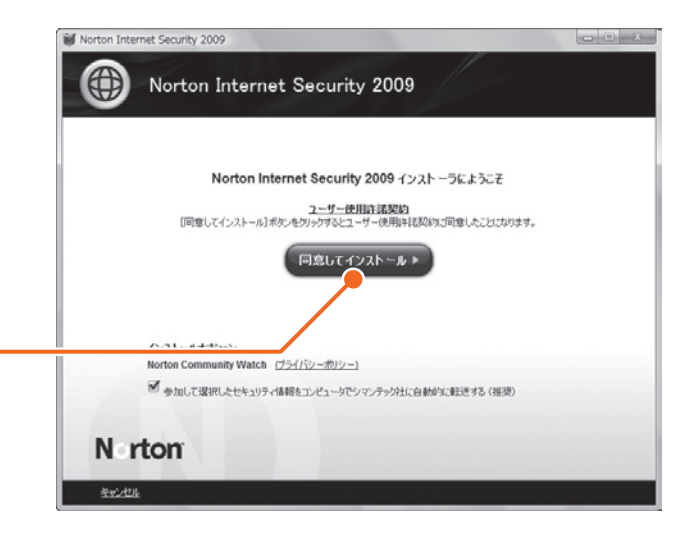

#### 自分で用意したセキュリ ティ対策ソフトを使う場 合

このマニュアルで説明している、 「Norton Internet Security」の 初期設定は必要ありません。 ご自身で用意したセキュリティ対 策ソフトのマニュアルをご覧にな り、初期設定を行ってください。 セキュリティ対策ソフトの初期設 定が完了したら、「家族で安心して 使うために」( o>[P.44\)](#page-24-0)へ進んで ください。

#### 他のソフトウェアを終了 してください

インストール終了後、自動的に再 起動することがあります。他のソ フトウェアをお使いになっている 場合は、終了してからインストール してください。

#### 「らくらくメニュー」が表 示されている場合

「Windows 画面に切替える」をク リックして、「らくらくメニュー」を 終了してください。

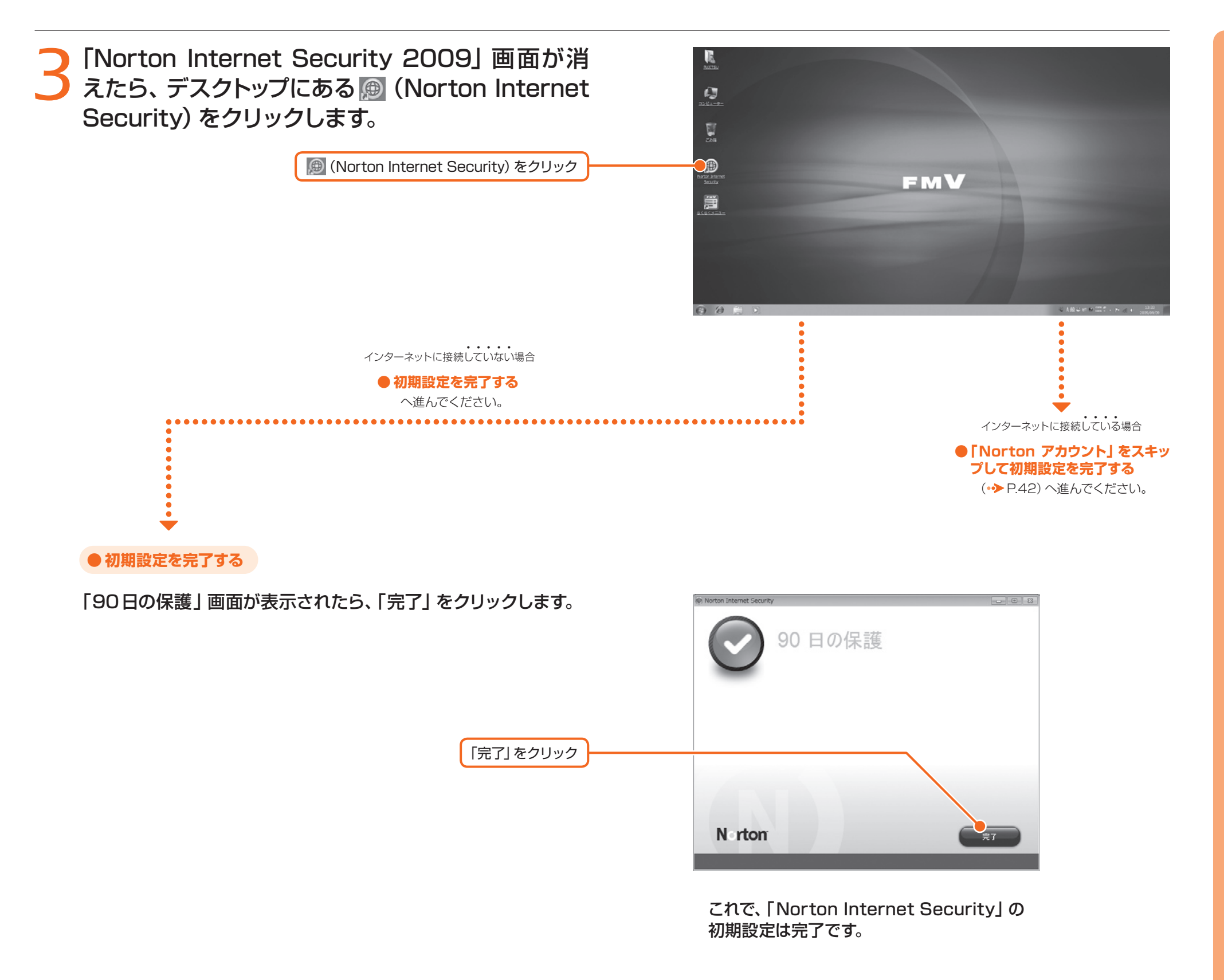

「 Norton Internet Security」の操作方法は 詳しい操作方法については、 「Norton Internet Security」の ヘルプをご覧ください。

「設定の変更」画面が表

Internet Explorerを起動すると、 「設定の変更」画面が表示される ことがあります。「設 定の変更」 画面の「はい」をクリックしてくだ

Notice Phishing Protection は作取サイトについて警告し、エンピュータ上の<br>秘密領導部指導に関す、最良の結果を得なければNotion 製品をフィッシングフィル<br>なら、TSBRILLをす。

 $\bullet \sim 7$ 

「更新サービスの申し込 み」画面が表示されたら 「キャンセル」をクリックしてくだ

示されたら

1 設定の変更

今までにこの変更を加えますか?

□ 1182の画面を表示し

さい。

#### <span id="page-23-0"></span>**●「Norton アカウント」をスキップして初期設定を完了する**

#### 「Norton アカウント」画面が表示されたら、電子メールアドレス を入力しないで「次へ」をクリックし、操作を続けます。

「Norton アカウント」は「Norton Internet Security」のインストールが完了して から作成してください。「Norton アカウント」の作成方法など詳しくは、「Norton Internet Security | のヘルプをご覧ください。

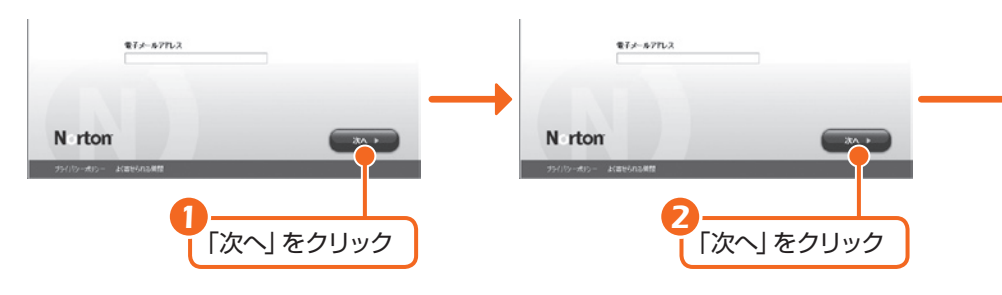

#### -<br>|HITSの現地が後、それ実現に目的的な更新、情報、保護を受用します 再インクシールを対称にするための Tに使うパールプすいスを入力してからじかへきだかいけんます **BALLARY SERVICES** モドメールアドレス N rton N rton *3 4* 「延長しないで閉じる」をクリック 「後で通知する」をクリック

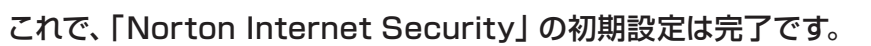

#### **■「Norton Internet Security」は最新の状態でお使いください (インターネットに接続する場合)**

インターネットに接続したら、「Norton Internet Security | を常に最新の状態に保 つことをお勧めします。「Norton Internet Security」を最新の状態にするには、次の 操作を行ってください。

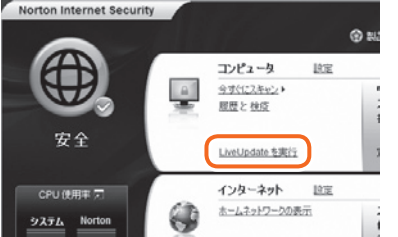

1. インターネットに接続します。

2. デスクトップにある (+) (Norton Internet Security) をクリックします。 3.「コンピューター」にある「LiveUpdateを実行」をクリックします。 4. 表示される画面の指示に従って操作を進めてください。

#### **■自動スキャン設定**

「Norton Internet Security」は、定期的に ウイルススキャンを行うことができます。 定期的にウイルススキャンを行う設定は、お 使いの状況にあわせて変更してください。 この画面は、次の手順で確認できます。

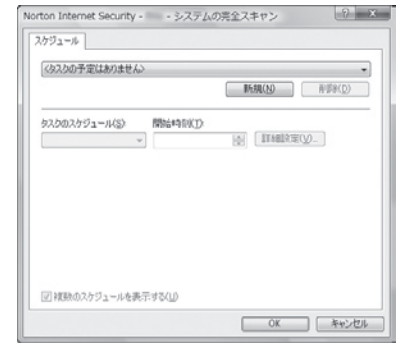

- 1. デスクトップにある (⊕) (Norton Internet Security)をクリックします。
- 2.「コンピューター」の「設定」をクリックします。
- 3.「スキャンの管理」の「設定」をクリックします。
- 4.「システムの完全スキャン」の「スケジュール」をクリックします。
- 5.「スキャンがすでにスケジュールにあります」と表示されたら、「はい」をクリックします。

#### **■ 更新サービスの期間**

Norton アカウント

初めて「Norton Internet Security」を起動 した日から90日間は、無料でウイルス定義 やスパイウェア定義などを最新の状態にする ことができます。それ以降も更新サービスの 継続をご希望される場合は、有料で更新サー ビスの延長をお申し込みになるか、パッケー ジ版をご購入していただく必要があります。

更新サービスの期限が切れると、「更新サービスの警告」画面が表示されま す。更新サービスの延長をお申し込みになる場合は、「今すぐに申し込む(推 奨)」が表示されている状態で「OK」をクリックし、表示される画面に従って 操作してください。

#### ■ お問い合わせ<del>先</del>

「Norton Internet Security」については、株式会社シマンテックにお問い合 わせください。

#### ● 参照 お問い合わせ先

『サポート&サービス』 →「付録」→「ソフトウェアのお問い合わせ先」

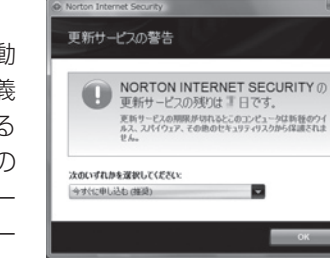

90 日の保護

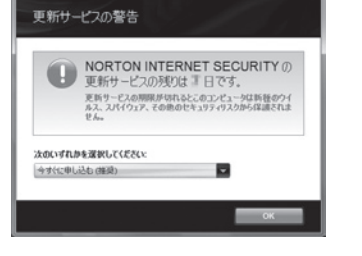

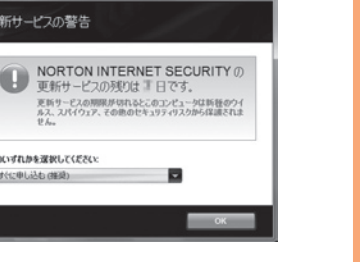

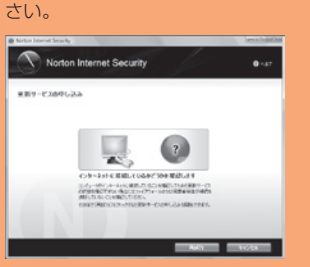

## <span id="page-24-0"></span>家族で安心して使うために

#### **青少年によるインターネット上の有害サイトへのアクセス防止について** *Column*

インターネットの発展によって、世界中の人とメールのやりとりをしたり、個人や企業が提供しているイン ターネット上のサイトを活用したりすることが容易になっており、それに伴い、青少年の教育にもインター ネットの利用は欠かせなくなっています。しかしながら、インターネットには違法情報や有害な情報などを 掲載した好ましくないサイトも存在しています。

特に、下記のようなインターネット上のサイトでは、情報入手の容易化や機会遭遇の増大などによって、青 少年の健全な発育を阻害し、犯罪や財産権侵害、人権侵害などの社会問題の発生を助長していると見られ ています。

・アダルトサイト(ポルノ画像や風俗情報) · 他人の悪口や誹謗中傷を載せたサイト ・出会い系サイト インファイン おおし おおし おおをめ長するようなサイト ・暴力残虐画像を集めたサイト かんじょう おおやのり こうきゅう おくしたけん

サイトの内容が青少年にとっていかに有害であっても、他人のサイトの公開を止めさせることはできませ ん。情報を発信する人の表現の自由を奪うことになるからです。また、日本では非合法であっても、海外 に存在しその国では合法のサイトもあり、それらの公開を止めさせることはできません。

有害なインターネット上のサイトを青少年に見せないようにするための技術が、「フィルタリング」といわれ るものです。フィルタリングは、情報発信者の表現の自由を尊重しつつ、情報受信側で有害サイトの閲覧 を制御する技術で、100% 万全ではありませんが、多くの有害サイトへのアクセスを自動的に制限できる 有効な手段です。特に青少年のお子様がいらっしゃるご家庭では、「フィルタリング」を活用されることを おすすめします。

「フィルタリング」を利用するためには、一般に下記の2つの方法があります。 「フィルタリング」はお客様個人の責任でご利用ください。

1. パソコンにフィルタリングの機能を持つソフトウェアをインストールする。 2. インターネット事業者のフィルタリングサービスを利用する。

これらのソフトウェアのインストール方法やご利用方法については、それぞれのソフトウェアの説明書また はヘルプをご確認ください。

なお、ソフトウェアやサービスによっては、「フィルタリング」機能を「有害サイトブロック」、「有害サイト遮 断」、「Web フィルタ」、「インターネット利用管理」などと表現している場合があります。あらかじめ機能を ご確認の上、ご利用されることをおすすめします。

FMVには、「i-フィルター」が用意されています。 ご利用期間90日間の体験版となっていますので、ぜひお試しください。

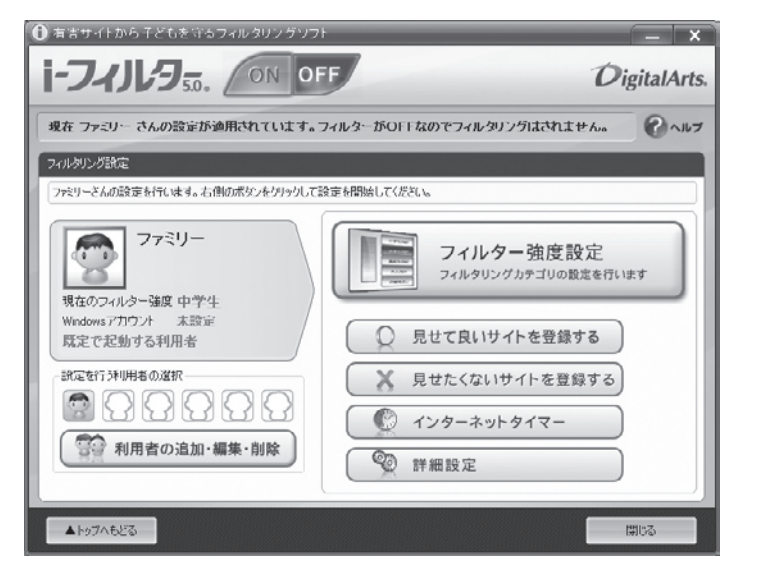

利用開始から90日間を超えてご利用になる場合は、継続利用の登録(有償)を行うか、市 販のフィルタリングソフトウェアをご購入の上、ご利用ください。

「i-フィルター」のインストール方法やご利用方法については、 10 「画面で見るマニュアル」 をご覧ください。

#### 『画面で見るマニュアル』

→「目次から探す」→「7. 搭載ソフトウェア(読み別)」→「FGHIJ」→「i-フィルター」

#### [参考情報]

・社団法人 電子情報技術産業協会のユーザー向け啓発資料「パソコン・サポートとつきあう方法」 ・デジタルアーツ株式会社(i-フィルター提供会社)「フィルタリングとは - 家庭向けケーススタディー」

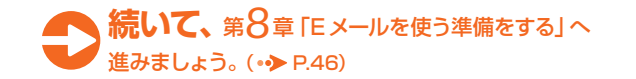

*44*

<span id="page-25-0"></span>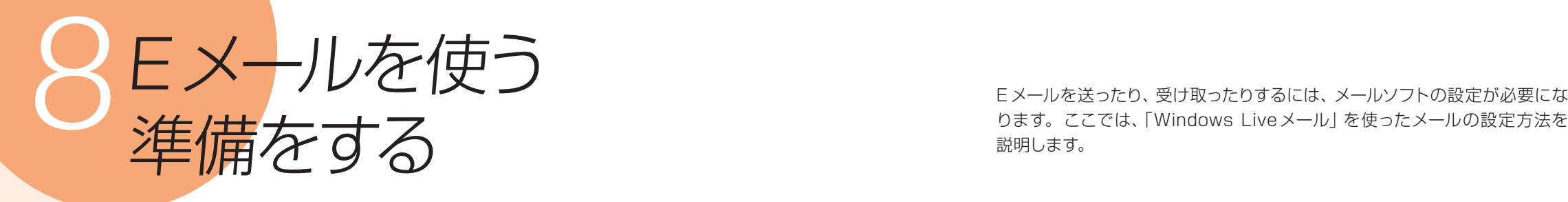

E メールを送ったり、受け取ったりするには、メールソフトの設定が必要にな 説明します。

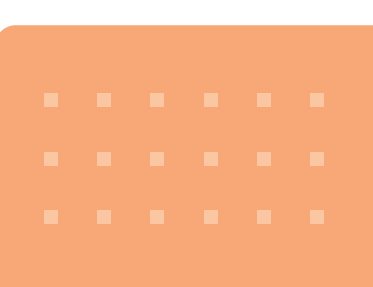

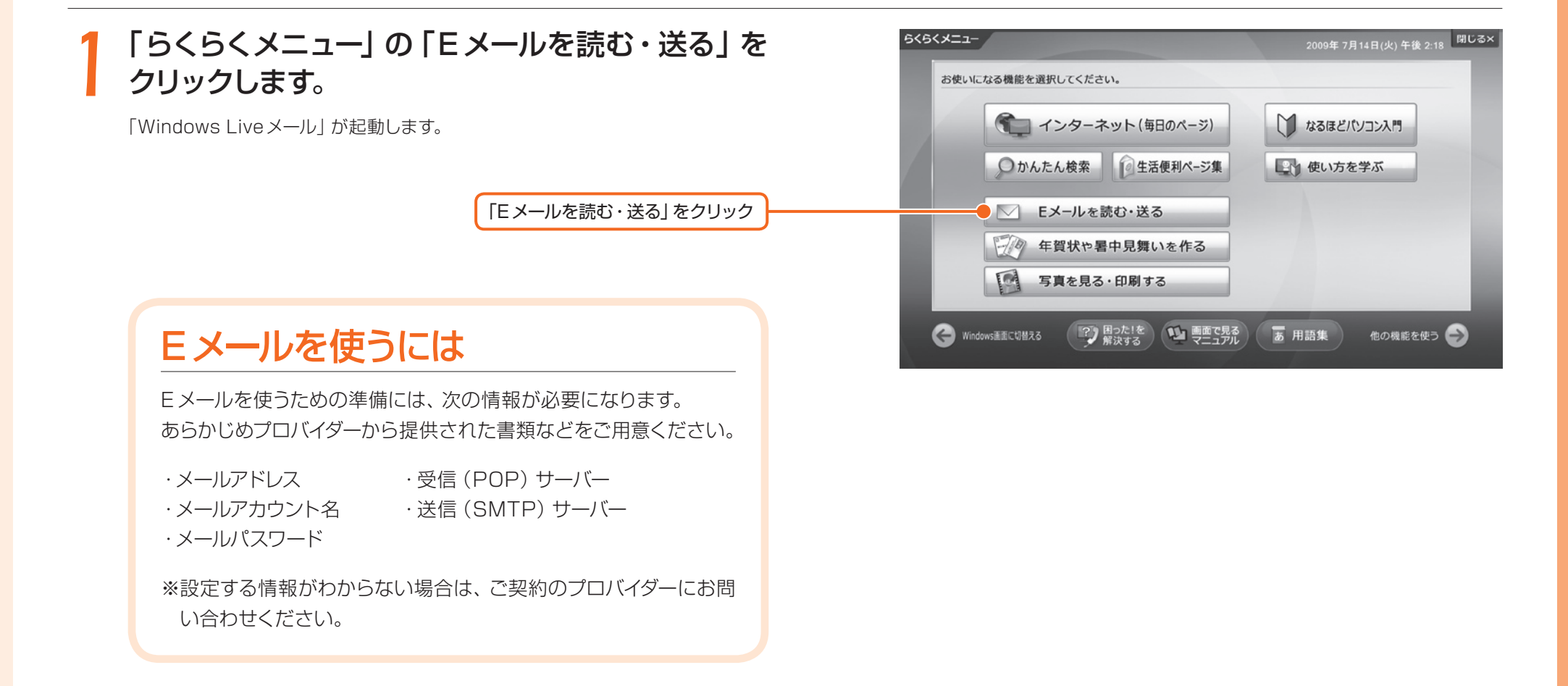

「らくらくメニュー」が 表示されていない場合 キーボードの上にある<sup>x=a-</sup>を押 し、「らくらくメニュー」を表示し ます。

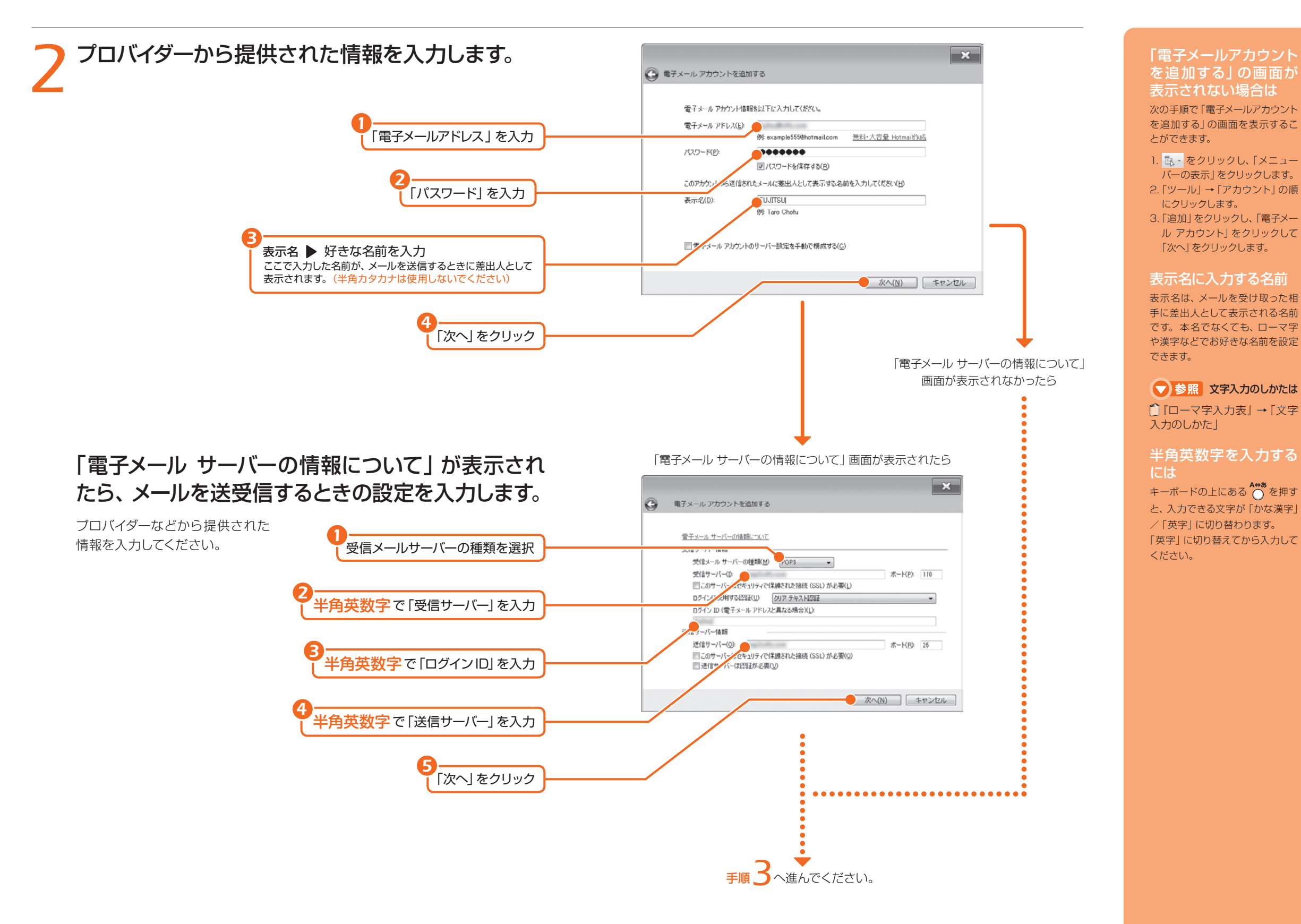

<span id="page-27-0"></span>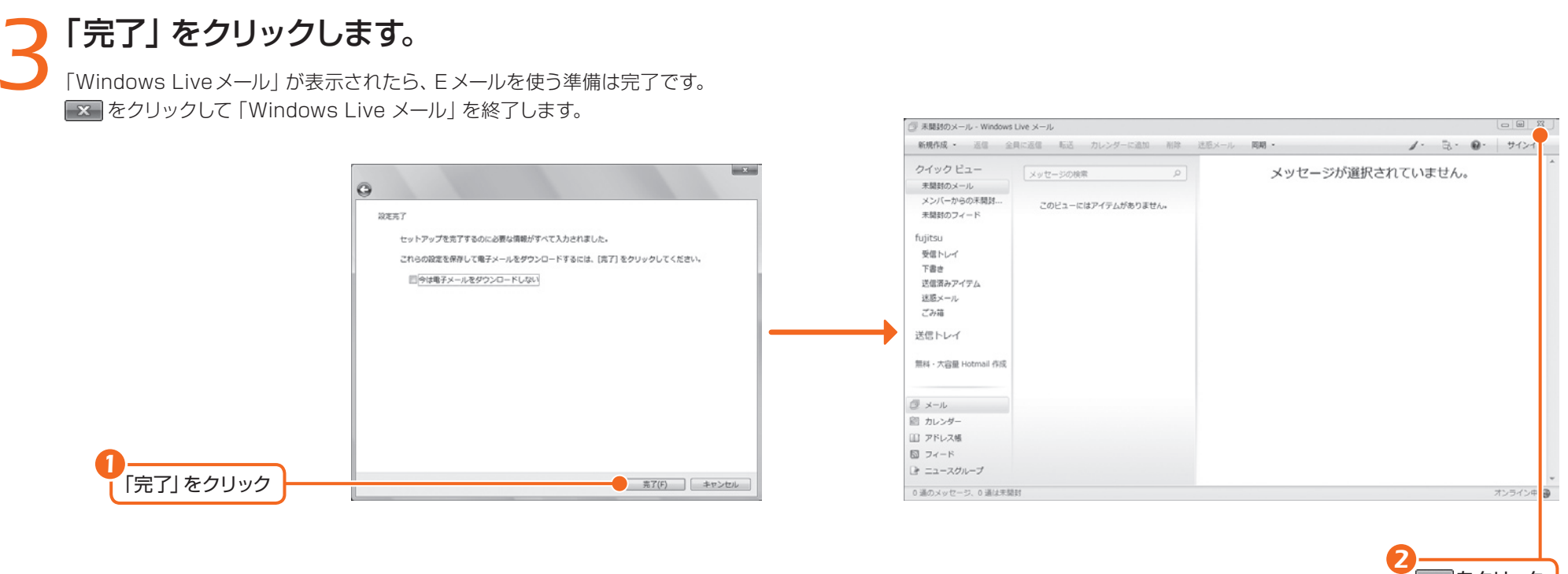

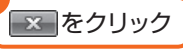

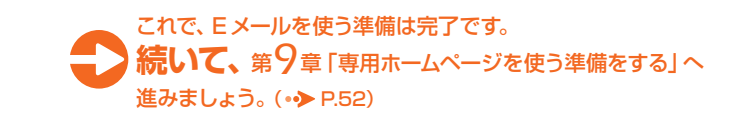

<span id="page-28-0"></span>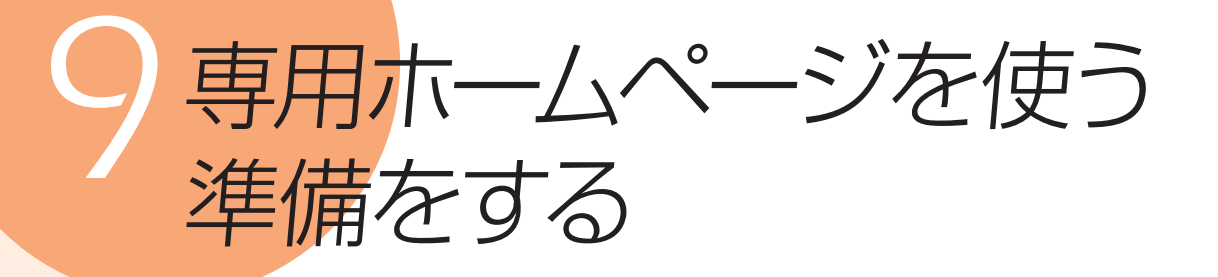

らくらくパソコンには、専用のサービスが受けられるホームページが用意され ています。らくらくパソコン専用ホームページを活用するには、ログインする 必要があります。 ここでは、専用ホームページにログインする方法を説明します。

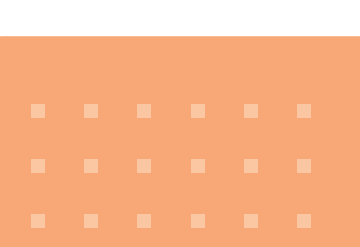

## らくらくパソコン専用のホームページにログインする

## *1* 『サポート&サービス』を用意します。

らくらくパソコン専用ホームページにログインするには、ご利用登録の際に ポート&サービス』の表紙裏に記載した、「ユーザー登録番号| が必要になります。

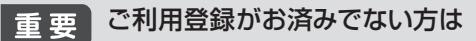

らくらくパソコン専用サポート&サービスをご利用いただくには、「ユーザー登録」と「ご利用 登録」が必要です。専用電話窓口に電話して登録をお願いします。

#### ● 参照 ご利用登録の方法は

「「こ利用登録のお願い」をご覧ください。

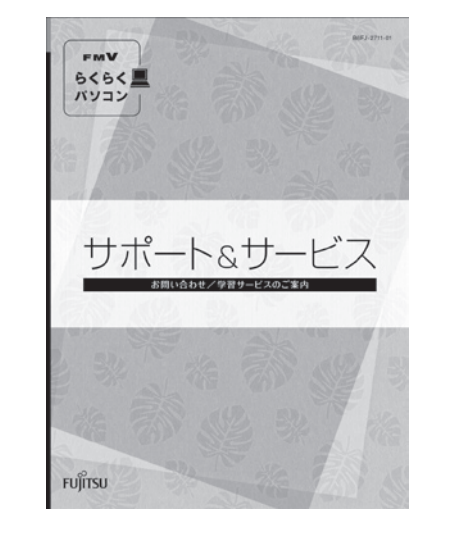

## *2*「らくらくメニュー」から「インターネット(毎日の ページ)」をクリックします。

「毎日のページ」が表示されます。

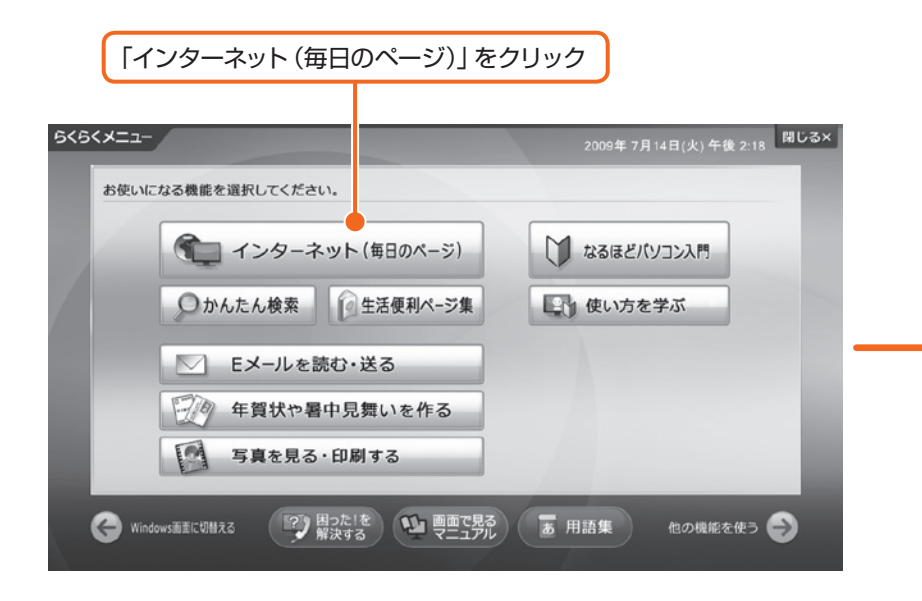

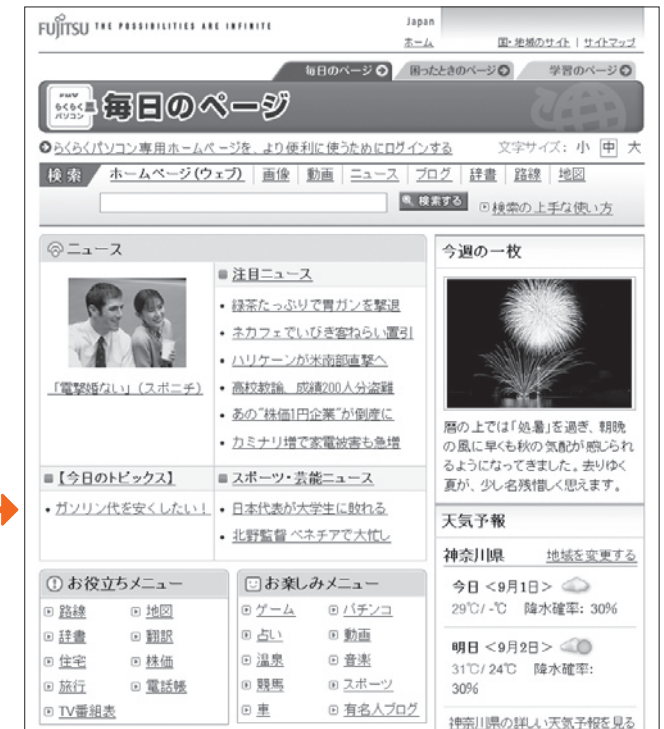

以降の画面は、ホームページの情報が更新され画面例とは異なる場合があります

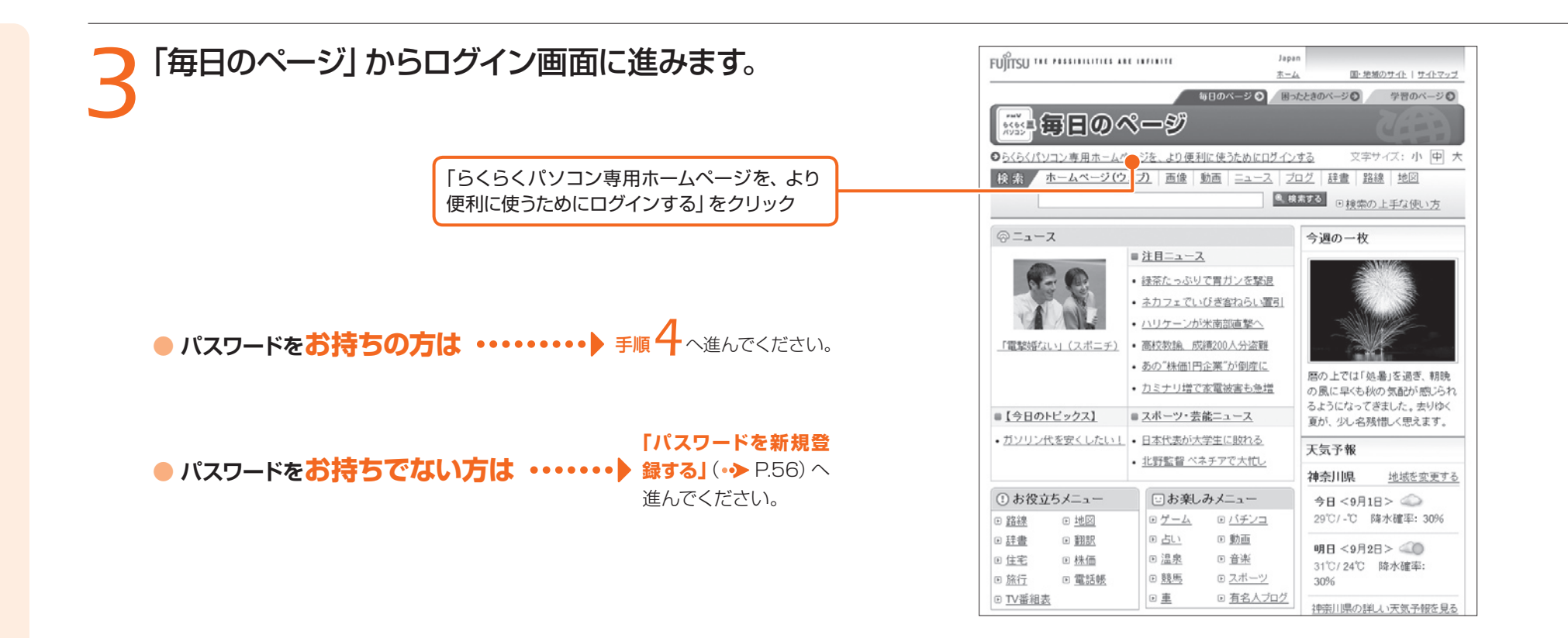

## *4*「ユーザー登録番号」、「パスワード」を入力してログ インします。

「毎日のページ」に名前が表示されることを確認してください。 *1* -<br>ユーザー登録番号 ▶ 半角数字で入力 FUÎTSU TE METERE DE DATE ホーム<br>エーム エーストを検索すると サイトマップ 毎日のページ◎ 困ったときのページ◎ 学習のページ◎ **KIND FMWSKSK (YEY)** *2* 文字サイズ: 小甲: パスワード▶半角英数字で入力 ユーザー登録番号をお持5の方 .<br>FMVらくらくパソコンの専用ホー インすることで、より便利にお使いいただくことができます パスワードをお持ちでない方は、パスワー ドを登録してください ユーザー登録番号 い<br>スワードの変更も以下から行えます。 *3* パスワード ◎ パスワードを新規登録する 「ログイン」をクリック  $\bigcirc$   $\Box \mathcal{H}$ 文字を確認しながらパスワードを入力する方法

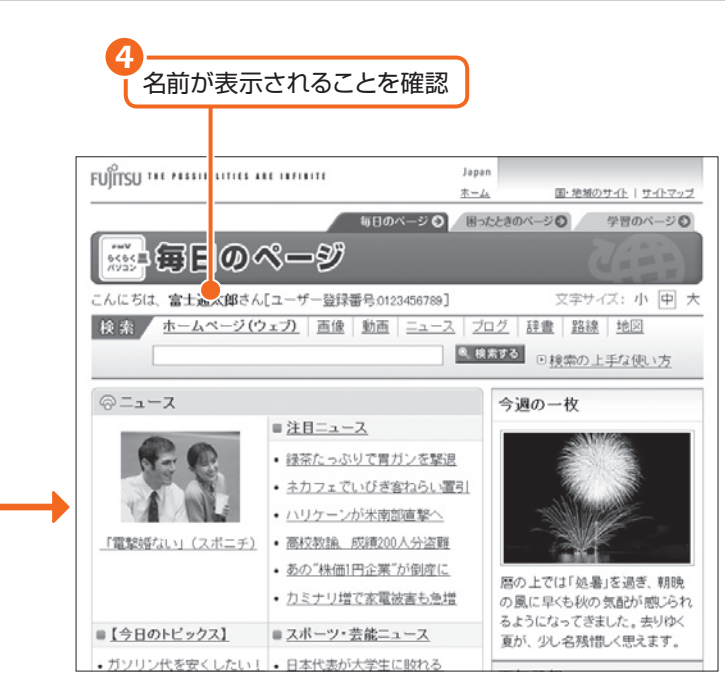

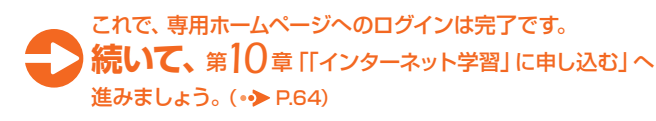

#### 半角英数字を入力する には キーボードの上にある ∩ を押す と、入力できる文字が「かな漢字」 /「英字」に切り替わります。 「英字」に切り替えてから入力して ください。

## <span id="page-30-0"></span>パスワードを新規登録する

*1*「ログイン」画面の「パスワードを新規登録する」を クリックします。

「パスワードを新規登録する」をクリック

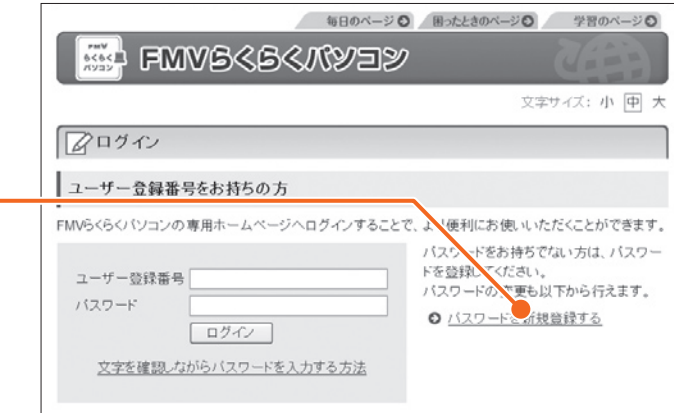

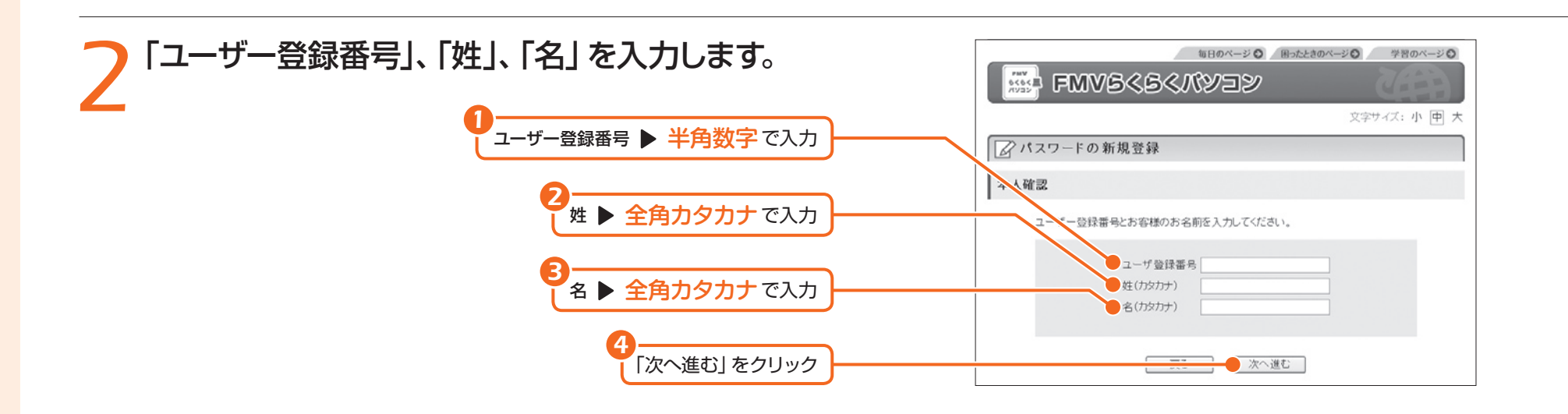

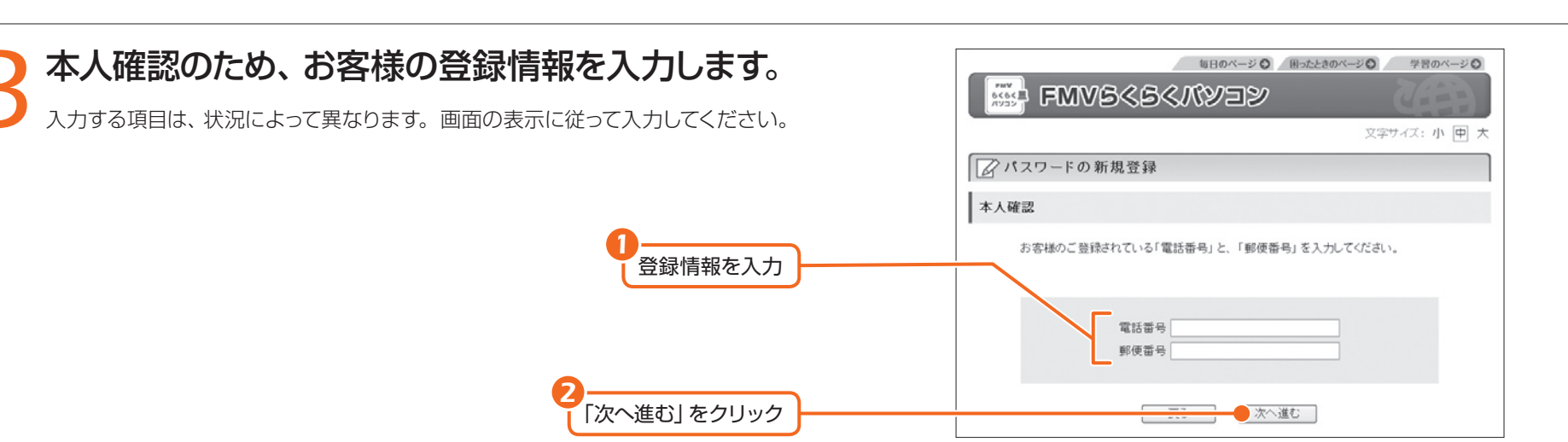

#### 全角カタカナを入力す るには 日本語が入力できる状態で入力 し、5344 (カナ全角)を押して変換 してください。

● 参照 文字入力について 詳しくは □「ローマ字入力表」→「文字 入力のしかた」

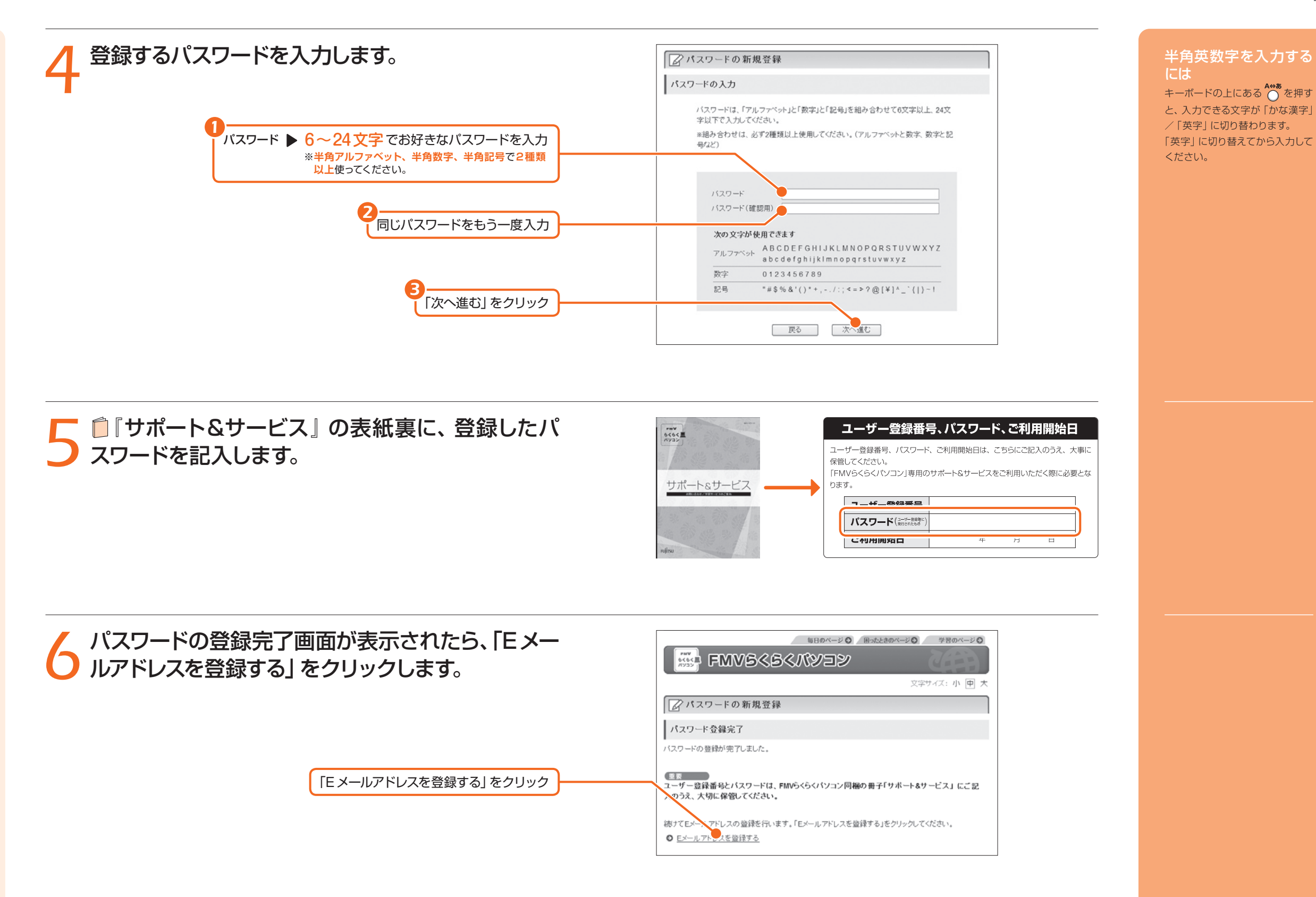

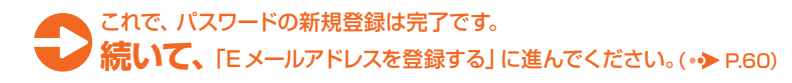

## <span id="page-32-0"></span>**Eメールアドレスを登録する**

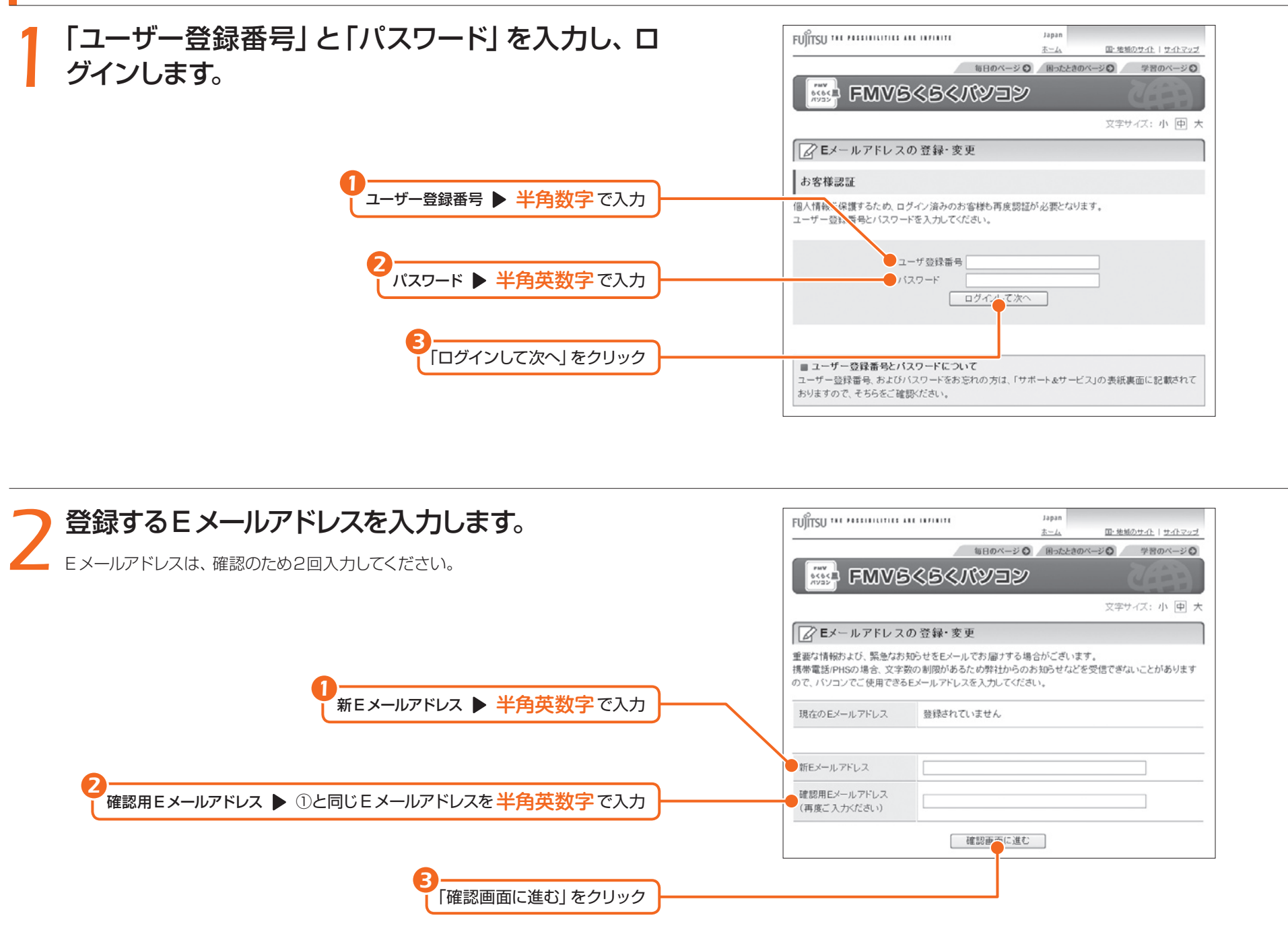

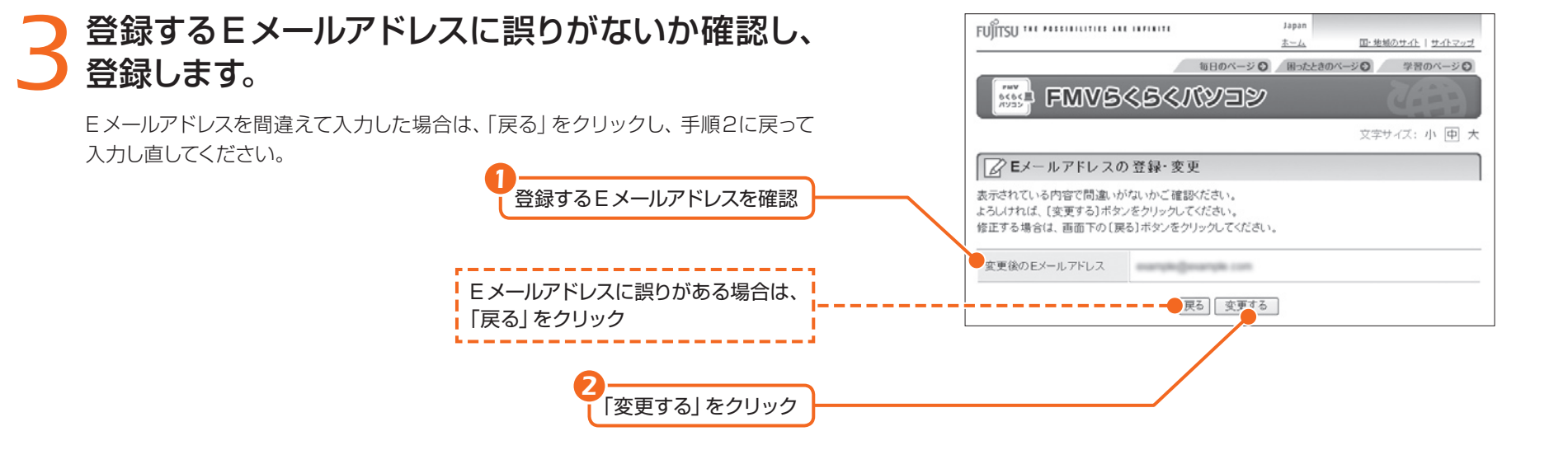

## *4* Eメールアドレス登録完了の画面が表示されること を確認します。

登録完了のお知らせがEメールで届きます。後で確認してください。

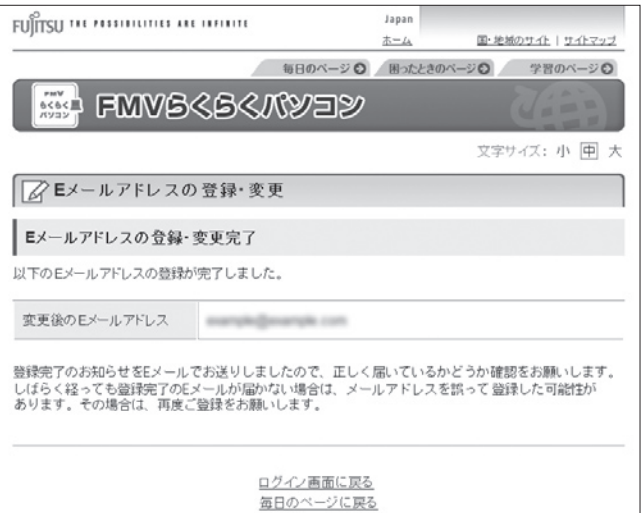

Eメールの受信のしかた は 『らくらくパソコン活用ブック』 をご覧ください。

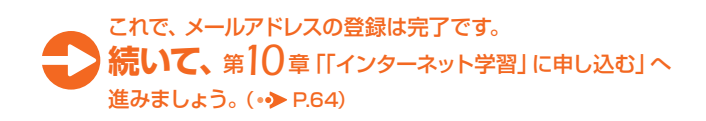

<span id="page-34-0"></span>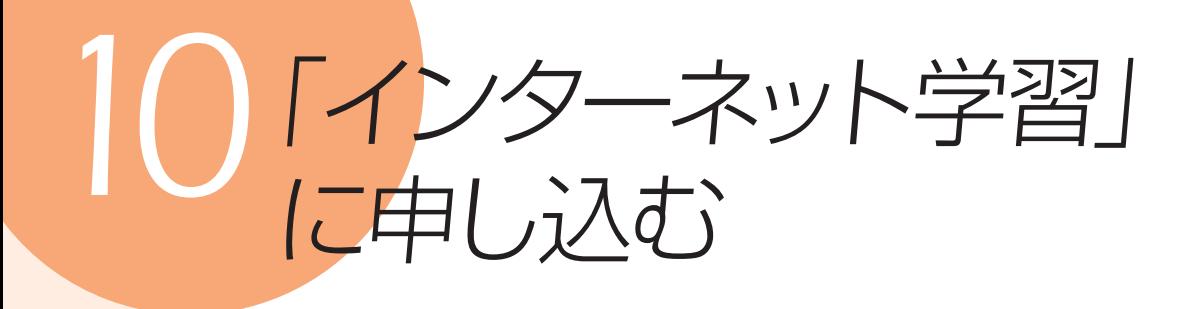

「インターネット学習 (メールセミナー)|に申し込むと、講座テキストがEメール で届きます。講座テキストを見ながら、お好きな時間に何度でもパソコンの 操作を実践できます。

ここでは、「タイピング入門」講座を例に「インターネット学習(メールセミ ナー)」の申し込み方法を説明します

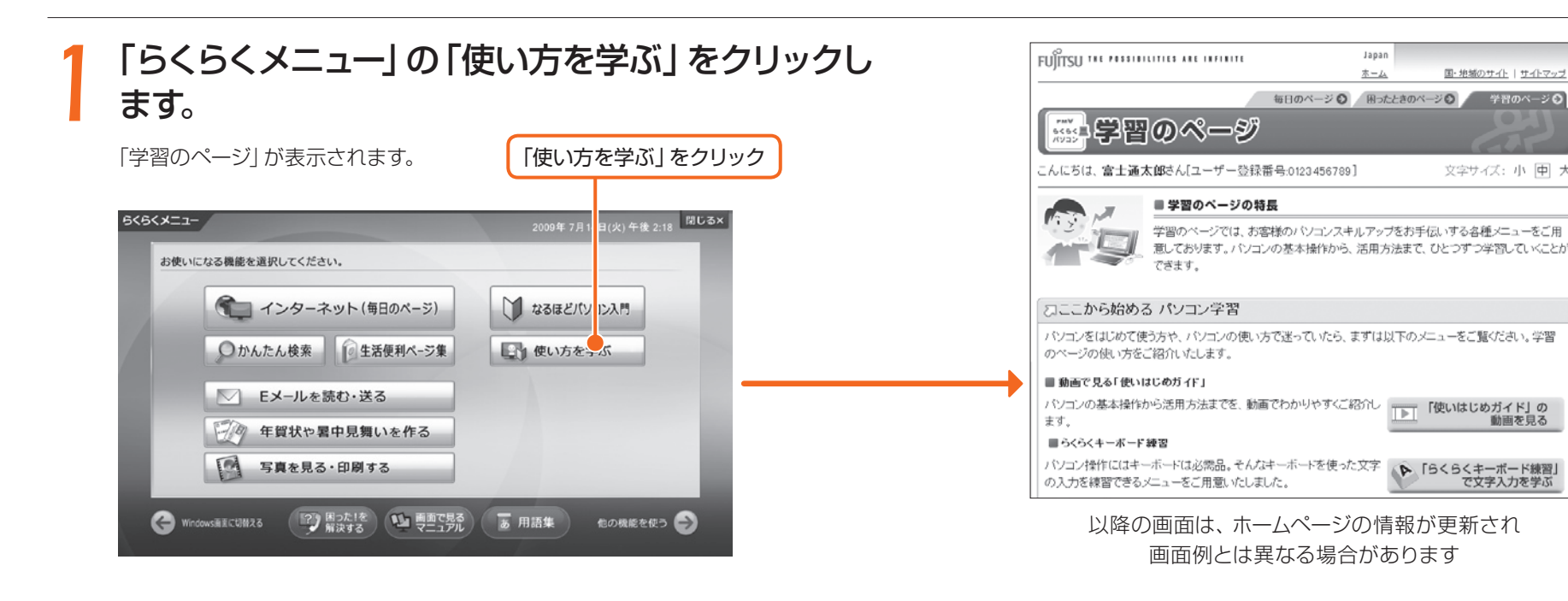

#### ● 参照 「学習のページ」に ついて詳しくは □ 『サポート&サービス』をご 覧ください。 「らくらくメニュー」が

表示されていない場合 キーボードの上にある 2m<sup>1</sup>を押 し、「らくらくメニュー」を表示し ます。

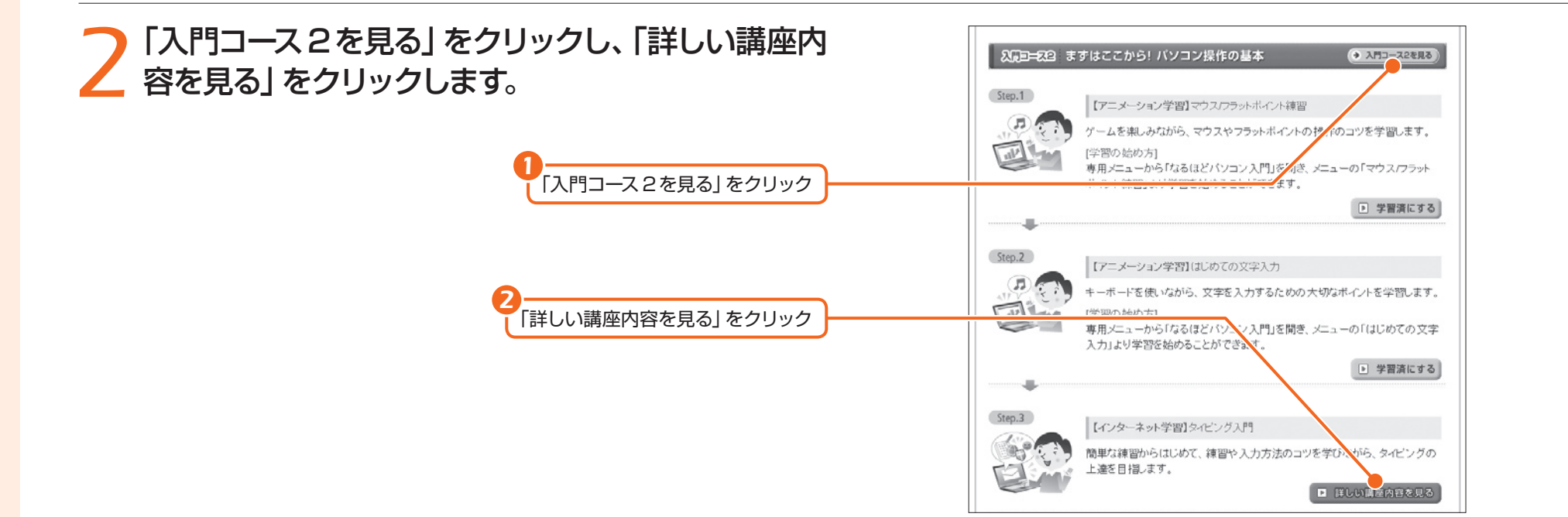

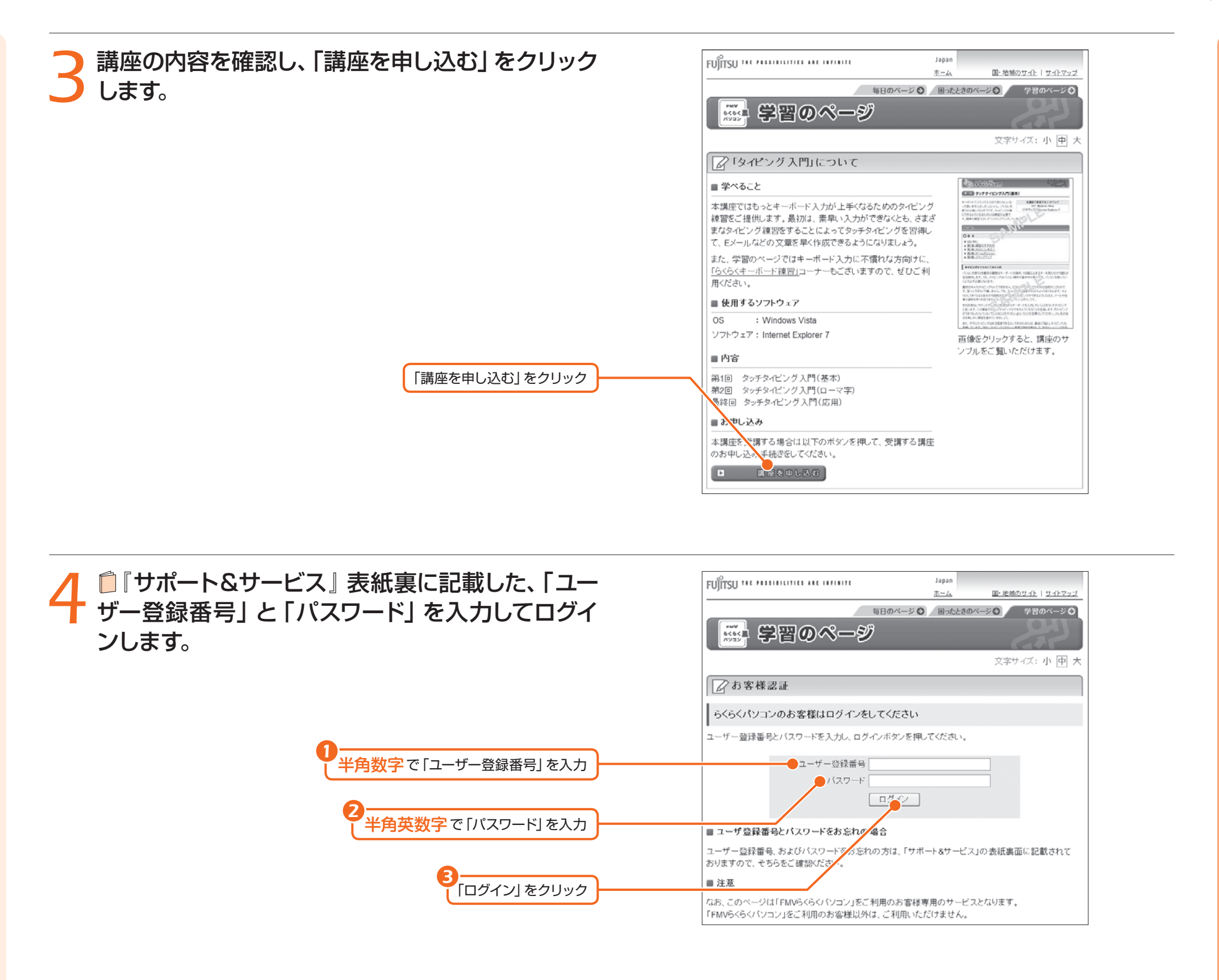

#### らくらくパソコン専用 ホームページにログイン していない場合 「お客様認証」画面が2回表示さ

れます。それぞれの画面で、「ユー ザー登録番号」と「パスワード」を 入力してログインしてください。

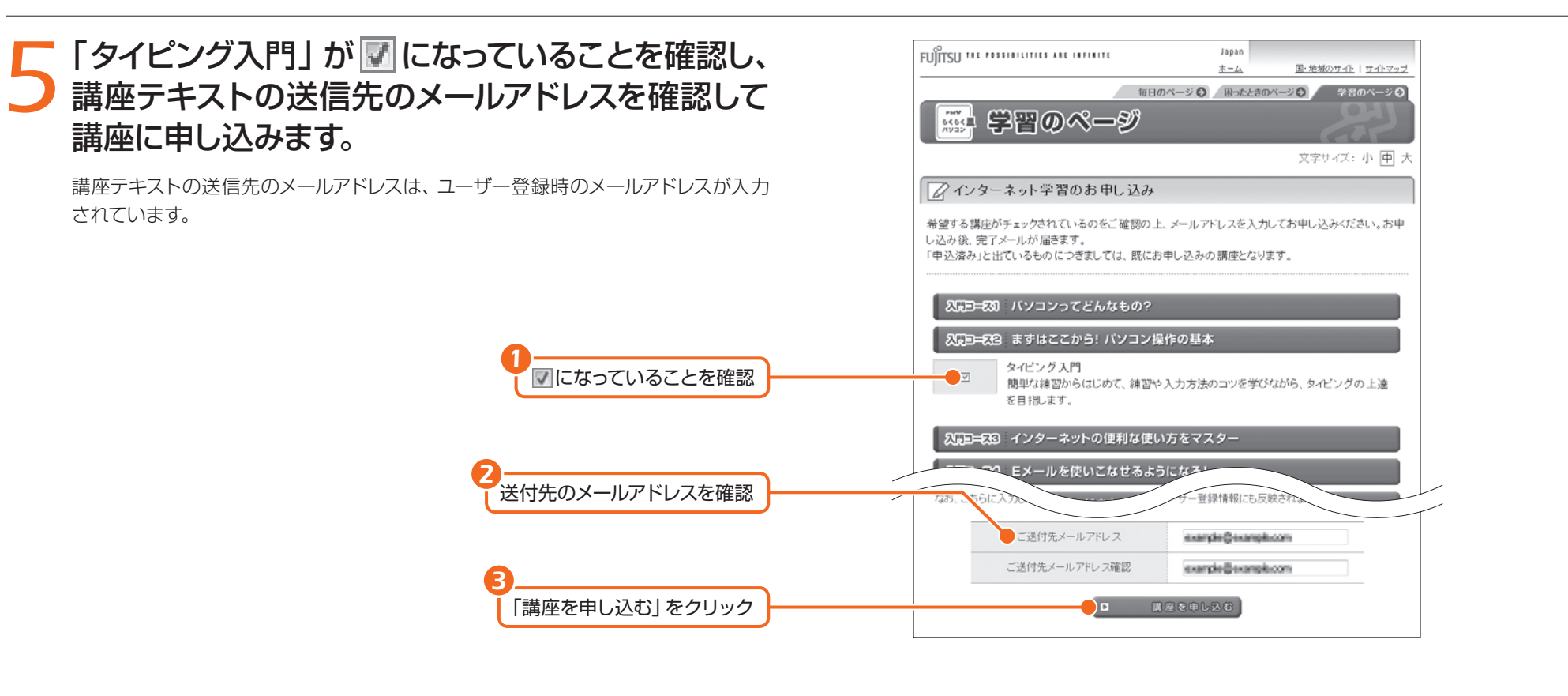

*6* 申し込み内容を確認し、申し込みを確定します。

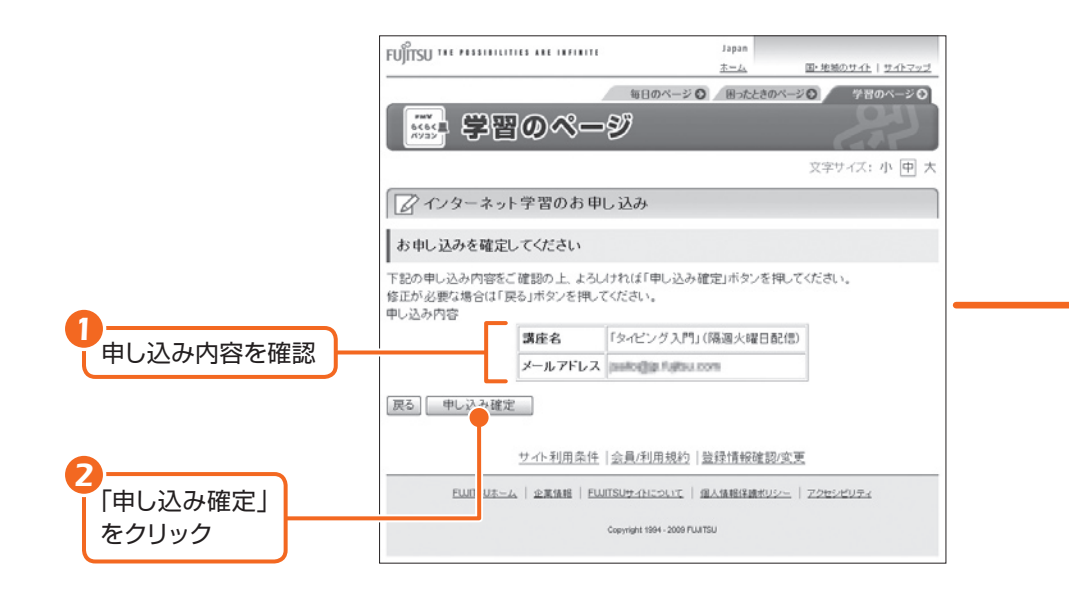

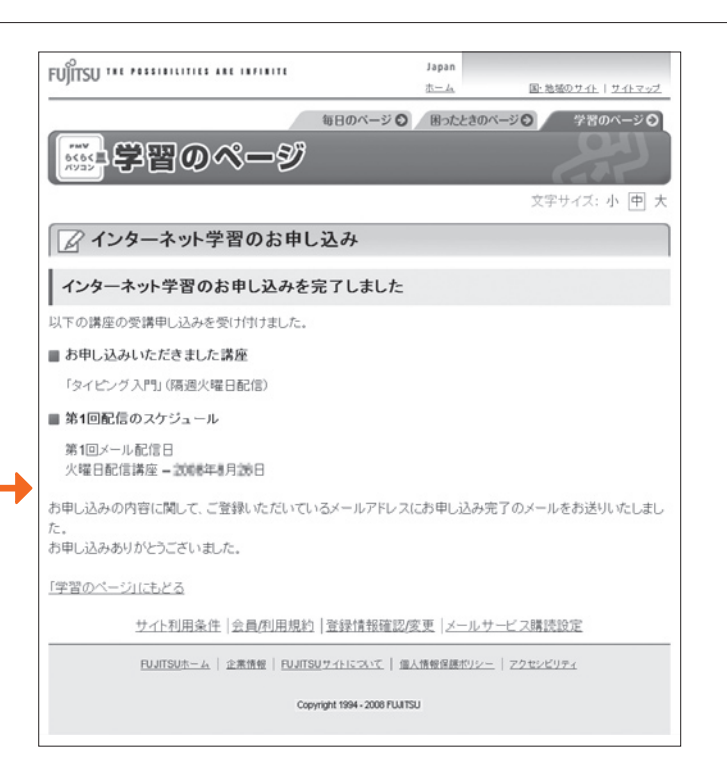

インターネット学習のお 申し込みが完了したら 画面右上にある **x** をクリック して、「学習のページ」画面を終了 してください。

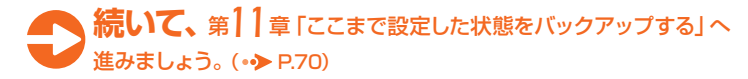

## <span id="page-37-0"></span>ここまで設定した状態 をバックアップする

バックアップとは、万が一に備えてパソコンの設定やデータを保存しておくこ といいます。

ここまで設定してきたセットアップの状態を、「マイリカバリ」を使ってバック アップしておきましょう。バックアップをしておけば、万が一パソコンが故障 しても面倒な設定を最初からやり直さないですみます。

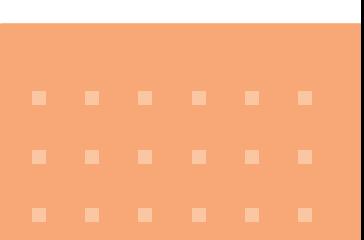

#### すべてのデータのバックアップ/復元を保証するものではありません 重要

著作権保護された映像(デジタル放送の録画番組など )や音楽など、バックアップ/復元でき ない場合があります。

キーボード上にある ○ ボタンを押します。

「FMVサポートナビ」が表示されます。

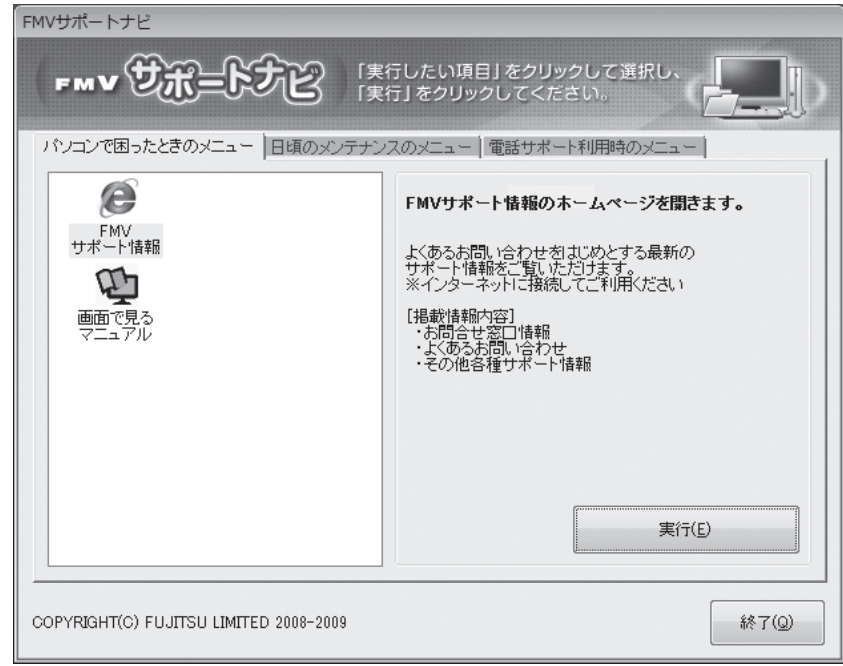

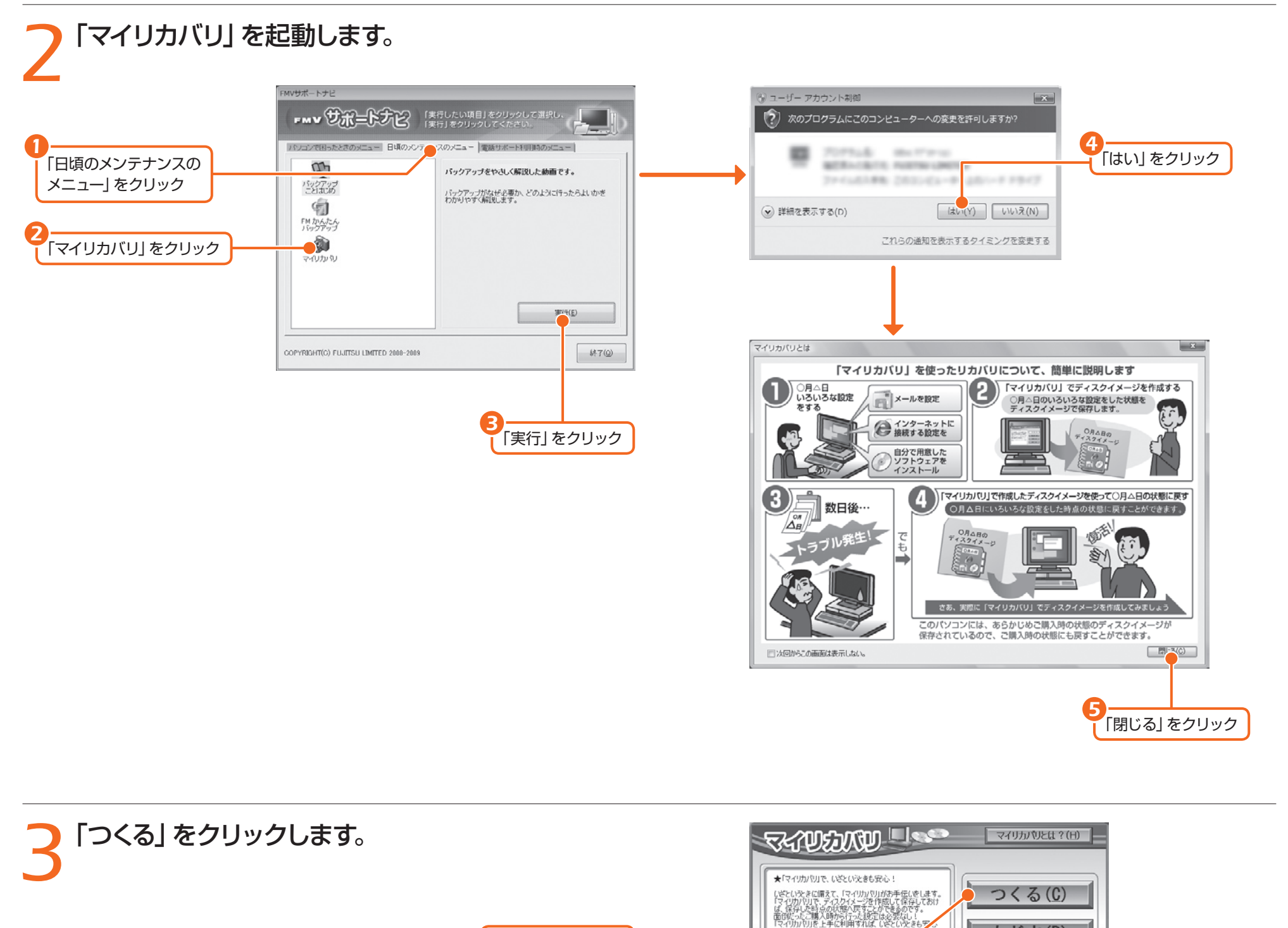

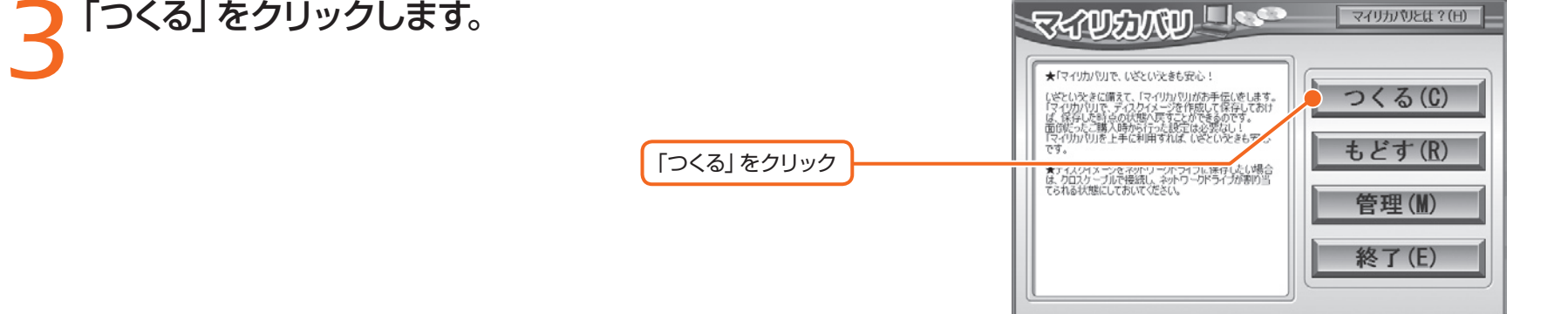

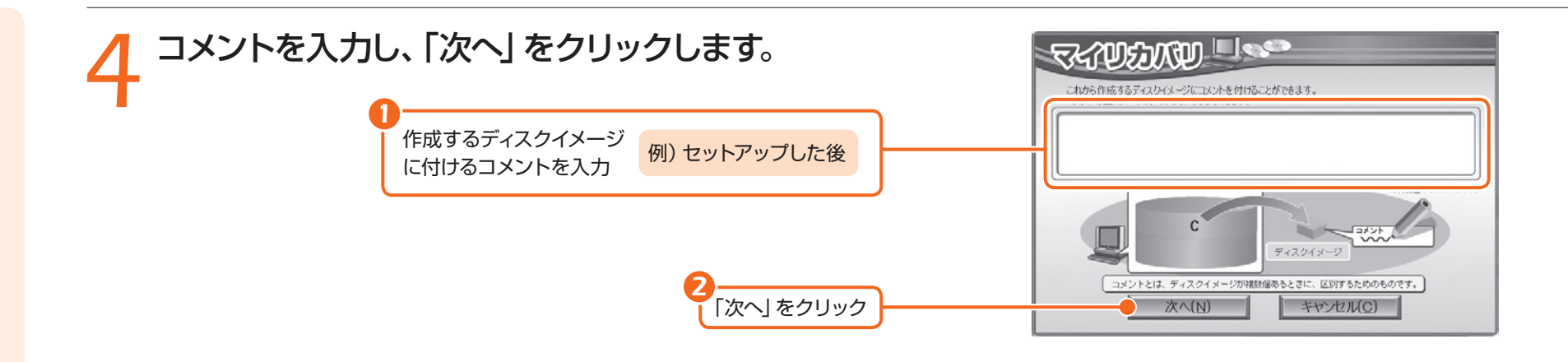

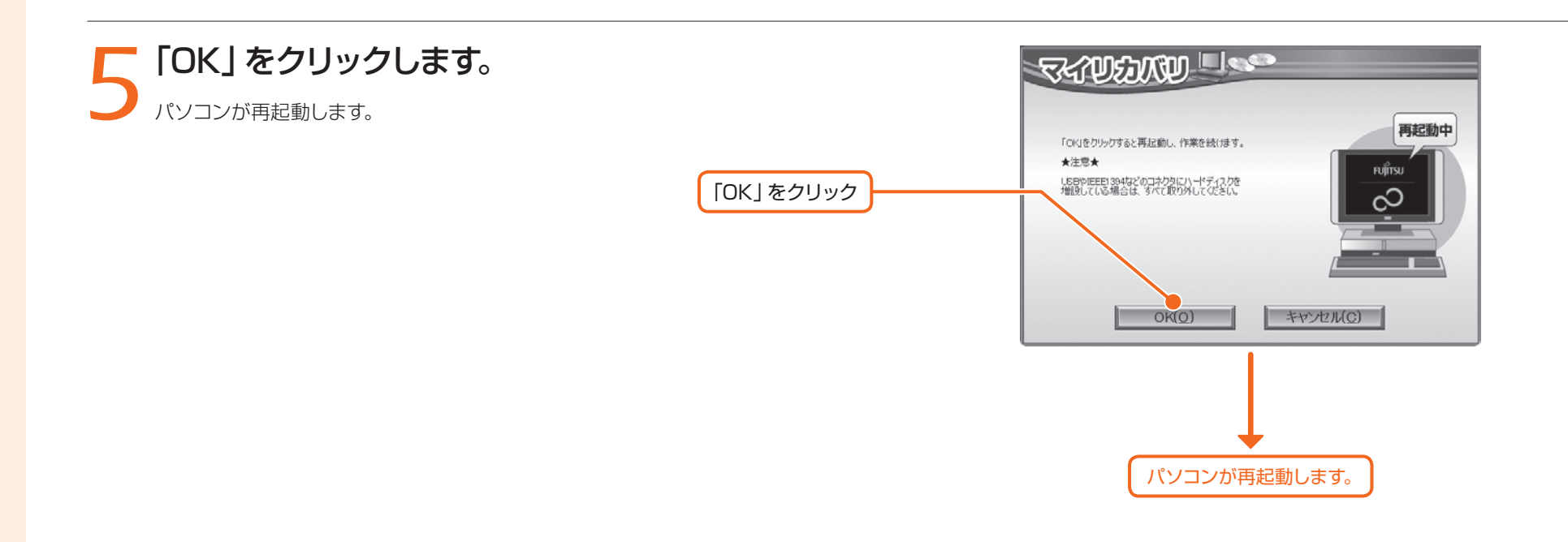

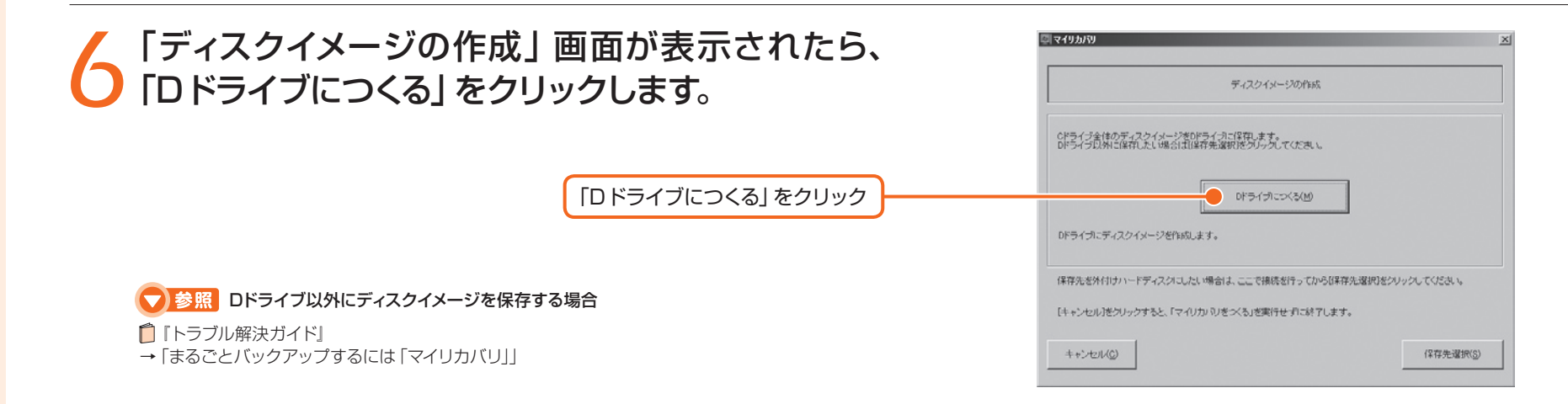

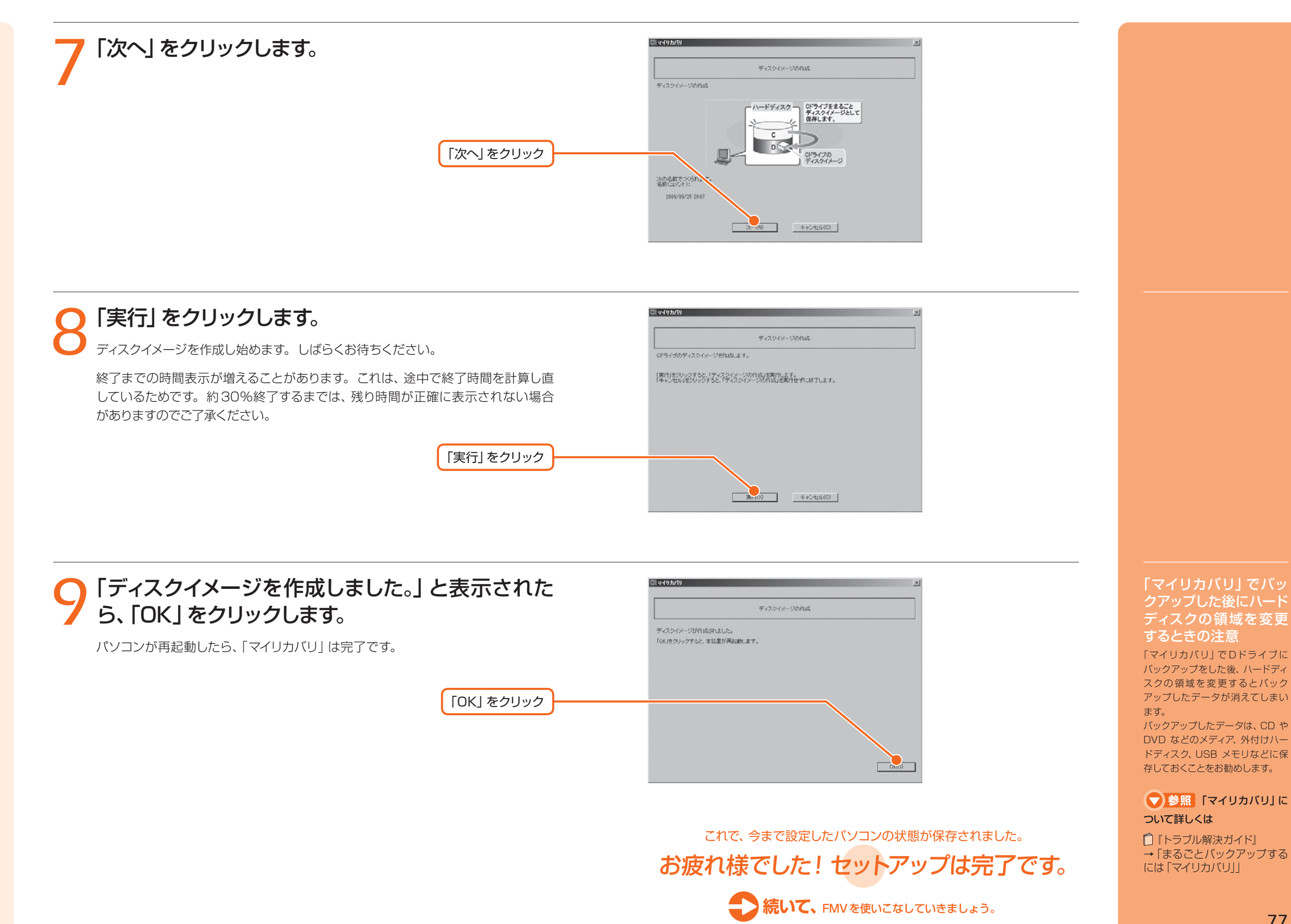

# FMVを使いこなす!

## 切なデータを 失わないために!

パソコンを便利に活用するほど、作成したデータなどが消えてしまったとき、と ても困ります。日頃から定期的にデータのバックアップを行うことが大切です。

●家族の記念写真を誤って消してしまった! ●子供のいたずらでパソコンが動かなくなってしまった! ●ウイルスに感染してしまった!

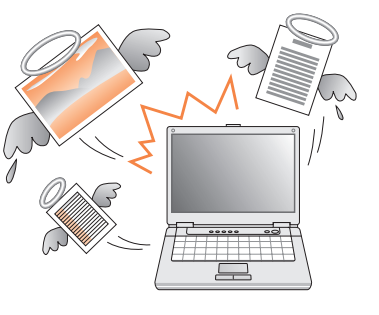

そんな時 のために

## 大切なデータはこまめにバックアップをしましょう!

## バックアップってなに?-

バックアップとは無くなると困る大切なデータを、別の場所に コピーしておくことです。

#### バックアップするデータの例

・写直などの画像 ・自分で作った文章、イラスト、映像 ・住所録 ・メール、メールアドレス ・ご利用環境 etc...

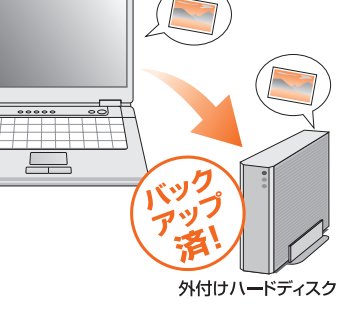

バックアップをしておけば、万が一大切なデータが消えてしまっ た場合でも元に戻すことができるので安心です。

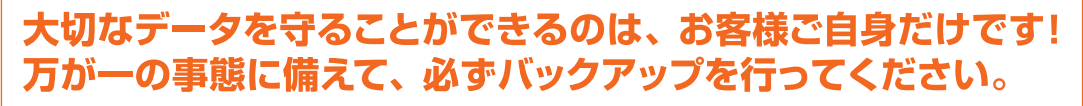

注:本製品の記憶装置(ハードディスク等)に記憶された内容の消失、破損、変更等については、当社は一切責任を負いません。 お客様の責任において、日頃から随時バックアップをとられるようお願いいたします。

## どこにバックアップをするの?-

Dドライブ、外付けハードディスク、CDやDVDなどのメディ アに大切なデータをコピーしてください。

パソコン自体が故障した時のことを考えて、外付けハードディ スクやCDやDVDなどのメディアなどにコピーすることを お勧めします。

バックアップした外付けハードディスクやCDやDVDなど のメディアは、無くさないように大切に保管してください。

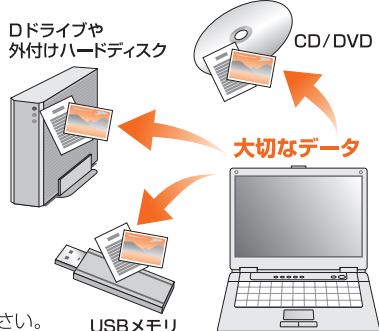

注:外付けのハードディスクやCDやDVDなどのメディアは、ご自身で用意してください。

#### . . . . どうやってバックアップをするの?

#### まるごとバックアップするなら **「マイリカバリ」**

「マイリカバリ」では、Cドライブをまるごとコピーして、ご利用 環境と大切なデータをバックアップできます。

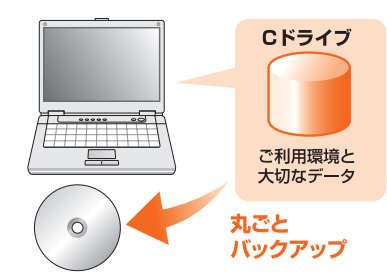

注:すべてのデータのバックアップ/復元を保証するものではありません。また、 著作権保護された映像 (デジタル放送の録画番組など) や音楽などはバックアッ プ/復元できない場合があります。

## インターネット上にもバックアップできます!

「FMかんたんバックアップ」を使って、お客様の大切なデータ をインターネット上のディスク (オンラインPOQET) に保存/ 復元することができます。インターネットトにバックアップした データを保存するので、CDやDVDなどのメディアを用意した り保管したりする必要はありません。30日間無料でお試しい ただけますので、ぜひご利用ください。ご利用方法については、 らくらくパソコン専用電話相談窓口へお問い合わせください。

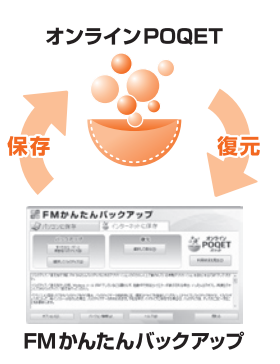

バックアップについて 詳しくは次のマニュアルを ご覧ください。

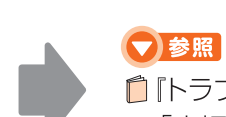

□「トラブル解決ガイド」 →「大切なデータを保存する(バックアップ)」

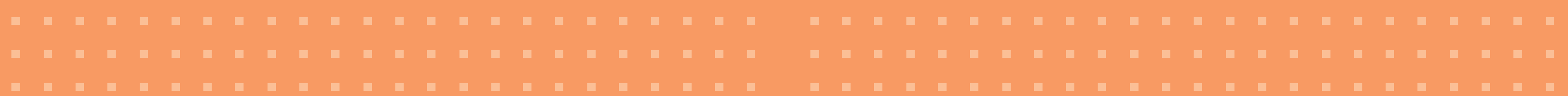

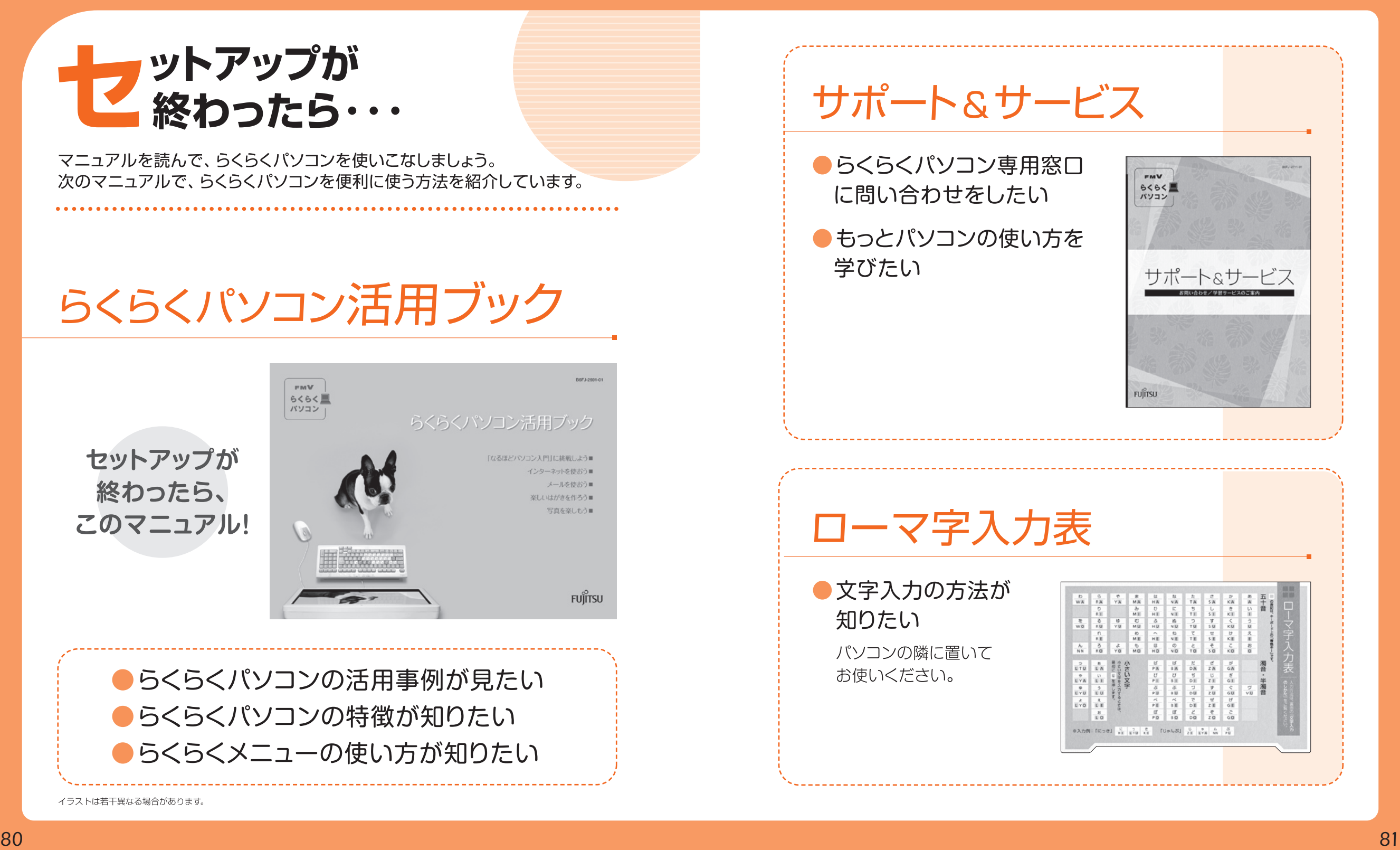

## <span id="page-43-0"></span>補足情報1 無線LANでインターネットに接続する

ここでは、無線 LANアクセスポイントとパソコンを使って、無線 LANでインターネットに接続する方法を説明します。

#### **■ 無線LANの設定をはじめる前に**

#### ・無線 LANをお使いになるうえでの注意を確認してください。

次のマニュアルをご確認ください。 『画面で見るマニュアル』→「目次から探す」→「5. パソコン本体の取り扱い」→「無線 LAN」→ 「無線 LAN をお使いになるうえでの注意」

#### ・別売の無線 LAN アダプターを使うときは

パソコンに搭載されている無線 LAN を使わずに、別売の無線 LAN アダプターを使う場合は、設定が必 要になります。

#### 別売の無線LANアダプターを使うための設定方法

『画面で見るマニュアル』 →「目次から探す」→「5. パソコン本体の取り扱い」→「無線 LAN」→「別売の無線 LAN アダプターを使う」

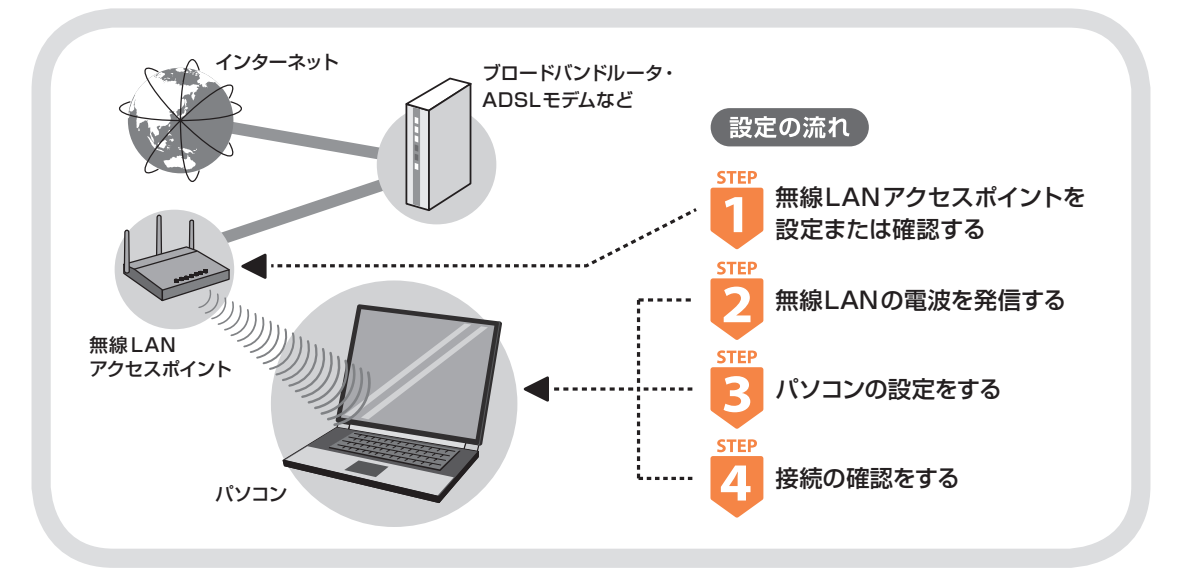

#### 無線 LANアクセスポイントを設定または確認する

別売の無線 LANアクセスポイントを用意し、設定または設定の確認をします。設定や設定の確認方法 は、無線LANアクセスポイントのマニュアルをご覧ください。

#### **重要 無線LANアクセスポイントのセキュリティを設定していない方は**

無線 LAN アクセスポイントにセキュリティを設定していないと、無線 LAN の電波が届く範囲内であれば誰でも特別な ツールを使わずに、通信内容の傍受、あるいはネットワークに侵入できる可能性があります。無線 LAN をご利用になる 場合は、無線 LANアクセスポイントのセキュリティを設定することをお勧めします。 セキュリティの設定方法は、無線 LANアクセスポイントに添付のマニュアルをご覧ください。

## **無線LANアクセスポイントの設定を 下の記入欄に記入しましょう。**

※無線 LAN アクセスポイントの設定がわからない場合は、無線 LAN アクセスポイントのメーカーへ お問い合わせください。

## **ネットワーク名(SSID)**

|<br>無線 LAN アクセスポイントの名前のようなものです。 パソコンから接続する無線 LAN アクセスポイントを識別する際に利用します。

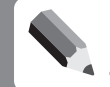

### **セキュリティの種類**

無線 LAN アクセスポイントに設定できるセキュリティは、「WPA2- パーソナル(WPA2-PSK)」や 「WEP」など、いくつかの種類があります。設定できるセキュリティの種類は、無線 LAN アクセス ポイントによって異なります。

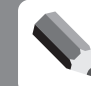

#### **暗号化の種類**

「AES」または「TKIP」です。セキュリティの種類によっては、暗号化の種類を設定しない場合が あります。

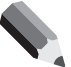

#### **セキュリティキー(WEPキーまたはPSK)** 無線 LAN アクセスポイントにセキュリティをかけるときに設定するパスワードです。

### **無線LAN推奨セキュリティ設定**

「セキュリティの種類」は「WPA2-パーソナル(WPA2-PSK)」を選択し、「暗号化の種類」は 「AES」を選択する組み合わせの設定をお勧めします。また「パスフレーズ(PSK)」は 21文字以 上入力してください。ただし、お使いの無線 LAN アクセスポイントによっては、上記の設定に対 応していない場合があります。お使いの無線 LAN アクセスポイントに添付のマニュアルをご確 認のうえ設定してください。

### 無線 LANの電波を発信する

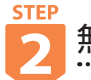

パソコンの無線LANの電波が発信されているか確認します。お使いの機種を確認し、操作を行ってください。

#### パソコンを屋外で使う場合 (IEEE802.11aに準拠した無線LAN 搭載機種をお使いの場合)

電波法の定めにより5GHz帯の電波を停止する必要があります。次の順に操作を行ってください。この操作を行うと、現在 使用している電波が2.4GHz帯であっても、通信がいったん切断されます。

- 1. 画面右下の通知領域にある < をクリックし、 (Plugfree NETWORK) を右クリックします。
- 2. 表示されたメニューから、「無線 LANモニター」をクリックします。
- 3.「電波操作」をクリックします。
- 4.「無線LAN電波操作」にある「5GHzモード」の 星外 をクリックします。

#### **●DESKPOWERの場合**

*1* **(スタート)→「すべてのプログラム」→「無線LAN電波オン/オフツール」→「無線 LAN電波オン/オフツール」の順にクリックします。**

「無線LAN電波オン/オフツール」ウィンドウが表示されます。

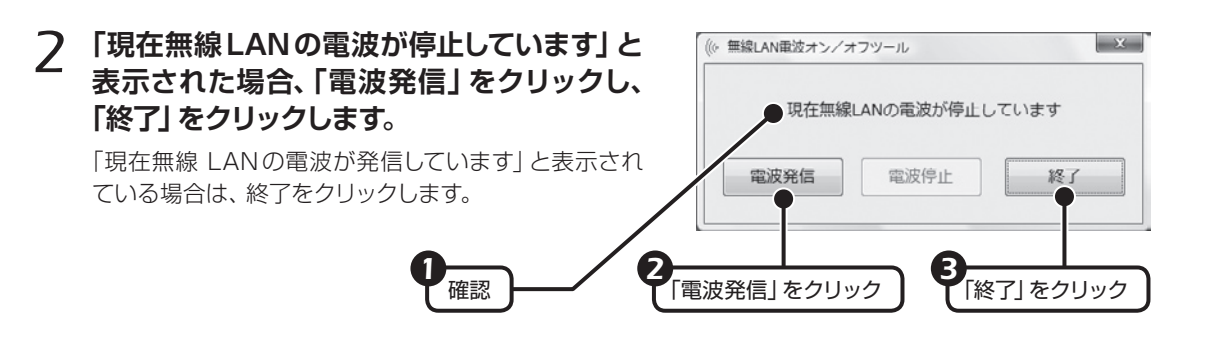

#### ● BIBLOの場合

*1* **パソコン本体のワイヤレススイッチがONになっていることを確認します。**

**▼ 参照 ワイヤレススイッチの位置 (BIBLO)** 

■「取扱ガイド」→「各部の名称と働き」

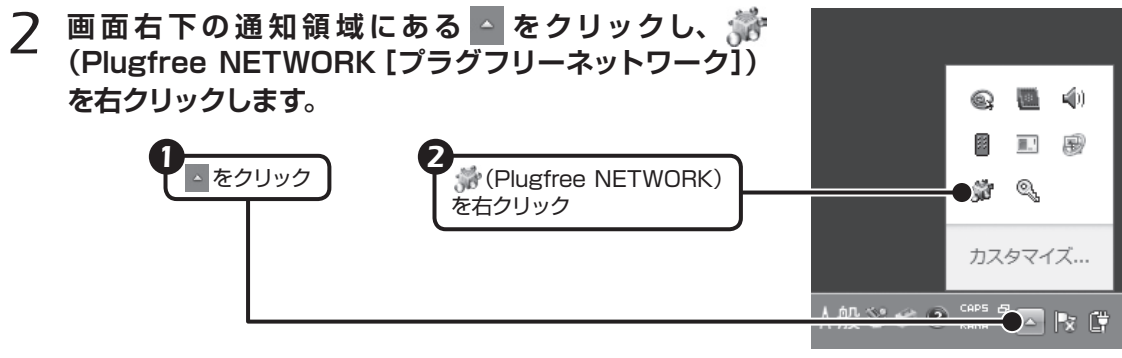

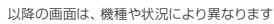

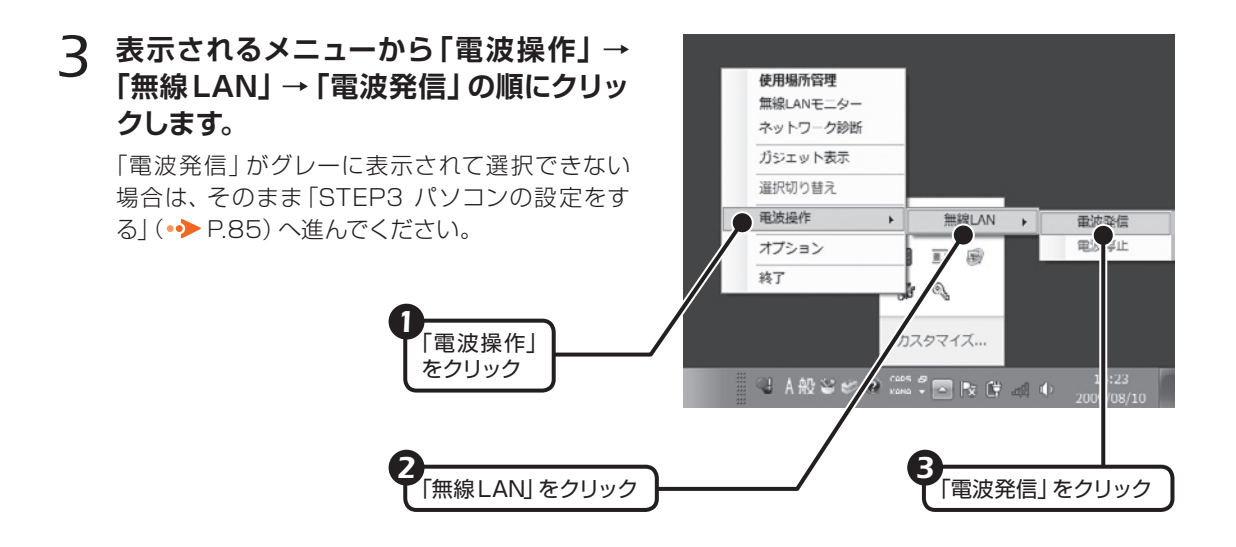

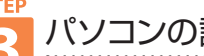

## パソコンの設定をする

このパソコンでは、Windows 7の標準機能を使って無線 LAN の設定を行います。ここでは、ネット ワークプロファイルを手動で作成して接続する方法を説明します。

*1* **(スタート)→「コントロールパネル」→「ネットワークとインターネット」の「ネット ワークの状態とタスクの表示」をクリックします。**

「ネットワークと共有センター」ウィンドウが表示されます。

*2* **「新しい接続またはネットワークのセットアップ」をクリックし、「ワイヤレスネットワーク に手動で接続します」を選択して「次へ」をクリックします。**

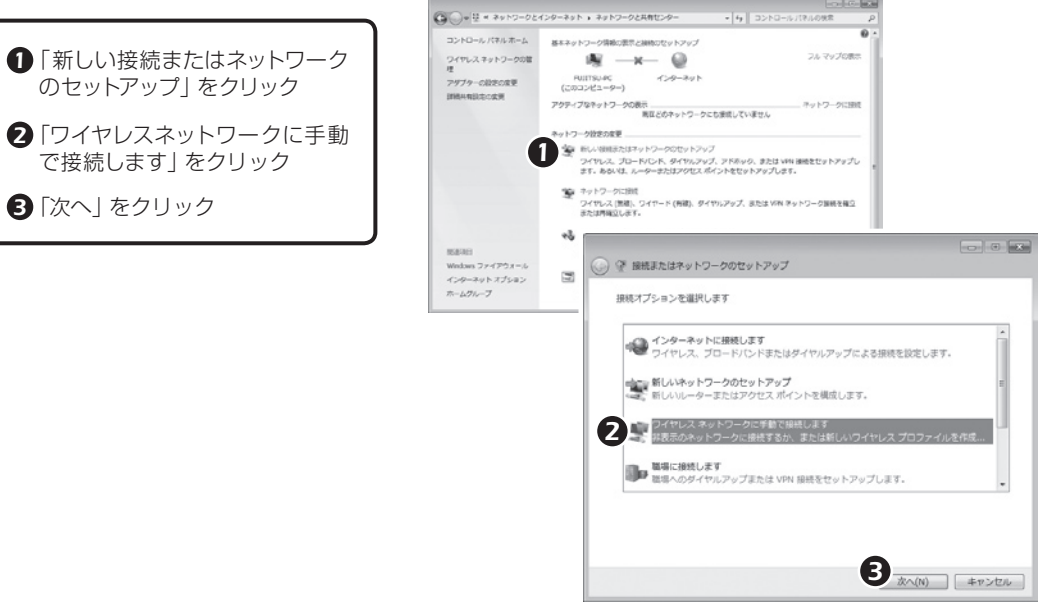

画面は機種や状況により異なります

<span id="page-45-0"></span>*3* **P.83に記入した無線 LANアクセスポイントの設定情報を入力し、「次へ」をクリッ クします。**

パソコンの設定は、無線 LAN アクセスポイントの設定と同 じ情報を入力する必要があり ます。

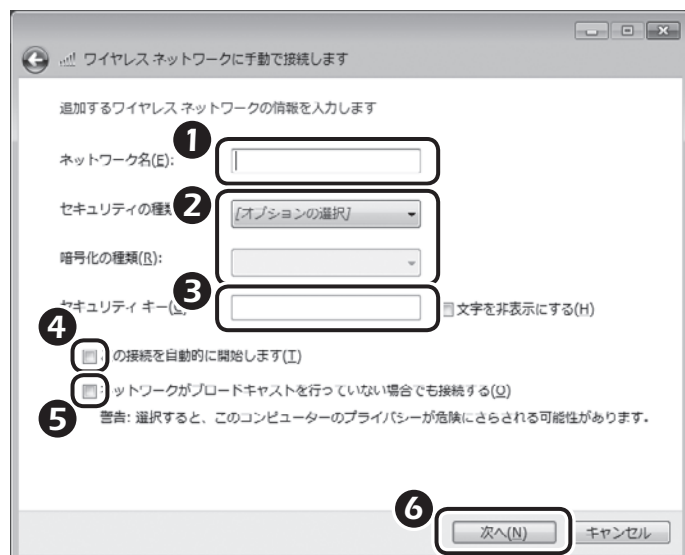

*1*「ネットワーク名(SSID)」を入力します。

- *2*「セキュリティの種類」「暗号化の種類」に、お使いの無線LAN アクセスポイントの設定に合わせて選 択します。[注]
- *3*「セキュリティキー」(WEP キーまたはPSK)を入力します。
- **4**「この接続を自動的に開始します」の をクリックし、■ にします。
- 6 必要に応じて「ネットワークがブロードキャストを行っていない場合でも接続する|の をクリック し、<mark>√</mark> にします。

*6*「次へ」をクリックします。

注:無線 LAN アクセスポイントは、セキュリティの設定をすることをお勧めします。ただし、インターネット接続サー ビスによっては、セキュリティの設定をしない場合があります。ご契約されているインターネット接続サービスの 提供会社にご確認ください。

#### *4* **正しく設定できると、「正常に~を追加しました」と表示されます。**

## パソコンの設定をする

「Plugfree NETWORK」の「ネットワーク診断」を使って、正しく接続できたか確認します。

#### **■ 「ネットワーク診断」について**

「ネットワーク診断」は、ネットワーク接続に関する情報を収集/分析し、ネットワークに関するトラブル の解決をサポートします。

「ネットワーク診断 | について詳しくは、19 「画面で見るマニュアル」→「目次から探す| → [5. パソコ ン本体の取り扱い」→「無線 LAN」→「無線 LAN で困ったら」→「「Plugfree NETWORK」の「ネット ワーク診断1を使う1ご覧ください。

*1* **(スタート)→「すべてのプログラム」→「Plugfree NETWORK」→「ネットワー ク診断」の順にクリックし、「ワイヤレスネットワーク接続」が「接続中」になっている ことを確認します。**

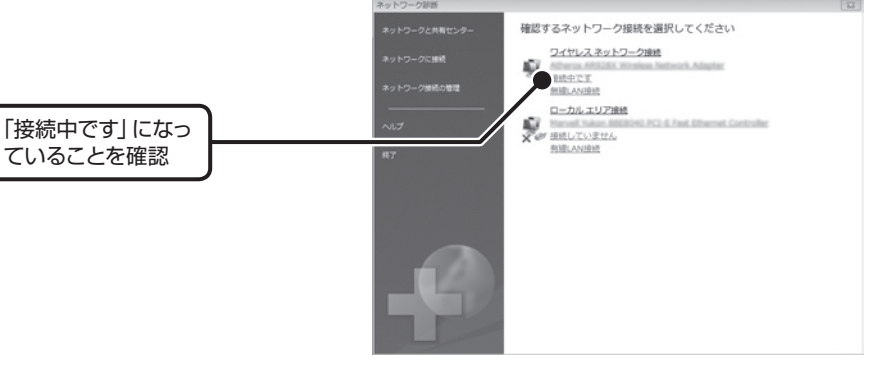

## **「ワイヤレスネットワーク接続」が接続中にならなかったら**

・もう一度、P.83に記入した無線 LANアクセスポイントの設定情報と、STEP3 の手順 3 で設定した 内容を確認してください。

・無線 LAN アクセスポイントで設定した内容と同じ情報をパソコンに設定しないと、ネットワークに接 続できません。無線 LAN アクセスポイントの設定をご確認のうえ、パソコンの設定を行ってくださ い。無線 LAN アクセスポイントの設定がわからない場合は、無線 LANアクセスポイントのメーカー にお問い合わせください。

・プロバイダーから提供されるインターネット接続に必要な情報が正しく設定されているか確認してく ださい。設定する情報がわからない場合は、ご契約のプロバイダーにお問い合わせください。

**▼参照**無線LANの Q&A

『トラブル解決ガイド』→「Q&A 集」→「無線 LAN」

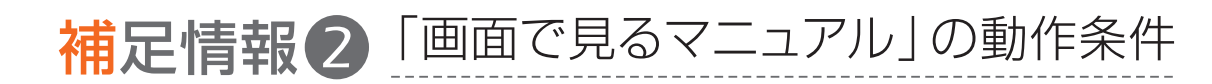

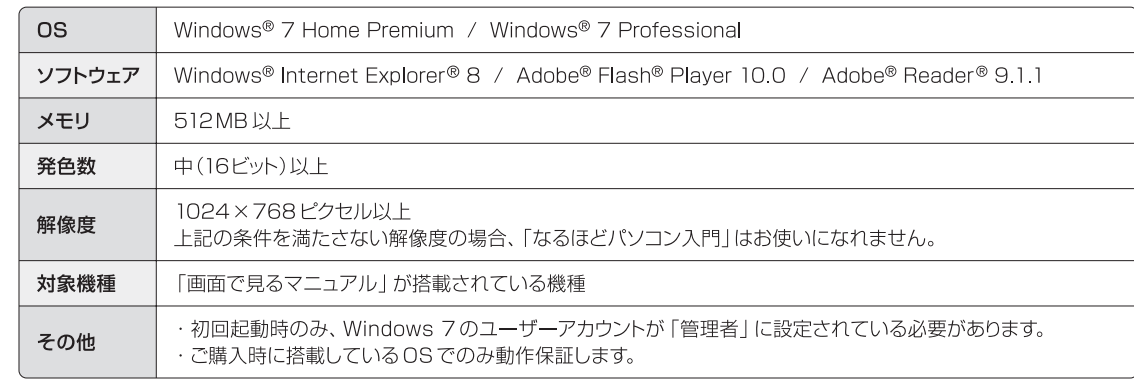

#### ● 製品や各部名称などこのマニュアルでの呼び方について

このマニュアルでは次のように表記しています。

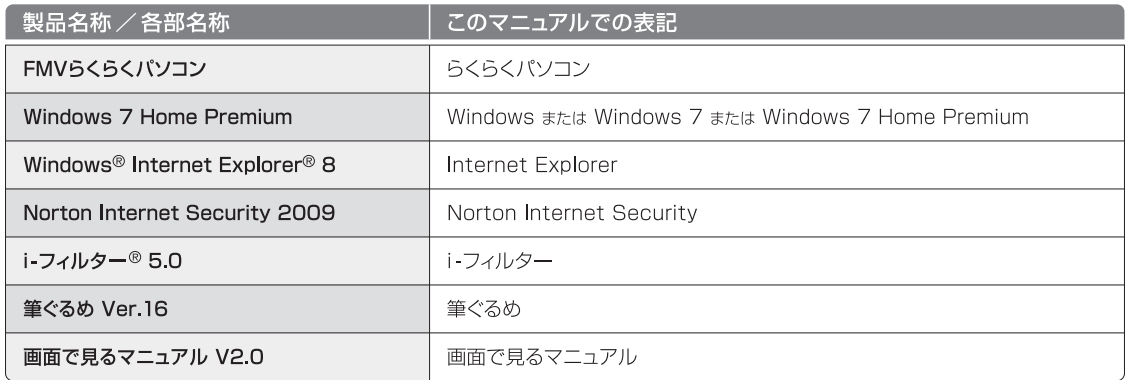

### ● 商標および著作権について

Microsoft、Windows、Internet Explorer は、米国 Microsoft Corporation の米国およびその他の国における登録商 標または商標です。

Adobe、Flash および Reader は Adobe Systems Incorporated (アドビ システムズ社)の米国ならびに他の国にお ける商標または登録商標です。

@nifty は、ニフティ株式会社の商標です。その他の各製品名は、各社の登録商標または商標です。その他の各製品は、 各社の著作物です。

Copyright FUJITSU LIMITED 2009

### セットアップガイド

#### B6FJ-2681-01-00

発行日 2009年11月 発行責任 富士通株式会社 〒105-7123 東京都港区東新橋1-5-2 汐留シティセンター

Printed in Japan

● このマニュアルの内容は、改善のため事前連絡なしに変更することがあります。

●このマニュアルに記載されたデータの使用に起因する第三者の特許権および

その他の権利の侵害については、当社はその責を負いません。

●無断転載を禁じます。

●落丁、乱丁本は、お取り替えいたします。

## **FUJITSU**

T4988618649414

このマニュアルはリサイクルに配慮して印刷されています。 不要になった際は、回収・リサイクルにお出しください。